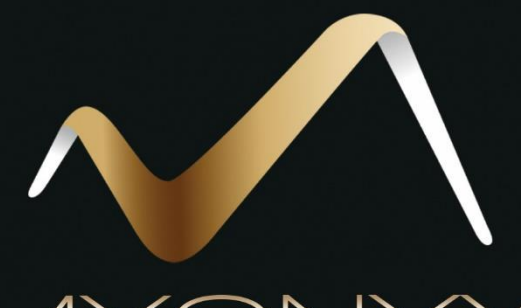

# MYOI

## Aide de l'appli MyOnyx Mobile

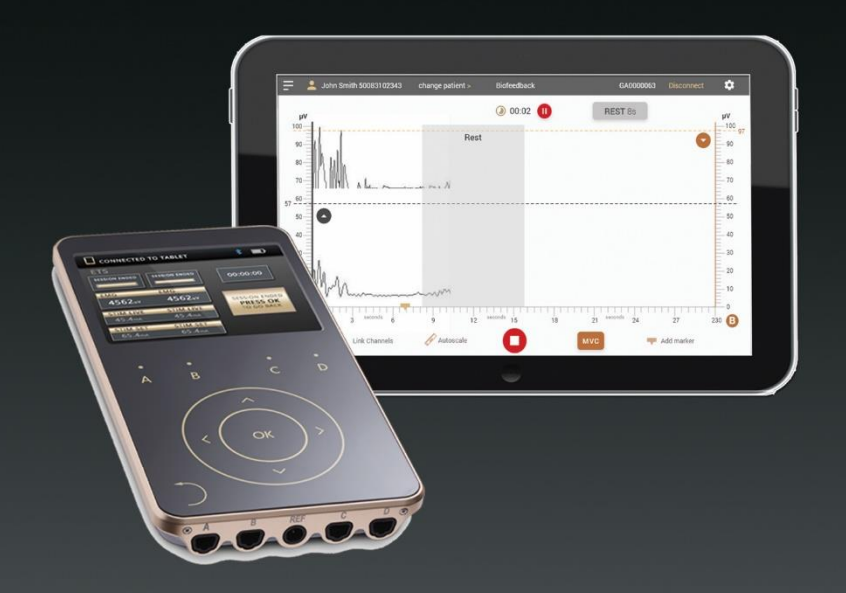

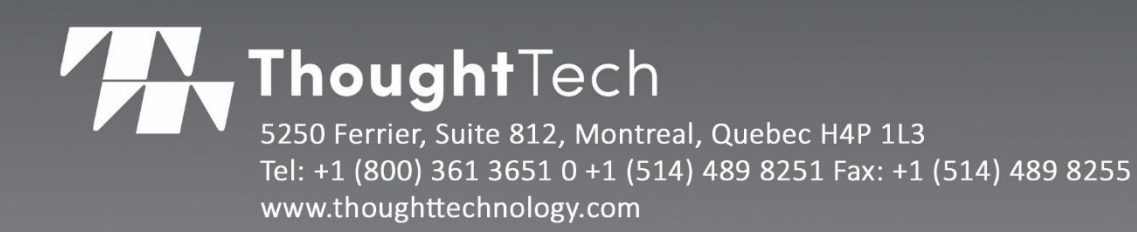

## **Aide de l'appli MyOnyx Mobile**

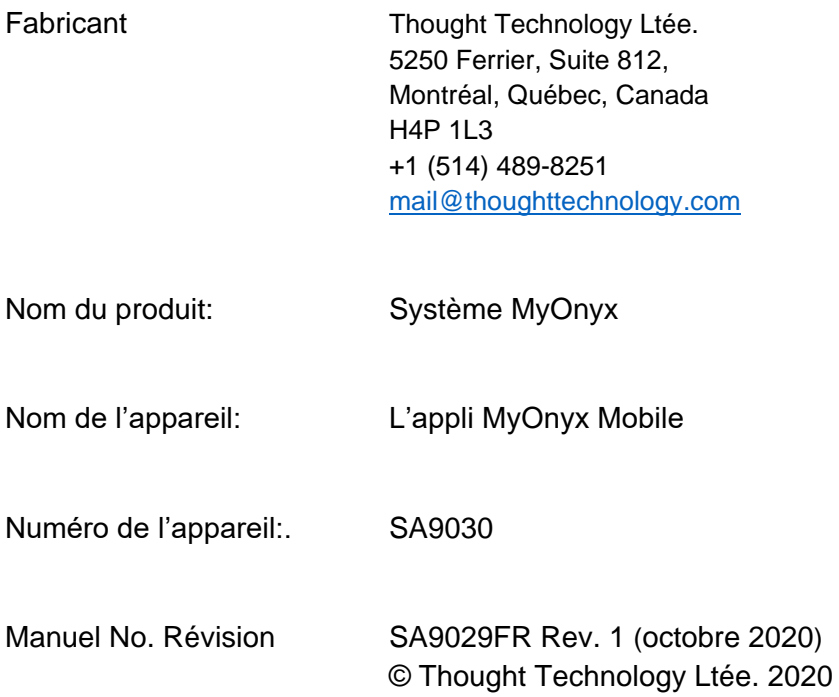

## **Table des Matières**

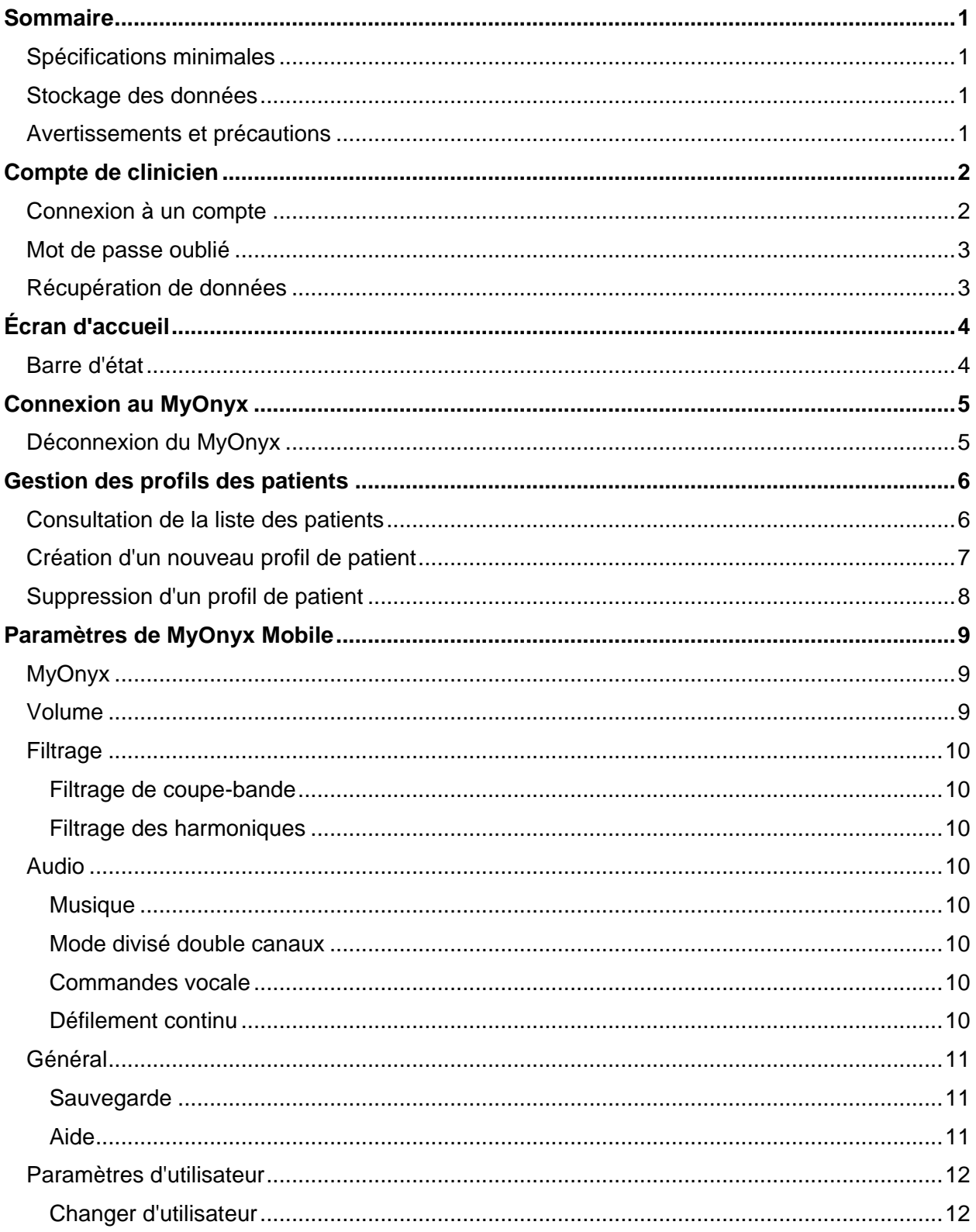

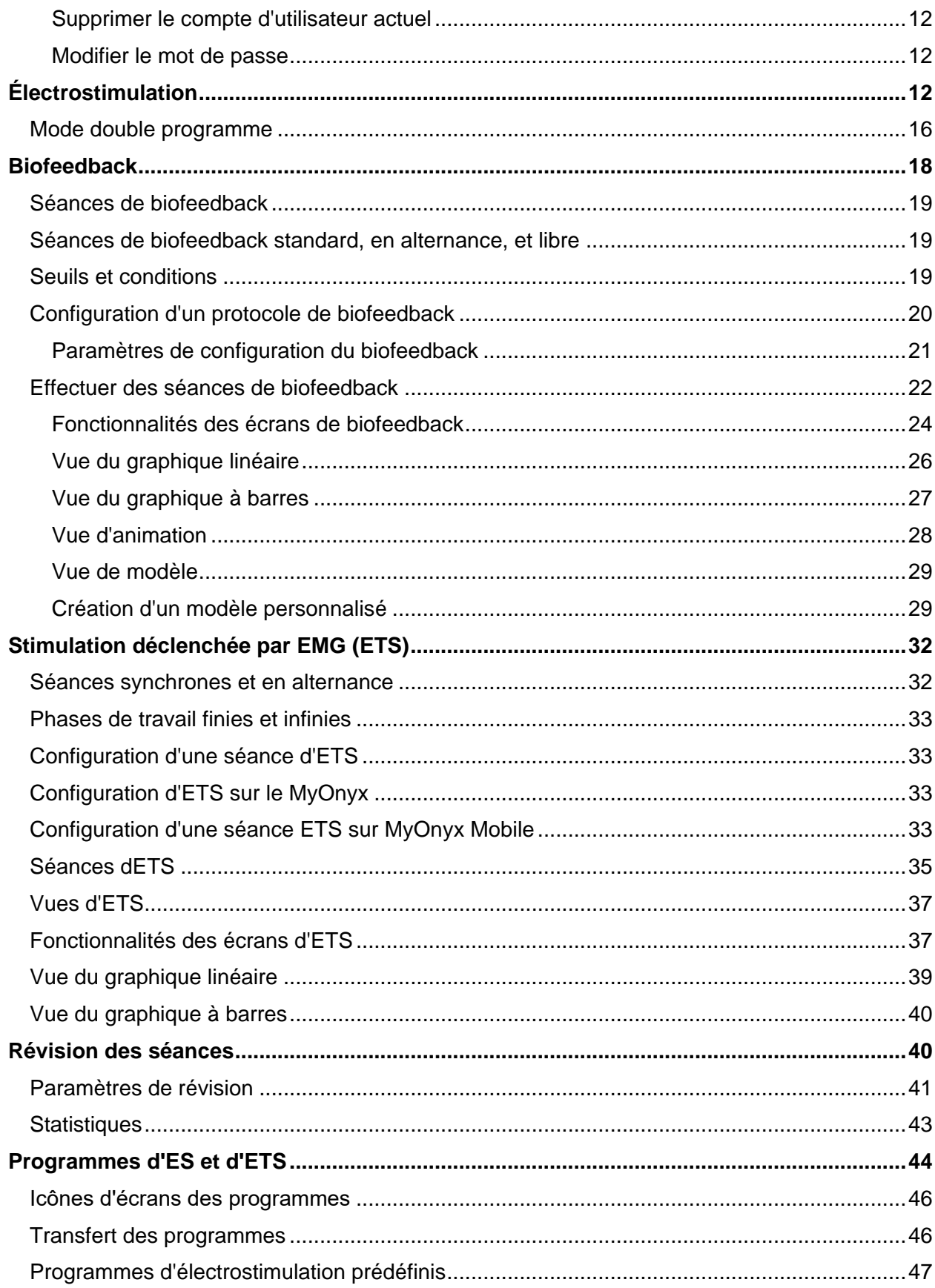

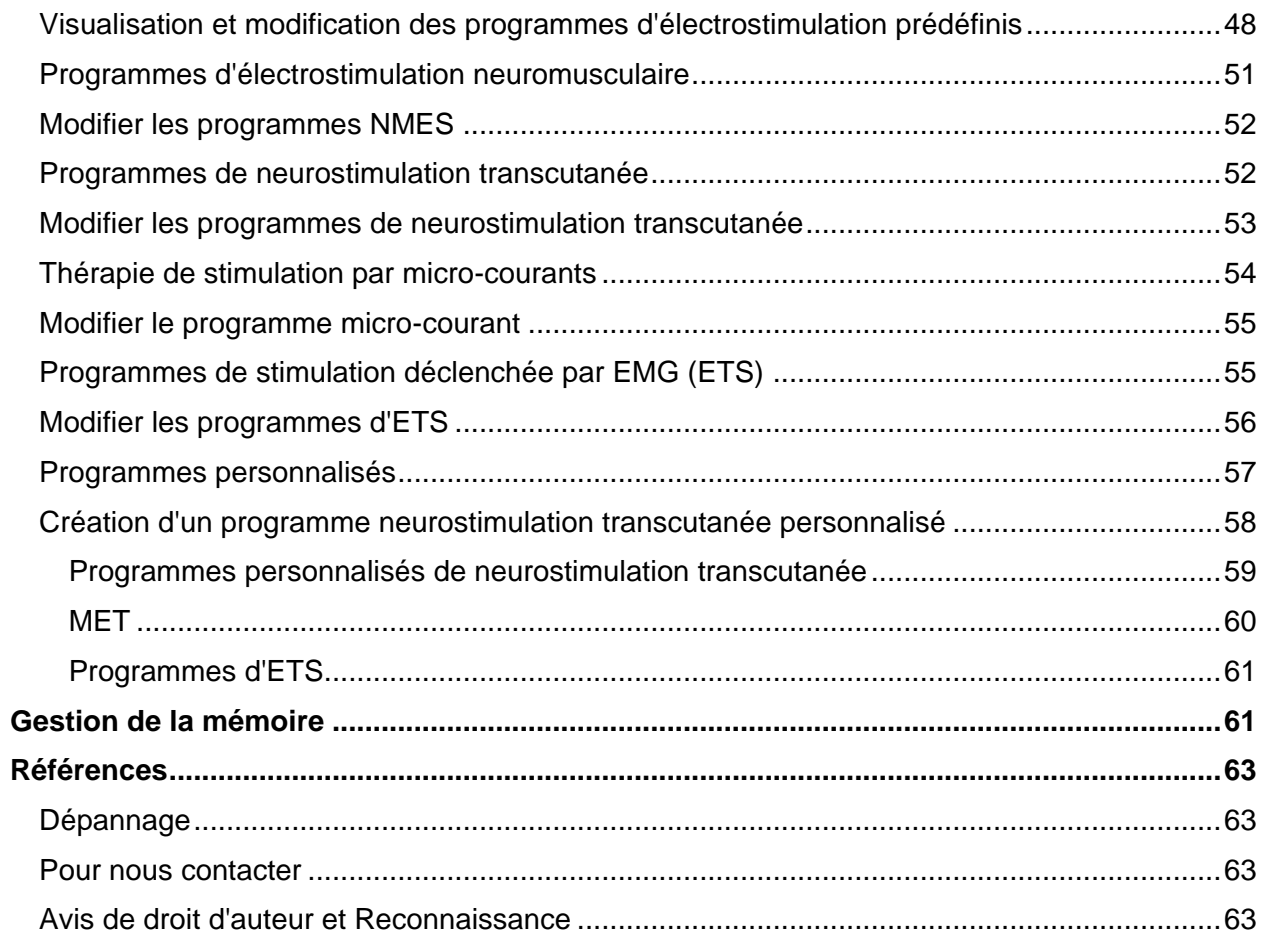

## <span id="page-5-0"></span>**Sommaire**

L'appli MyOnyx Mobile étend les capacités de l'appareil MyOnyx.

En plus de l'électrostimulation (ES), disponible sur l'appareil autonome MyOnyx, l'application MyOnyx Mobile permet l'électromyographie (EMG) et la stimulation déclenchée par l'EMG (ETS). Elle permet de contrôler à distance l'appareil portatif, ce qui vous donne une plus grande souplesse d'utilisation du système MyOnyx avec vos patients. Elle permet de contrôler à distance l'appareil portatif, ce qui vous donne une plus grande souplesse d'utilisation du système MyOnyx avec vos patients.

L'interface conviviale fournit la rétroaction visuelle et sonore immédiate, ce qui vous permet, ainsi qu'à vos patients, de comprendre et d'évaluer facilement les performances et les progrès des séances de d'entraînement. Vous pouvez passer en revue les séances d'entraînement, gérer les profils des patients, établir des protocoles et analyser les données.

## <span id="page-5-1"></span>**Spécifications minimales**

Les spécifications minimales pour l'appli MyOnyx sont les suivantes :

- Tablette Android, d'au moins 7 pouces en orientation paysage
- Android version 7, 8, ou 9
- Bluetooth v 4.1
- Compte Google ou compte Google Play Store
- Appareil MyOnyx (SA9020) avec les accessoires appropriés

## <span id="page-5-2"></span>**Stockage des données**

Les informations suivantes sont stockées dans l'application :

- Nom et prénom du patient et un numéro d'identification du patient.
- Paramètres du programme de biofeedback, flux de données de la session et marqueurs définis par le clinicien.

## <span id="page-5-3"></span>**Avertissements et précautions**

Avant d'utiliser l'appli MyOnyx Mobile, lire attentivement le *Guide de l'utilisateur MyOnyx.* Pour garantir la sécurité, faire attention aux informations de précaution et aux instructions d'utilisation.

## <span id="page-6-0"></span>**Compte de clinicien**

Pour vous connecter et commencer à utiliser l'appli MyOnyx Mobile, vous devez disposer d'un compte de clinicien.

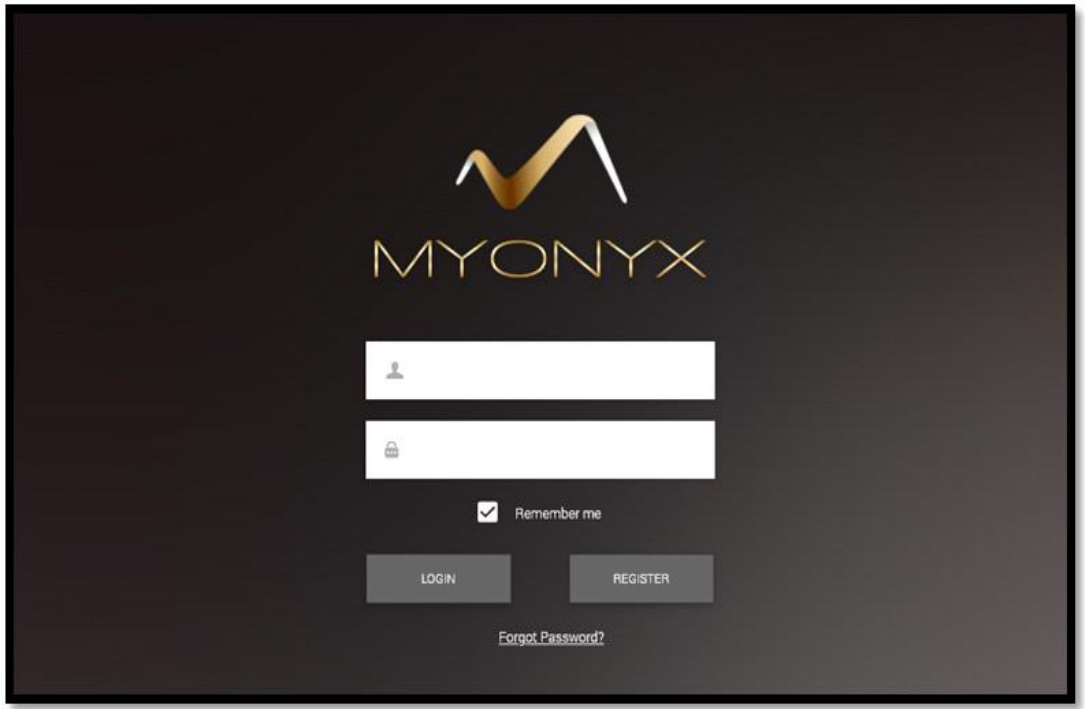

Afin de créer un compte :

- 1. Démarrer l'appli en tapant l'icône de raccourci de MyOnyx Mobile sur la tablette.
- 2. Taper **S'inscrire** sur la page de connexion du clinicien. La page de nouveau clinicien s'ouvre.
- 3. Entrer une adresse de courriel valide dans la zone de texte **Nom d'utilisateur**
- 4. Entrer et confirmer un mot de passe.
- 5. Taper **Créer** et **Se connecter**.

### <span id="page-6-1"></span>**Connexion à un compte**

**Afin de** se connecter à votre compte :

- 1. Lancer MyOnyx Mobile. La page de connexion du clinicien s'ouvre.
- 2. Entrer vos données de connexion dans les champs **Nom d'utilisateur** et **Mot de passe**.
- 3. Taper **Se connecter**.

**Astuce**: Taper **Se souvenir de moi** pour ne pas avoir à saisir le nom d'utilisateur lors de votre prochaine connexion. Toutefois, il est nécessaire de saisir le mot de passe manuellement, que ce paramètre soit activé ou désactivé.

## <span id="page-7-0"></span>**Mot de passe oublié**

Pour récupérer un mot de passe oublié :

- 1. Taper **Mot de passe oublié**.
- 2. Saisir votre adresse de courriel lorsque le champ apparaît.
- 3. Taper **Réinitialiser le mot de passe.**

Un mot de passe temporaire vous sera envoyé par courriel.

## <span id="page-7-1"></span>**Récupération de données**

La fonction «Récupérer les données» est utilisée pour importer des données d'une instance de l'application à une autre sur la même tablette ou sur une tablette différente. Voir Sauvegarde à la page [11.](#page-15-1)

## <span id="page-8-0"></span>**Écran d'accueil**

Une fois connecté à l'appli, la page d'accueil est présentée.

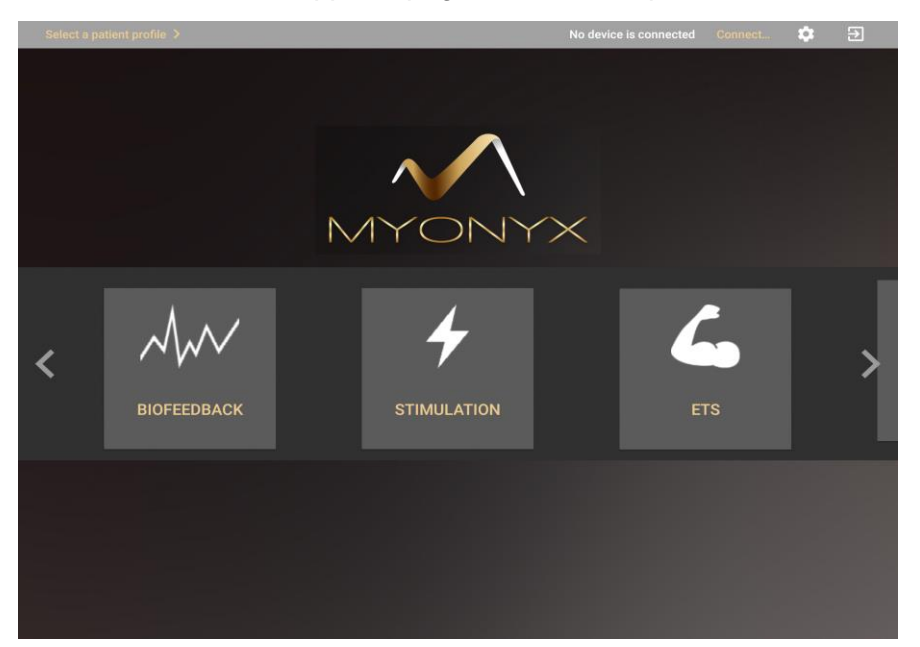

Depuis l'écran d'accueil, vous avez accès à toutes les modalités et à toutes les fonctionnalités de l'application. Naviguer vers la page d'accueil pour :

- Se connecter à ou se déconnecter d'un appareil MyOnyx.
- Sélectionner un profil de patient.
- Sélectionner une modalité: Biofeedback, Électrostimulation, ou ETS.
- Revoir une séance enregistrée avec les statistiques.
- Accéder aux séances sauvegardées sur le MyOnyx connecté.
- Définir les paramètres de l'application.
- Visualiser, modifier, créer, ou supprimer des programmes d'électrostimulation personnalisés.

## <span id="page-8-1"></span>**Barre d'état**

#### Jane Cormack Change the patient profile.  $\geq$

La barre d'état en haut des écrans, affiche les informations suivantes :

- **Nom** et **identification** du patient actuellement sélectionné
- **Modalité et protocole sélectionnés**
- Touche de **Connexion/Déconnexion**
	- **Numéro de série** de l'appareil connecté
	- Icône **d'état de la batterie indiquant le niveau de la batterie** de l'appareil connecté.

GA000102 Disconnect

10 章 五

- **Touche de** Paramètres
- **Touche** Se déconnecter

## <span id="page-9-0"></span>**Connexion au MyOnyx**

Pour commencer, jumeler l'appareil MyOnyx et la tablette via Bluetooth. La procédure pour ce faire est détaillée dans la rubrique *Connexion via Bluetooth* dans le Guide de l'utilisateur MyOnyx.

**Remarque** : Plusieurs appareils MyOnyx peuvent être jumelés à une tablette. Toutefois, seulement un appareil à la fois peut être connecté à l'appli.

Lorsque l'appareil et la tablette sont jumelés :

- 1. Mettre le MyOnyx en marche.
- 2. Se connecter à l'appli MyOnyx Mobile.
- 3. S'assurer que l'appli et l'appareil sont jumelés comme décrit dans le Guide de l'utilisateur MyOnyx.
- 4. Taper **Se connecter** sur la barre d'état de l'appli. Si plusieurs appareils sont disponibles, une liste s'affiche.
- 5. Sélectionner l'appareil approprié dans la liste.

Lorsqu'il est connecté, le numéro de série de l'appareil est affiché dans la barre d'état de l'appli.

## <span id="page-9-1"></span>**Déconnexion du MyOnyx**

Afin de déconnecter l'appareil de l'appli MyOnyx Mobile, taper **Déconnexion** dans la barre d'état.

**Remarque**: Si la connexion avec Bluetooth est perdue lors d'une séance d'entraînement, la séance s'interrompt sur l'application mais continue sans interruption sur l'appareil.

## <span id="page-10-0"></span>**Gestion des profils des patients**

Les détails du patient sont sauvegardés dans un profil qui contient le nom et le prénom du patient, un identifiant unique, et toutes les séances enregistrées pour le patient. Tous vos profils sont sauvegardes dans la liste des patients.

**Remarque** : Seuls les profils des patients de votre compte vous sont accessibles, et non ceux dans les comptes des autres cliniciens. Il en va de même pour la liste des patients.

## <span id="page-10-1"></span>**Consultation de la liste des patients**

La liste des patients vous donne un accès rapide aux profils des patients dans votre compte de clinicien. Elle présente une liste des profils avec le prénom, le nom et l'identifiant du patient, ainsi que leurs séances sauvegardées.

La liste des patients est privée. Seuls les profils des patients de votre compte vous sont accessibles, et non ceux des comptes des autres cliniciens, même si d'autres cliniciens utilisent la même instance de l'appli sur la même tablette. Également, ils ne peuvent pas accéder à vos profils ou à votre liste.

Afin d'afficher la liste des patients, taper sur **Sélectionner le patient** ou le profil du patient dans la barre d'état.

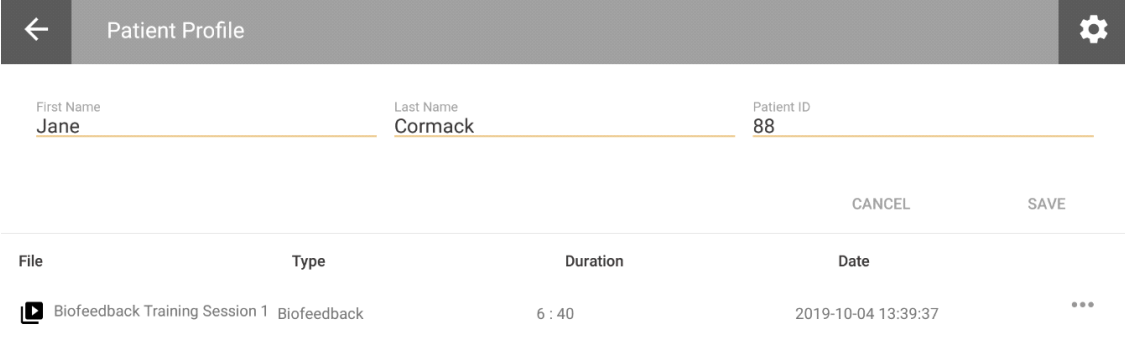

Les séances sont affichées par nom de séance, protocole, durée, date, et heure.

## <span id="page-11-0"></span>**Création d'un nouveau profil de patient**

Afin de créer un profil de patient :

1. Se connecter à MyOnyx Mobile.

**Remarque** : Il n'est pas nécessaire d'être connecté à un 'appareil pour gérer les profils des patients.

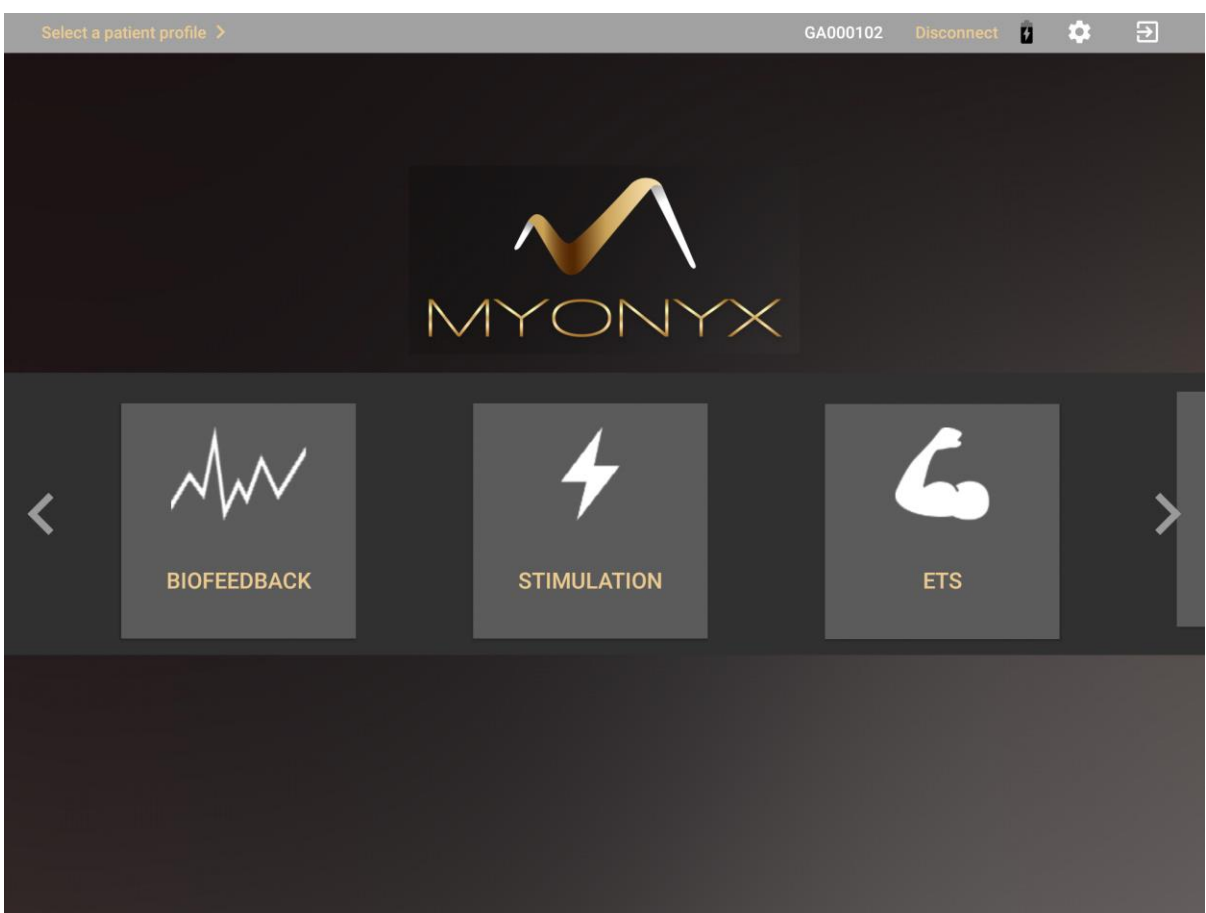

2. Taper **Sélectionner un profil du patient** dans la barre d'état.

La liste des patients apparaît.

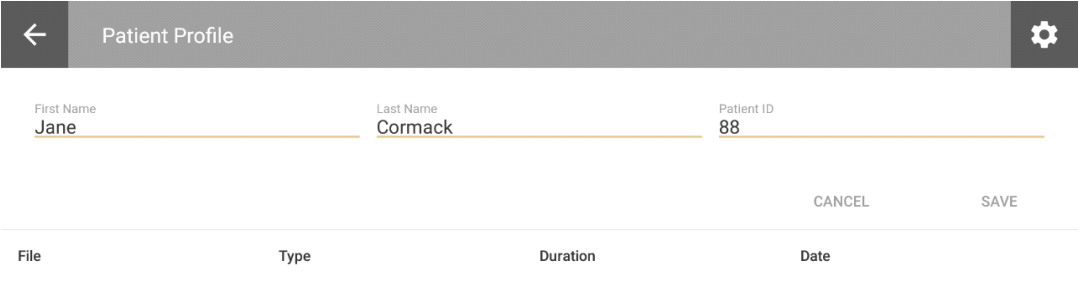

- 3. Taper le signe plus (**+**) afin de créer un nouveau profil de patient. Un écran secondaire s'ouvre.
- 4. Saisir les coordonnées du patient dans les zones de texte **Prénom**, **Nom**, et **Identifiant du patient**.
- 5. Taper **Sauvegarder**.

**Remarque** : Tous les champs sont requis. L'identifiant doit être unique.

Sélectionner le nouveau profil pour démarrer une séance ou taper le signe plus (+) pour créer un autre profil.

## <span id="page-12-0"></span>**Suppression d'un profil de patient**

Afin de supprimer un profil de patient et toutes ses séances sauvegardées :

- 1. Ouvrir la liste de patients et sélectionner le profil du patient à supprimer.
- 2. Taper l'ellipse **(…)** à côté du nom du patient.
- 3. Taper **Supprimer**. Un message de confirmation s'affiche.
- 4. Taper **Oui** pour continuer.

## <span id="page-13-0"></span>**Paramètres de MyOnyx Mobile**

Les paramètres sont les mêmes pour tous les cliniciens qui utilisent la même instance de l'appli sur la même tablette.

Taper l'icône d'engrenage en haut à droite de la barre d'état pour afficher ou modifier les paramètres.

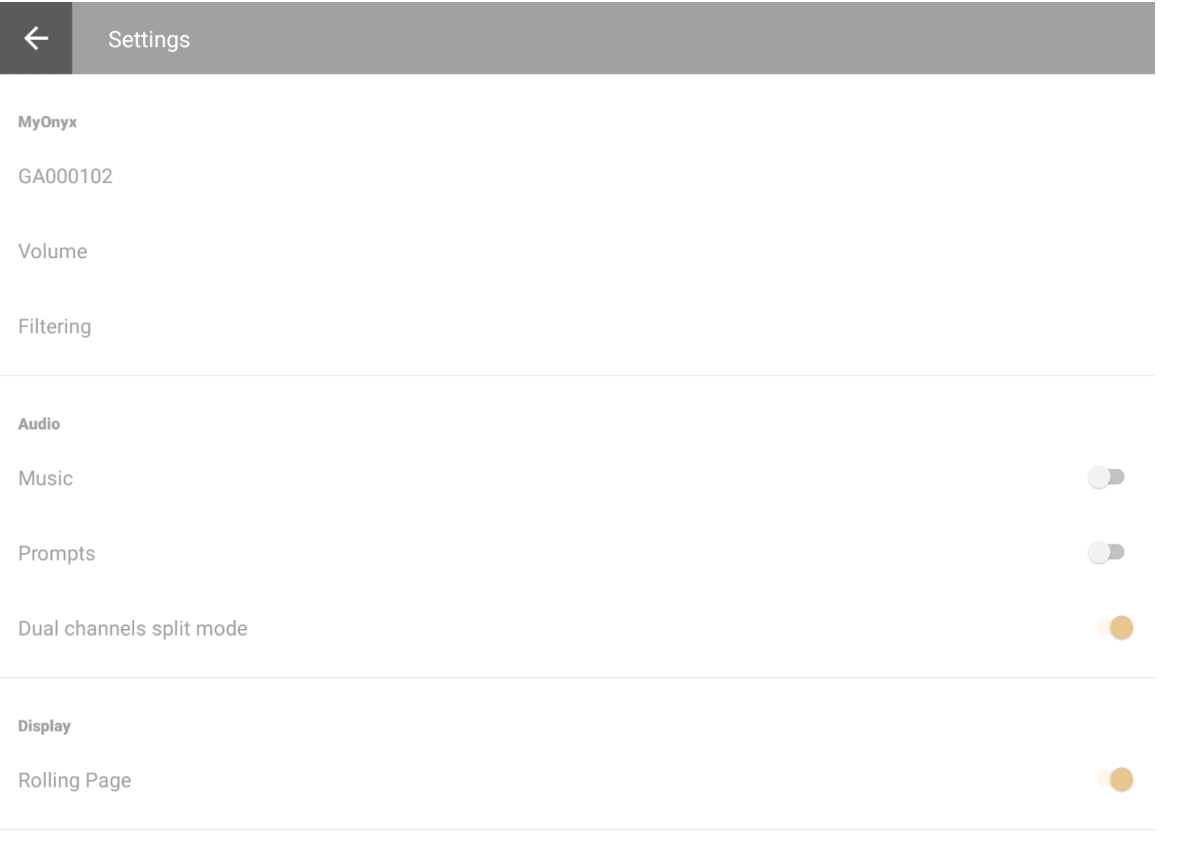

**Remarque** : Les paramètres sont communs à tous les cliniciens qui utilisent l'application.

## <span id="page-13-1"></span>**MyOnyx**

Le paramètre MyOnyx affiche le numéro de série de l'appareil connecté ou le message "Aucun appareil connecté"

Taper dans ce champ afin de connecter un appareil jumelé ou déconnecter l'appareil actuellement connecté.

## <span id="page-13-2"></span>**Volume**

Taper **Volume** afin d'ajuster le volume de l'appareil MyOnyx.

**Astuce**: Couper l'audio sur le MyOnyx et contrôler le volume à partir des boutons physiques de la tablette.

### <span id="page-14-0"></span>**Filtrage**

Les filtres suivants sont disponibles pour améliorer le signal.

#### <span id="page-14-1"></span>**Filtrage de coupe-bande**

Établir le filtrage de coupe-bande à 0, 50, ou 60. Cela permet d'éliminer les interférences électriques à la fréquence spécifique du signal EMG.

#### <span id="page-14-2"></span>**Filtrage des harmoniques**

Activer le filtrage des harmoniques pour obtenir de meilleurs résultats lors des séances d'EMG, en particulier lorsque les signaux sont faibles. Si le chargeur est branché dans une prise sans connexion à trois broches, essayer de le débrancher pendant les séances.

## <span id="page-14-3"></span>**Audio**

#### <span id="page-14-4"></span>**Musique**

L'ajustement de la musique s'applique uniquement aux séances de biofeedback. Si ce paramètre est activé, le son est joué à partir de l'application et est désactivé sur l'appareil.

Le son indique que le patient remplit la condition. Il varie en fonction du réglage du mode divisé canaux double.

#### <span id="page-14-5"></span>**Mode divisé double canaux**

Ce paramètre est utilisé dans les séances de biofeedback à double canaux. L'activer pour jouer des sons différents sur chaque canal comme rétroaction auditive pendant les séances d'entraînement.

Si ce paramètre est désactivé, l'application émet un son si une condition est définie au-dessus du seuil et un autre si elle est définie en dessous. Il en va de même pour les séances de biofeedback à canal unique.

#### <span id="page-14-6"></span>**Commandes vocale**

Les commandes vocales indiquent le début de chaque phase et fournissent la rétroaction auditive durant les séances. Activer ou désactiver ce paramètre.

### **Affichage**

#### <span id="page-14-7"></span>**Défilement continu**

Le paramètre de défilement continu est utilisé dans les programmes de biofeedback avec les graphiques linéaires.

S'il est désactivé, le graphique apparaît comme une page statique. Lorsque le signal atteint la fin de la ligne de temps, il revient au début. Activer le paramètre si votre préférence est de voir la page se déplacer continuellement de gauche à droite.

## <span id="page-15-0"></span>**Général**

#### <span id="page-15-1"></span>**Sauvegarde**

Le but de la sauvegarde est d'enregistrer toutes vos données dans un fichier qui peut être copié sur une autre tablette, ou un autre dossier, et qui peut être accessible depuis une autre instance de l'application MyOnyx Mobile.

Les informations suivantes sont sauvegardées :

- Votre nom d'utilisateur et votre mot de passe de clinicien
- Vos dossiers de patients, incluant les noms des patients, leurs identifiants et les séances enregistrées.

#### **Afin de créer une sauvegarde**

- 1. Se connecter à l'instance de MyOnyx Mobile qui contient les données à transférer.
- 2. Taper **Paramètres** > **Sauvegarde**.

Le fichier de sauvegarde est enregistré dans le dossier de téléchargement sur votre tablette. Il peut être partagé par courriel ou par une autre application pour le copier sur une autre tablette.

#### **Récupération de données**

**Remarque** : Lors de l'installation d'une nouvelle instance de l'application, ne pas créer un compte de clinicien sur la nouvelle application. Lors de la récupération des données, vos identifiants de connexion seront restaurés avec les autres données. Rien ne sera restauré si un compte est créé sur la nouvelle instance de l'appli.

1. Enregistrer le fichier de sauvegarde dans le dossier de téléchargement de la deuxième tablette.

**Remarque** : Le nom de fichier et le dossier doivent être identiques sur les deux tablettes.

2. Lancer l'appli MyOnyx Mobile sur la deuxième tablette.

#### 3. Taper **Récupérer les données**.

Une fois les données récupérées, votre compte de clinicien est accessible avec tous les profils de vos patients incluent toutes les séances sauvegardées. Cependant, les paramètres doivent être redéfinis.

#### <span id="page-15-2"></span>**Aide**

Activer ce paramètre afin d'ajouter l'aide de MyOnyx Mobile à l'appli.

## <span id="page-16-0"></span>**Paramètres d'utilisateur**

#### <span id="page-16-1"></span>**Changer d'utilisateur**

Sélectionner cette option afin de changer l'utilisateur actuel. Sélectionner un autre utilisateur dans la liste.

#### <span id="page-16-2"></span>**Supprimer le compte d'utilisateur actuel**

Sélectionner cette option afin de supprimer le compte de l'utilisateur connecté et toutes les données associées à l'utilisateur. Un message de confirmation apparaît.

#### <span id="page-16-3"></span>**Modifier le mot de passe**

Sélectionner cette option afin de modifier le mot de passe du clinicien actuellement connecté.

## <span id="page-16-4"></span>**Électrostimulation**

La modalité d'électrostimulation (ES) permet de contrôler à distance la fonctionnalité d'ES de l'appareil. Elle vous donne toutes les informations affichées sur l'appareil avec une visualisation améliorée. Pour les cliniciens et les patients, il est facile de visualiser l'amplitude des canaux et le déroulement de la séance.

- Sélectionner jusqu'à quatre canaux pour l'ES.
- Organiser des séances d'ES avec ou sans sélection d'un patient.
- Effectuer des séances en mode unique ou double programme.
- Sélectionner des programmes prédéfinis ou créer des programmes personnalisés.
- Effectuer des séances en direct uniquement.
- L'enregistrement n'est pas disponible pour ES. Il n'y a pas d'écrans de révision pour les séances d'ES.

**Remarque :** Avant de commencer une séance, se reporter au *Guide de l'utilisateur MyOnyx.* Lire attentivement l'ensemble des informations de sécurité et les instructions pour connecter les câbles et pour placer les électrodes et sondes.

#### **Pour commencer une séance d'électrostimulation** :

- 1. Connecter les câbles à l'appareil et placer les électrodes sur le patient selon les besoins de la séance et comme décrit dans le *Guide de l'utilisateur MyOnyx.*
- 2. Taper **Stimulation** sur la page d'accueil de l'appli.

L'écran d'électrostimulation s'affiche.

- 3. Si la séance est effectuée avec un patient :
	- Taper **Sélectionner un patient** dans la barre d'état.
	- Sélectionner le profil du patient pour la séance.

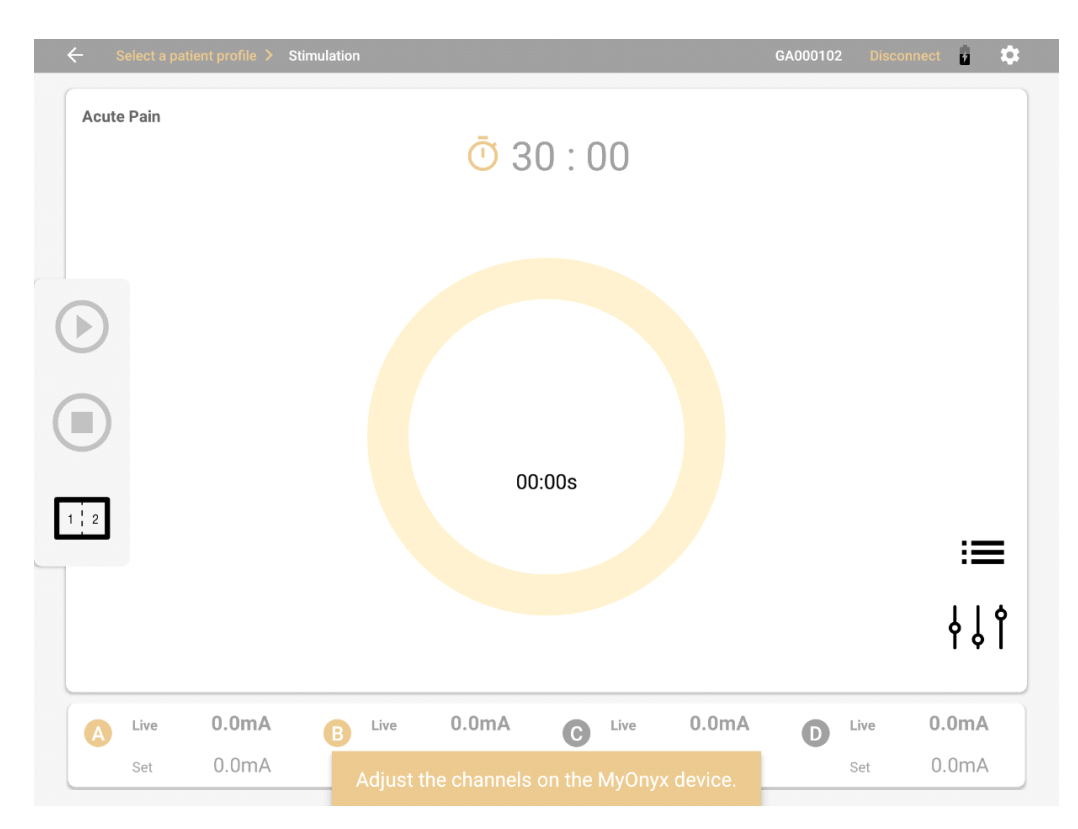

- 4. Taper le menu de **Sélection des programmes**  $\equiv$  en bas à droite de l'écran.
- 5. Sélectionner l'un des programmes prédéfinis dans la liste :
	- Douleur aiguë
	- Atrophie
	- Douleur chronique
	- Circulation
	- Endurance
	- Micro-courant
	- Renforcer les petits muscles
	- Renforcer les grands muscles
	- Incontinence urinaire d'effort
	- Incontinence impérieuse

**Remarque** : Les programmes personnalisés, qui sont déjà créés et sauvegardés, apparaissent dans la liste avec les programmes prédéfinis.

6. Taper sur le menu « Configuration de programme » d d d d afficher ou de modifier les paramètres du programme sélectionné.

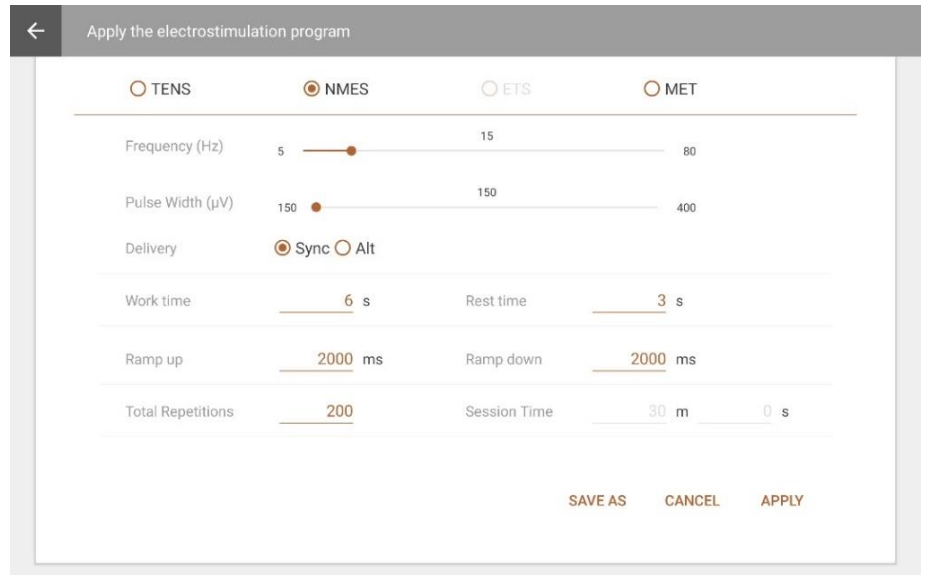

À titre d'exemple, cette capture d'écran montre les paramètres du programme Endurance. Il est possible de modifier les paramètres en remplaçant le texte à l'écran et en déplaçant les glissières.

- 7. Taper **Sauvegarder sous** afin de sauvegarder le programme modifié sous un nouveau nom.
- 8. Taper **Appliquer** afin d'appliquer vos modifications à la séance en cours uniquement.

**Remarque** : La touche **Appliquer** n'est pas disponible sur l'écran de programmes. Ces modifications ne sont pas sauvegardées.

Le programme prédéfini n'est pas modifié. **StimProgram** est affiché en haut à gauche de l'écran pendant la séance.

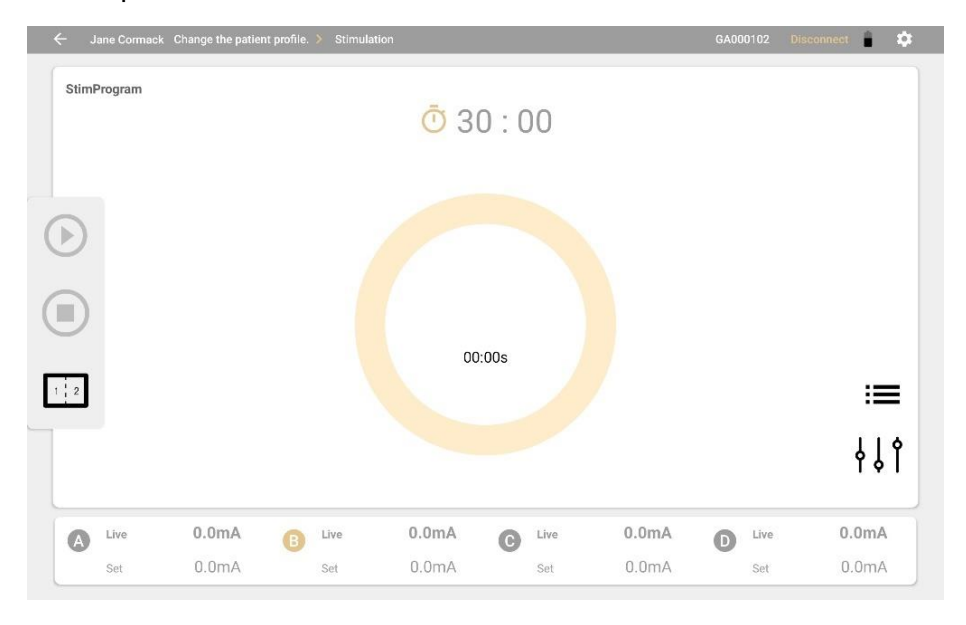

Pour plus de détails sur les programmes et paramètres par défaut, voir Programmes d'électrostimulation prédéfinis à la page [46.](#page-50-1)

9. Lorsqu'un programme d'électrostimulation est sélectionnée, les quatre canaux de l'appareil MyOnyx sont affichés en bas de l'écran de MyOnyx Mobile. Le programme ou le protocole est affiché en haut de l'écran.

**Remarque**: Si le programme pour la séance en cours a été modifié, **StimProgram** s'affiche. Sinon, le nom du programme est affiché.

Les lettres A, B, C, et D correspondant aux quatre canaux s'allument et clignotent sur le MyOnyx.

- 10. Sélectionner les canaux requis pour votre séance.
- 11. Ajuster l'amplitude sur l'appareil, tel que décrit dans le *Guide de l'utilisateur MyOnyx*. Lorsque l'amplitude est ajustée, l'appareil affiche un message vous invitant à démarrer la session :
- 12. Appuyer sur OK sur l'appareil MyOnyx ou taper Lecture<sup>1</sup> sur l'appli afin de démarrer la séance.

L'écran de MyOnyx indique ce qui suit :

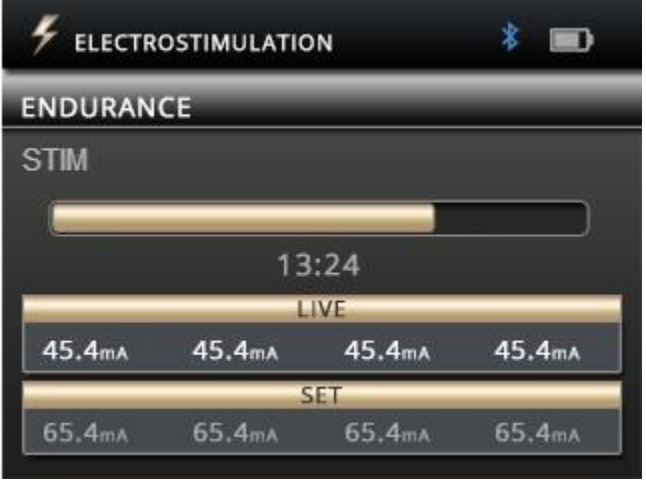

- L'**amplitude fixée** sur tous les canaux actifs : C'est l'intensité d'électrostimulation maximale que l'appareil génère pendant la phase de travail.
- L'amplitude **en cours** sur tous les canaux actifs : C'est le niveau en temps réel de l'ES qui est généré pendant la séance. La valeur de l'amplitude en cours est à zéro pendant les phases de repos. Cette valeur change au cours de l'accélération (ACC) et de la décélération (DEC) et en raison de la modulation de l'amplitude.
- Durée totale restant dans la séance.
- Phase actuelle de travail (STIM) ou de repos.
- Progression de la phase actuelle. Pendant la séance, la touche **Lecture** se transforme à une touche **Pause**.

L'appli s'affiche :

- Le programme sélectionné.
- **Temps**: Passer du minuteur pour afficher le temps restant au chronomètre pour afficher le temps écoulé. Avant ou pendant une séance, il est également possible de basculer entre les deux icônes.
- L'amplitude fixée et l'amplitude en cours pour tous les canaux actifs. À côté de chaque canal, l'amplitude fixée s'affiche en gris. L'amplitude en cours est affichée en texte plus grand et plus gras.

Pendant la phase de **Repos**, l'amplitude en cours est à zéro (0). Elle augmente pendant la phase de travail jusqu'au maximum défini comme l'amplitude fixée.

**Remarque** : Afin de mettre la séance en pause, appuyer sur **Retour** sur l'appareil ou **Pause** sur l'appli.

Afin d'arrêter la séance, faire une des actions suivantes :

- Appuyer à nouveau sur la touche **Retour**
- Appuyer sur la touche de **mise en marche** sur l'appareil.
- Taper **Arrêter** sur l'appli.

## <span id="page-20-0"></span>**Mode double programme**

En mode de programme double, deux programmes sont affichés côte à côte sur l'appareil et sur l'appli. Les canaux sont regroupés par paires, les canaux A et B pour le programme de gauche, et les canaux C et D pour le programme de droite.

Les deux programmes peuvent avoir des modalités et des types d'exécution différents. De même le nombre de cycles, la durée du programme, et la phase de la séance en cours peuvent être différents.

#### **Afin d'effectuer une séance en mode double électrostimulation:**

- 1. Mettre le MyOnyx en marche et se connecter à MyOnyx Mobile.
- 2. Brancher un câble à au moins un canal dans chaque paire. À titre d'exemple, connecter un câble au canal A pour le programme de gauche et un autre câble au canal B pour le programme de droite.
- 3. Placer les électrodes d'électrostimulation sur le patient, tel que décrit dans le *Guide de l'utilisateur MyOnyx.*

**Remarque** : S'assurer que les électrodes ne se touchent pas.

4. Taper l'icône de **l'écran divisé** sur l'appli.

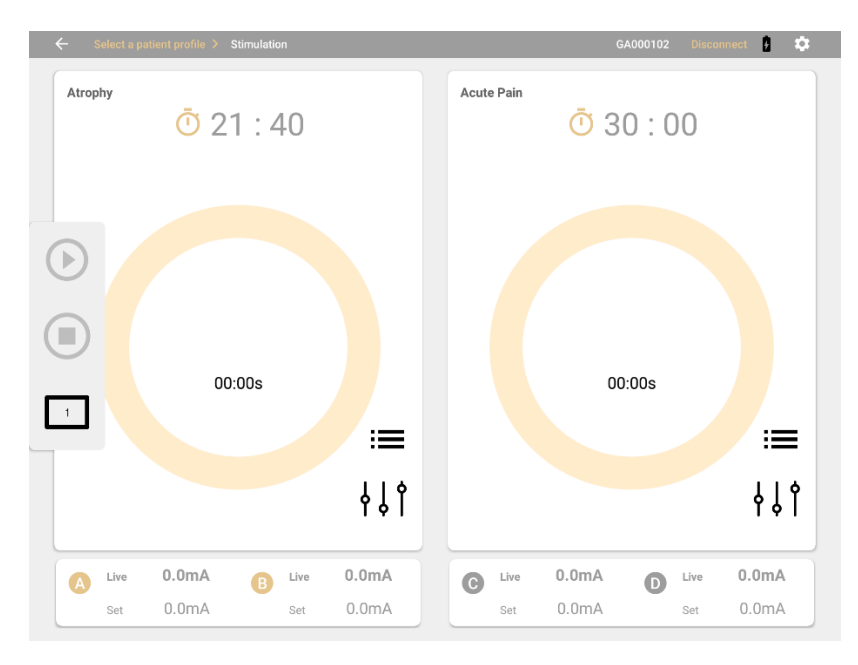

L'écran montre deux programmes côte à côte. Les programmes prédéfinis sont affichés si c'est la première fois qu'une séance est effectuée. Sinon, le dernier programme exécuté est sélectionné pour chaque paire des canaux.

- **5.** Taper l'icône de **Sélection de protocoles** et sélectionner un nouveau programme si nécessaire.
- 6. Taper l'icône de configuration et apporter les modifications nécessaires aux deux programmes.
- 7. Définir l'amplitude sur l'appareil.
- 8. Taper **Lecture**.

L'écran d'électrostimulation présente les fonctionnalités suivantes :

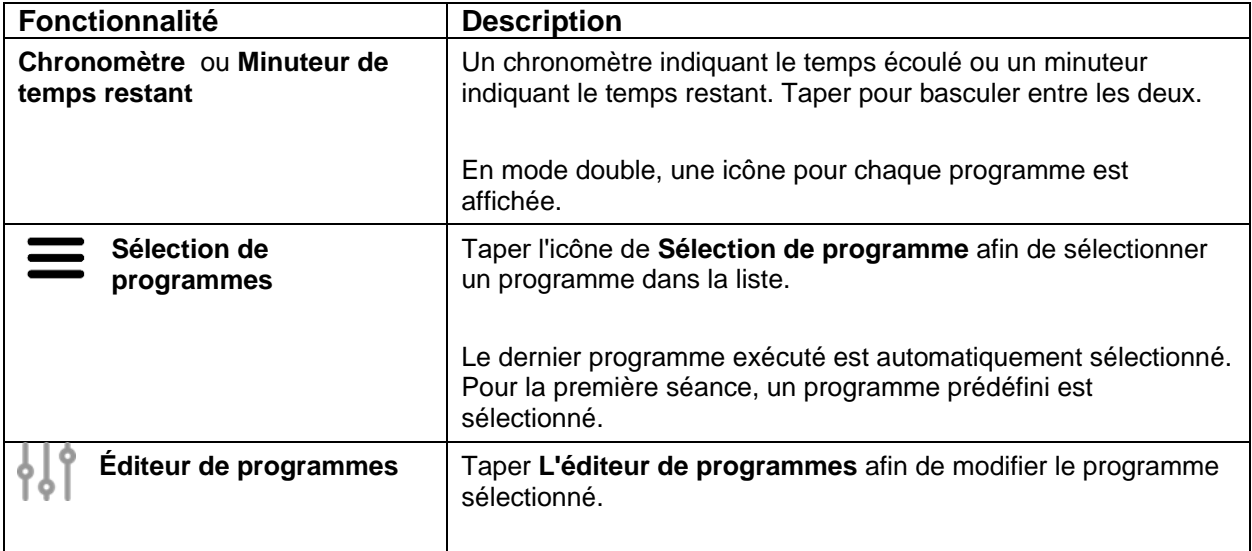

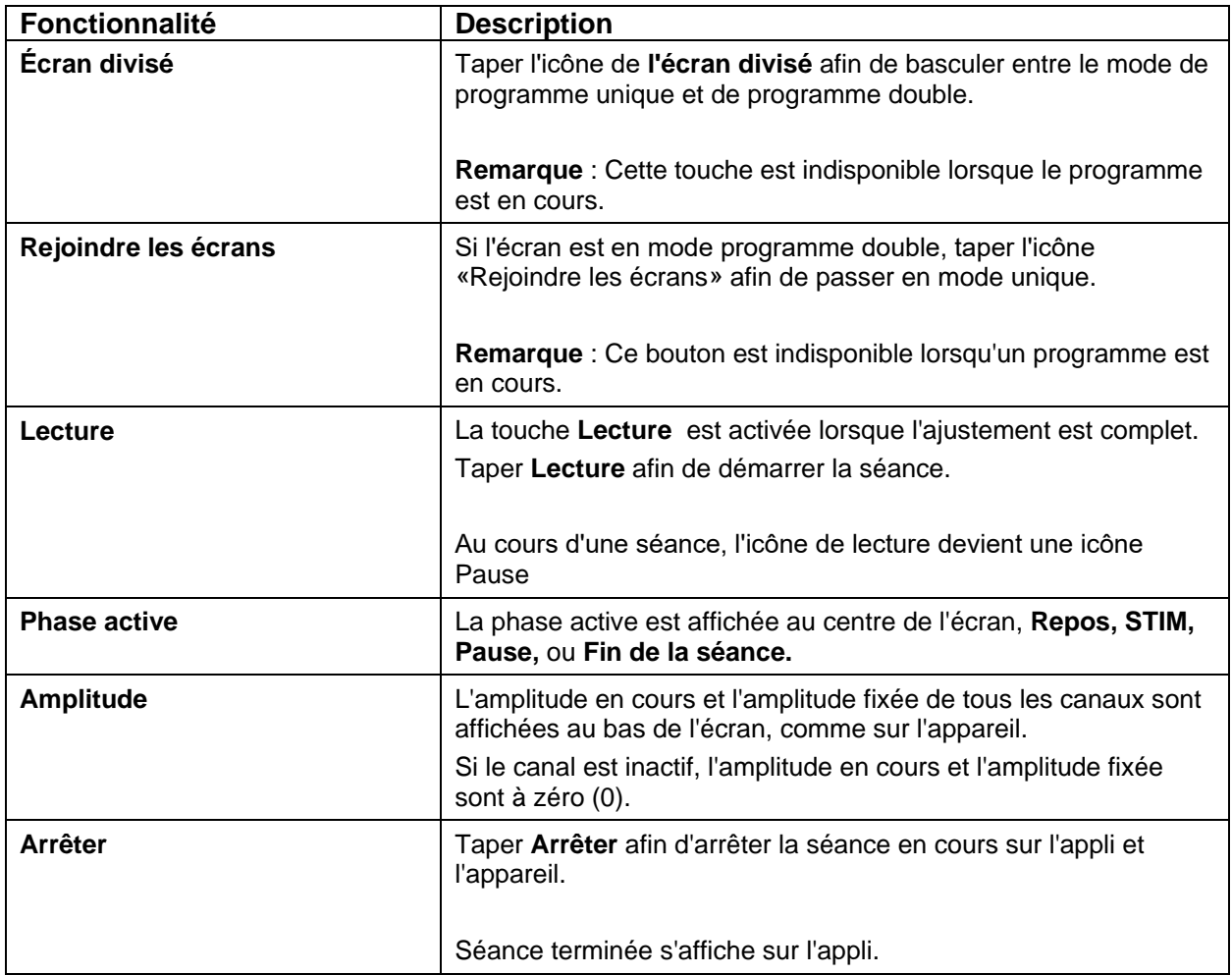

## <span id="page-22-0"></span>**Biofeedback**

MyOnyx Mobile comprend des programmes pour les modalités de biofeedback d'électromyographie (EMG) et de biofeedback de pression. Les vues conviviales offrent une grande variété. Elles facilitent la compréhension et l'interprétation du signal pour vous et vos patients, vous permettant de visualiser la progression lors des séances d'entraînement et de réadaption. Depuis les programmes du biofeedback :

- Sélectionner une de quatre vues : le graphique linéaire, le graphique à barres, les animations et le modèle.
- Passer d'une vue à une autre avant une séance ou, à l'exception de la vue de modèle, pendant le déroulement de la séance.
- Définir des seuils statiques, automatiques, ou dynamiques.
- Sélectionner des protocoles prédéfinis pour les séances d'entraînement et d'évaluation.
- Définir les protocoles personnalisés en ajustant les paramètres.
- Enregistrer les paramètres modifiés et les charger automatiquement à l'ouverture de la modalité de biofeedback.
- Enregistrer et sauvegarder les séances pour les réviser.

## <span id="page-23-0"></span>**Séances de biofeedback**

Les séances de biofeedback comprennent des cycles de phases de travail et de repos. Pour évaluer ou entraîner un muscle ou un groupe de muscles, le clinicien place des électrodes sur la peau du patient au-dessus ou à proximité du groupe de muscles.

Le clinicien demande au patient de contracter ou de détendre un groupe de muscles pendant la phase de travail, selon l'objectif du programme. Le patient se repose pendant la phase de repos. Ensuite, le cycle se répète. Le nombre de cycles et la durée de chaque phase sont définis dans la configuration du protocole.

## <span id="page-23-1"></span>**Séances de biofeedback standard, en alternance, et libre**

Sélectionner un des types de séances de biofeedback suivants :

**Le biofeedback standard** peut être effectué sur un ou deux canaux. La séance comprend les cycles de phases de travail et de repos. Dans la phase de Travail, le patient contracte ou relâche les muscles ciblés, en fonction de l'objectif du programme. Le patient se repose pendant la phase de Repos. Le cycle se répète autant de fois que possible pendant toute la durée de la séance.

**Le biofeedback en alternance** nécessite deux canaux, A et B. La séance commence par une phase de travail sur le canal A et une phase de repos sur le canal B. Ensuite, elle change pour que la phase de repos soit sur le canal A et la phase de travail sur le canal B. Sur le patient, un groupe de muscles est lié au canal A et un autre au canal B. Lorsque le canal est en phase de travail, le patient travaille le groupe musculaire, en contractant ou en relâchant activement les muscles. Lorsque le canal est en phase de repos, le patient repose les muscles. Pendant toute la séance, le patient alterne entre le travail d'un groupe de muscles et le repos de l'autre.

**Remarque** : N'importe quelle vue peut être utilisée pour le biofeedback en alternance, sauf la vue de modèle.

Les **séances libres** sont des séances de biofeedback standard avec une seule phase de travail et sans phase de repos. Elles peuvent se dérouler sur un ou deux canaux. Définir la durée d'une séance libre ou la démarrer et l'arrêter manuellement.

## <span id="page-23-2"></span>**Seuils et conditions**

Le biofeedback peut être effectué en mode unique ou double sur les canaux A et B. Les seuils sont établis par canal. En mode double canal, deux seuils peuvent être configurés. Pour chaque seuil, définir une condition et demander au patient de rester soit au- dessus soit en dessous du seuil aussi longtemps que possible pendant la phase de travail.

Pendant la phase de travail de la séance, le client essaie d'atteindre le seuil et de remplir la condition.

Le signal de chaque canal actif est présenté sur un graphique linéaire ou à barres, une vidéo ou un modèle, ce qui permet aux clients d'évaluer facilement leurs capacités et leurs progrès lors des séances d'entraînement. Ajouter la rétroaction auditive positive lorsque le client réussit. Pour ce faire, activer l'audio à la page des paramètres. Voir *Paramètres de MyOnyx Mobile* à la page [9.](#page-13-0)

Définir des seuils statiques ou dynamiques pour les séances de biofeedback.

**Les seuils statiques** peuvent être manuels ou automatiques. Pour modifier la position d'un seuil manuel, il suffit de le sélectionner à l'écran et de le faire glisser pour le mettre en place. Cela peut être fait à tout moment pendant la séance. Si le seuil est automatique, le faire glisser et le déposer en place pour le premier cycle. Lors des cycles suivants, le seuil change de position automatiquement en fonction de la contraction que le patient maintient pendant la phase de travail.

**Les seuils dynamiques** changent de position en fonction de l'intervalle de temps définie lors de la configuration du protocole. Le fait que la condition soit supérieure ou inférieure au seuil change également. L'utilisation de seuils dynamiques a pour but de donner continuellement des défis aux patients.

## <span id="page-24-0"></span>**Configuration d'un protocole de biofeedback**

Avant de configurer un protocole, connecter les câbles nécessaires à l'appareil MyOnyx et placer les électrodes sur le patient, en suivant les instructions du *Guide de l'utilisateur MyOnyx*.

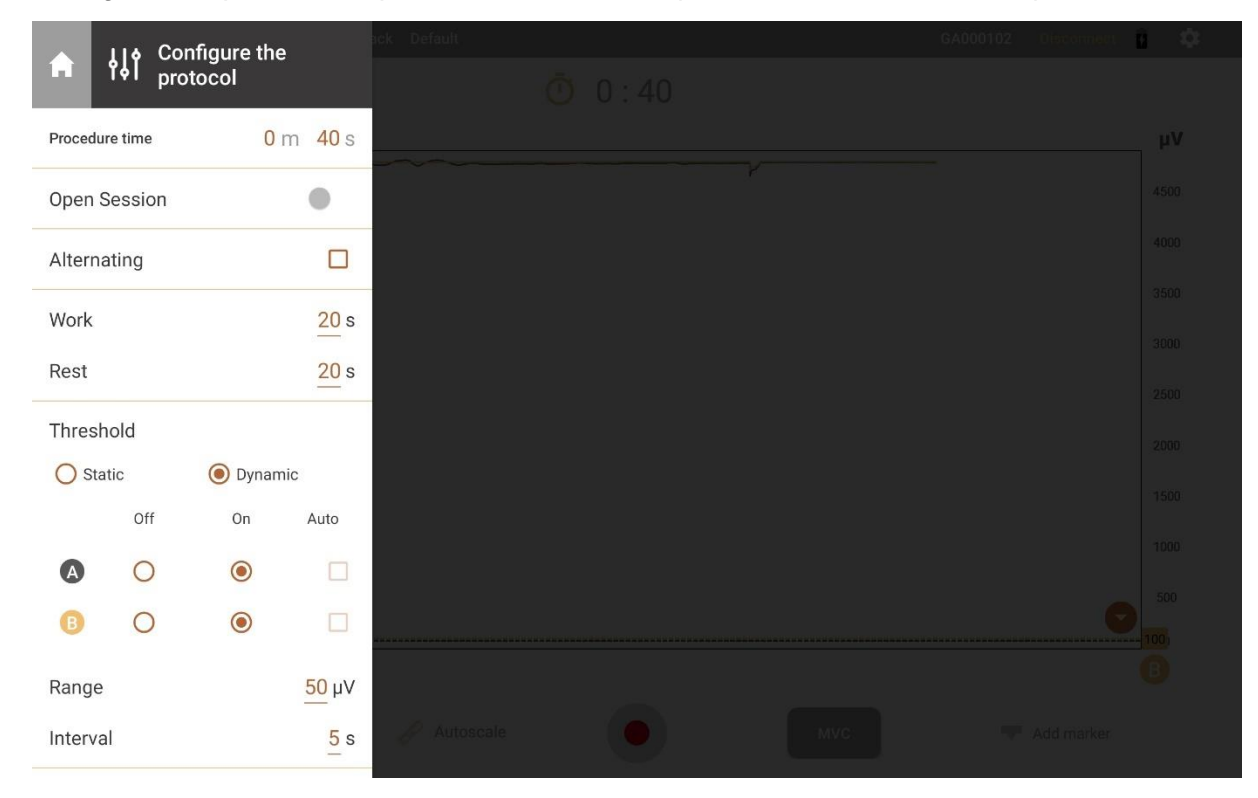

Configurer les paramètres pour une séance telle que décrite dans cette rubrique.

## <span id="page-25-0"></span>**Paramètres de configuration du biofeedback**

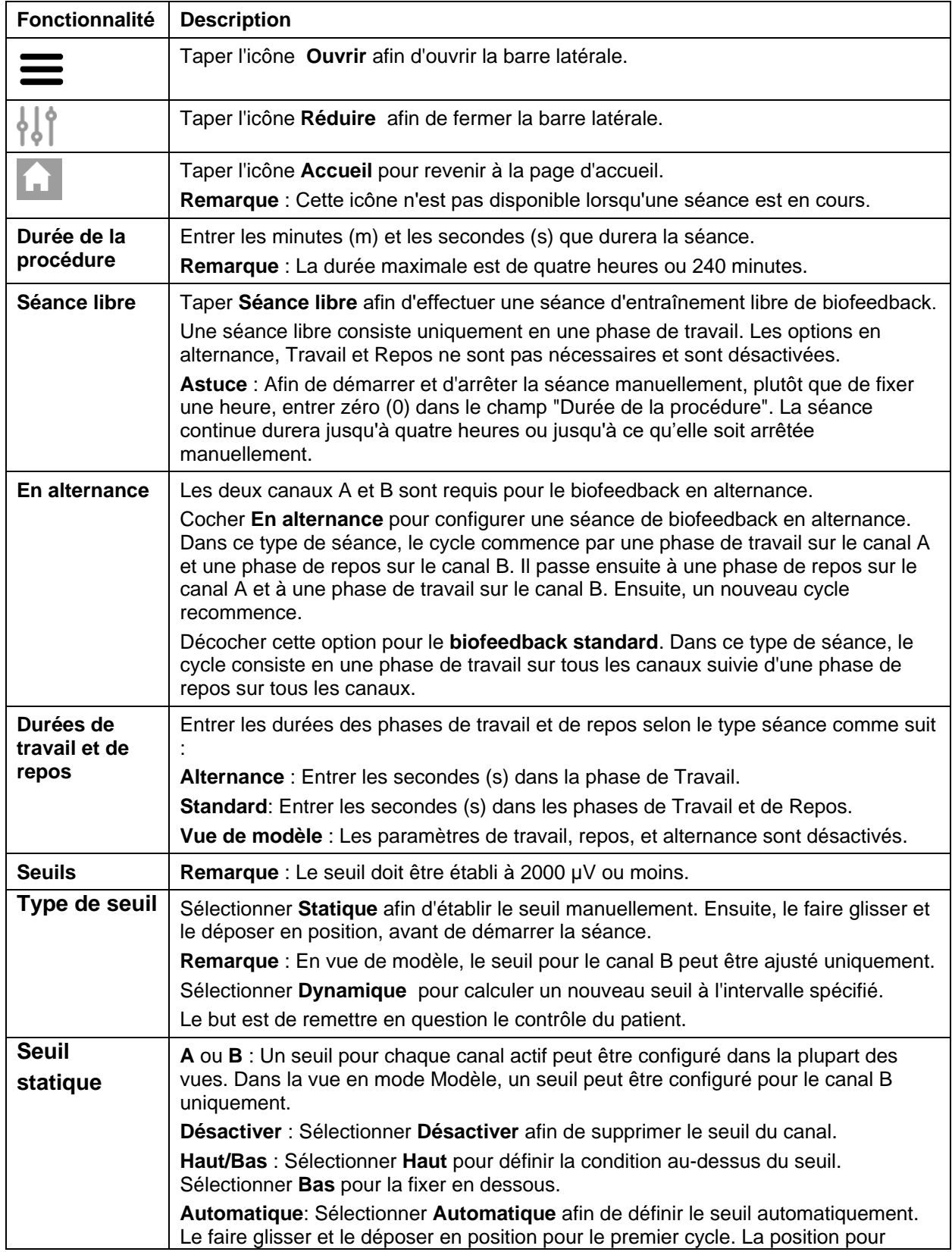

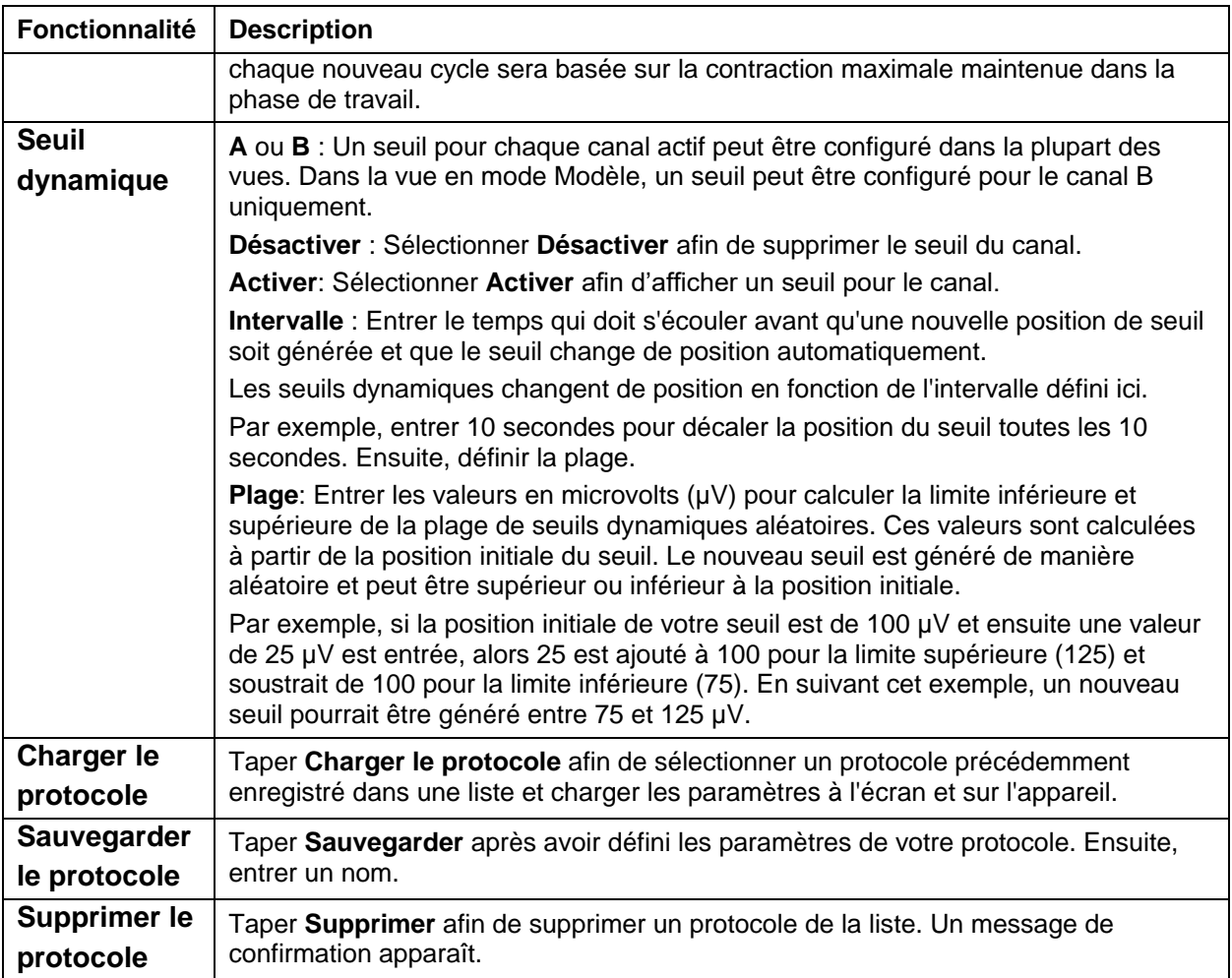

## <span id="page-26-0"></span>**Effectuer des séances de biofeedback**

Afin d'effectuer une séance d'entraînement de biofeedback:

- 1. Mettre le MyOnyx en marche.
- 2. Configurer MyOnyx tel que décrit dans le *Guide de l'utilisateur MyOnyx*.
- 3. Lancer l'appli et connecter l'appareil.
- 4. Taper **Sélectionner un profil de patient** dans la barre d'état et sélectionner un profil. **Remarque** : Cette étape est facultative.
- 5. Taper **Biofeedback** sur la page d'accueil de l'appli.
- 6. L'appli détecte le type de biofeedback, soit EMG ou de pression, et l'écran s'ouvre en affichant l'échelle appropriée, soit µV ou mm de mercure :
	- **Biofeedback EMG, échelle µV**

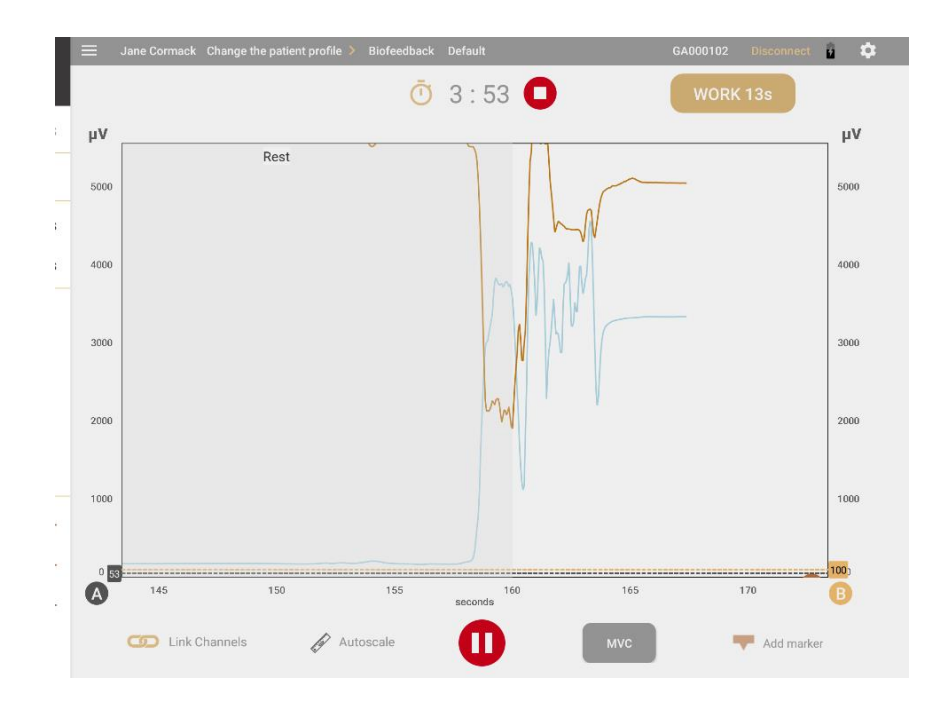

**Biofeedback de pression mm de mercure**

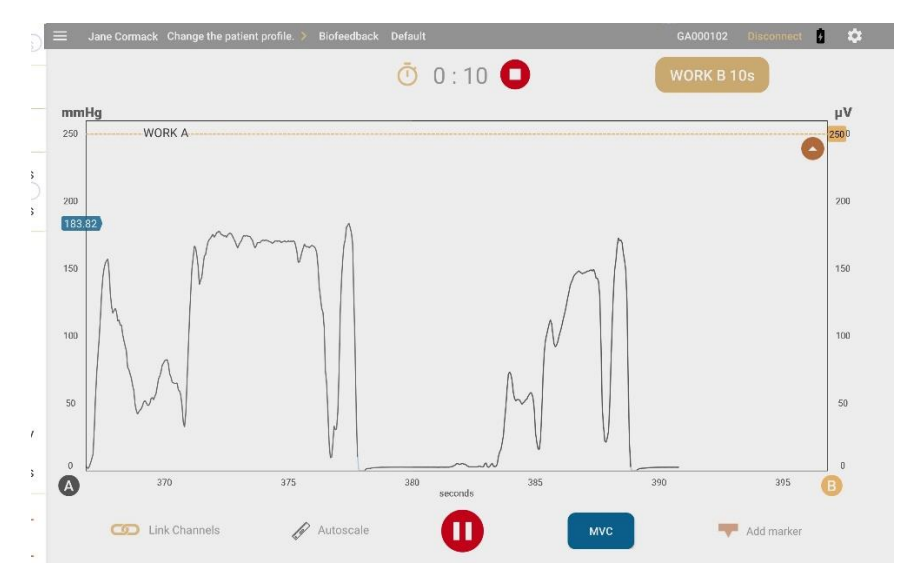

- 7. Afin de modifier le protocole par défaut, taper le protocole dans la barre d'état. Sélectionner un protocole de biofeedback dans la liste des protocoles disponibles.
- 8. Sélectionner la touche « Menu » afin d'ajuster les paramètres à votre préférence.
- 9. Revoir le protocole de biofeedback, si nécessaire.

#### 10. Taper Lecture /**Enregistrer .**

L'appareil affiche les informations suivantes :

- Temps de séance restant.
- Temps total écoulé.
- État et progression de la phase de travail ou de repos en cours.
- Niveau d'µV ou de mm de mercure pour la phase actuelle.

L'écran de biofeedback de l'appli varie en fonction de la vue sélectionnée.

Quatre vues sont disponibles : graphique linéaire, graphique à barres, animation et modèle. Faire défiler la page à gauche ou à droite pour passer à une autre vue avant ou pendant une session, à l'exception de la vue de modèle.

**Remarque** : Le défilement vers ou à partir de la vue de modèle est possible avant la séance, mais pas pendant qu'elle est en cours.

#### <span id="page-28-0"></span>**Fonctionnalités des écrans de biofeedback**

Les paramètres suivants sont communs à toutes les vues :

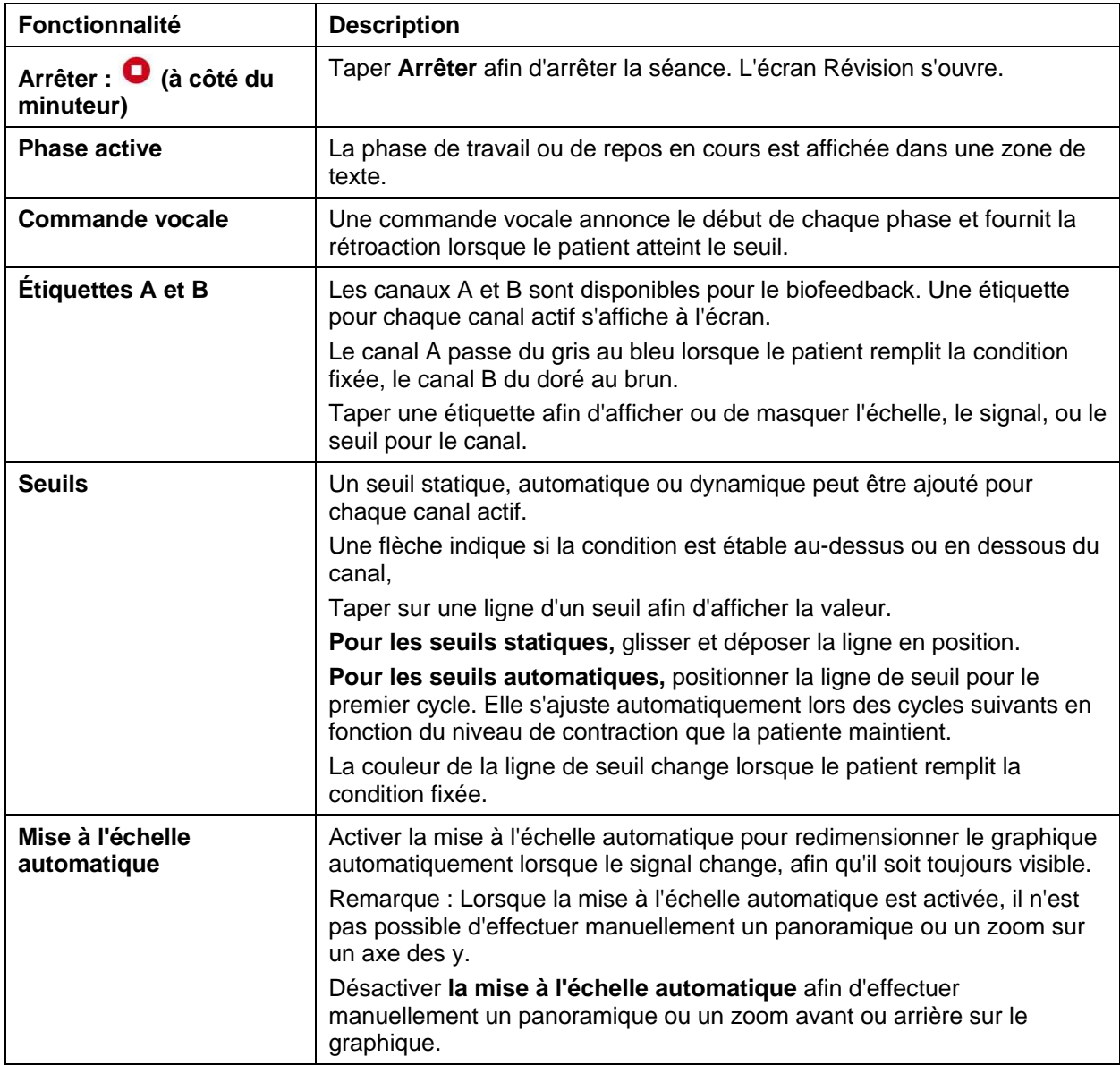

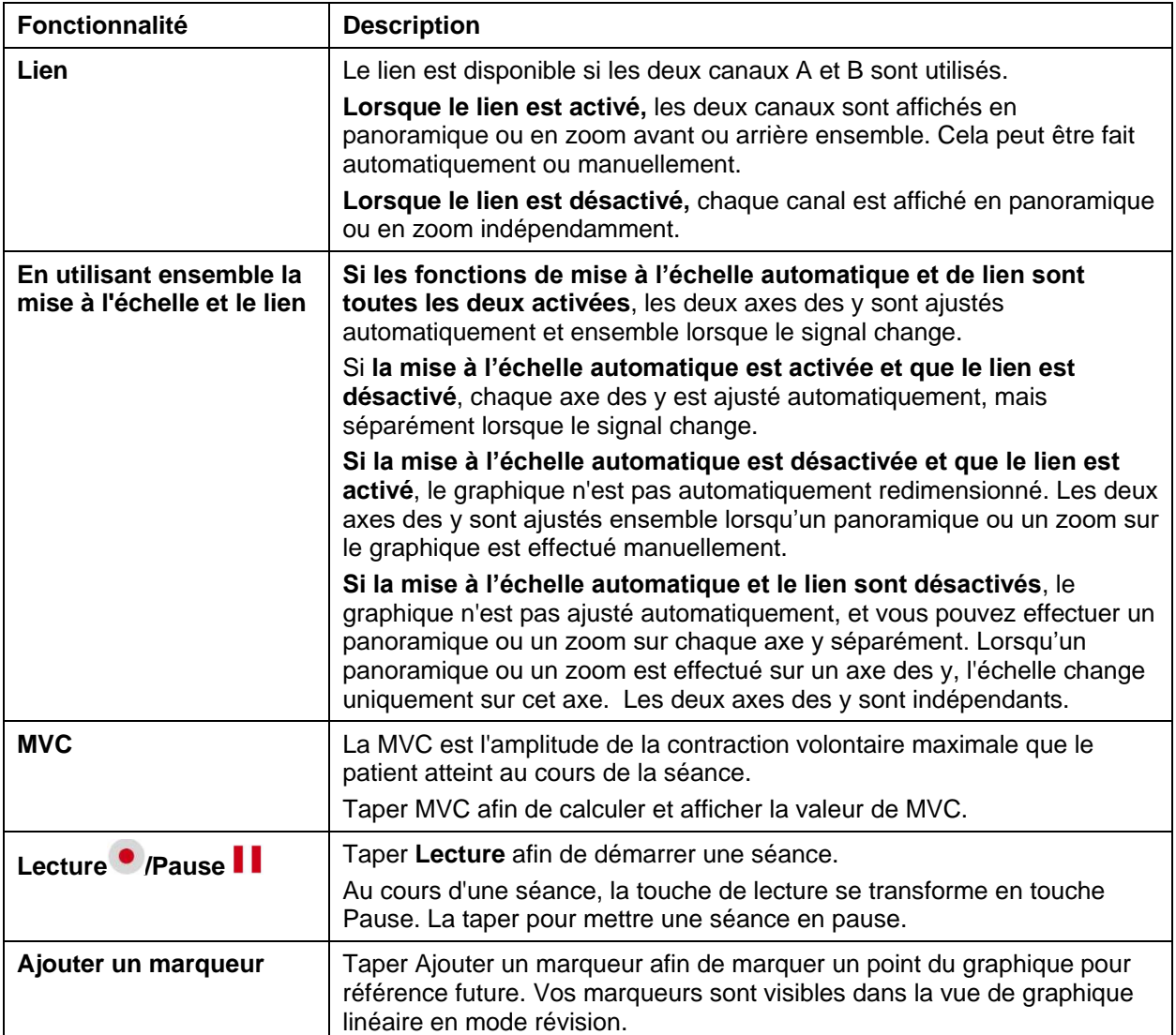

#### <span id="page-30-0"></span>**Vue du graphique linéaire**

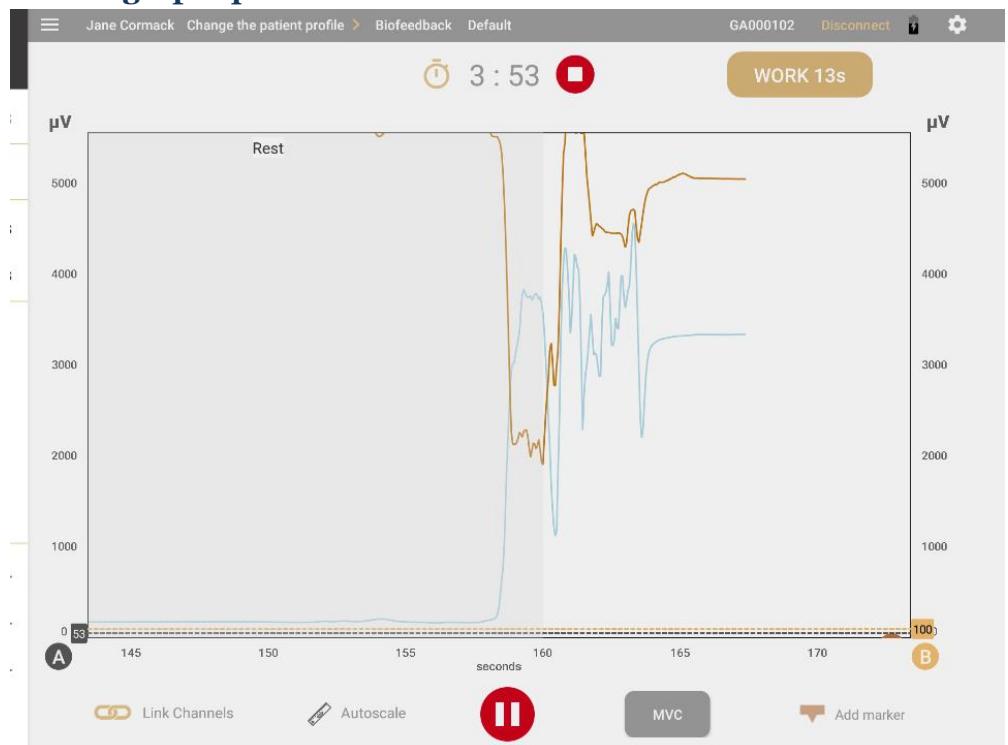

Le graphique linéaire montre le signal en direct sous la forme d'une ligne colorée pour chaque canal actif.

#### **Axe des x**

L'**axe des x** représente la ligne de temps. Par défaut, il s'agit de 0 à 30 secondes. Taper, maintenir, et relâcher **l'échelle des x** afin de passer à une autre ligne de temps, entre 5 et 200 secondes.

#### **Axes des y**

Un axe des y est indiqué pour le signal de chaque canal actif, A et/ou B, en microvolts (µV) pour l'EMG ou en mm de mercure pour le biofeedback de pression. L'échelle par défaut est de 0 à 100.

Au début d'une séance, le signal RMS commence à 0.

**Astuce** : Activer l'option **Défilement continu** sous Paramètres pour voir la page se déplacer continuellement de gauche à droite pendant la session. Sinon, la page est statique et le signal revient au début lorsqu'il atteint la fin de la ligne de temps.

#### <span id="page-31-0"></span>**Vue du graphique à barres**

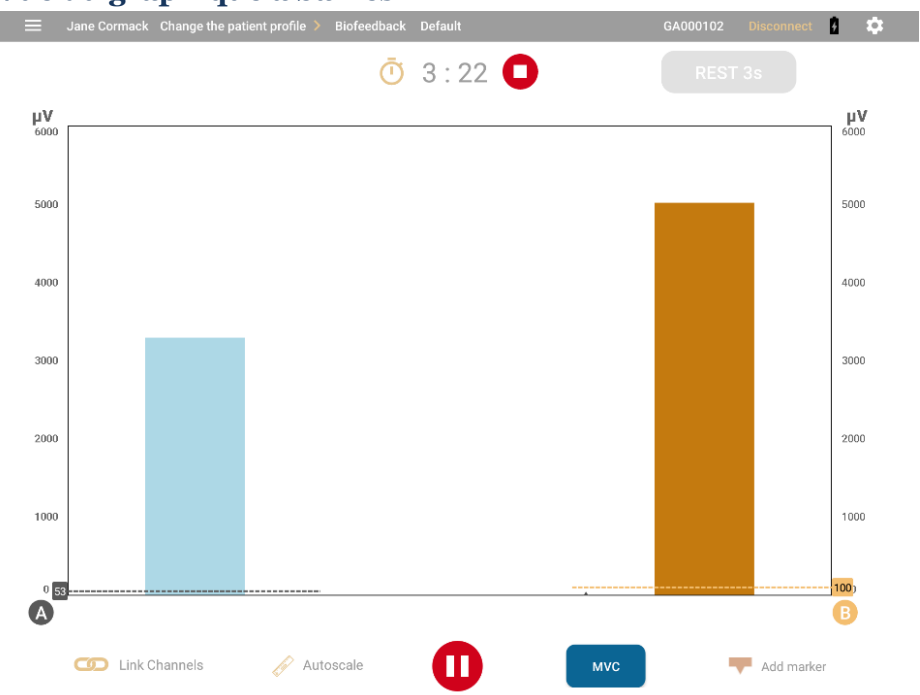

Le graphique à barres affiche une barre pour chaque canal actif avec un axe des y en

microvolts (µV) pour l'EMG. L'échelle par défaut pour les deux est de 0 à 100.

Les barres changent de couleur lorsque le patient remplit la condition fixée. Le canal A passe du gris au bleu lorsque le patient remplit la condition fixée, et le canal B passe de l'or au brun.

#### **Axes des Y**

Un axe des y est indiqué pour le signal de chaque canal actif en microvolts (µV) pour l'EMG ou en mm de mercure pour le biofeedback de pression. La valeur par défaut pour les deux signaux est de 0 à 100.

#### <span id="page-32-0"></span>**Vue d'animation**

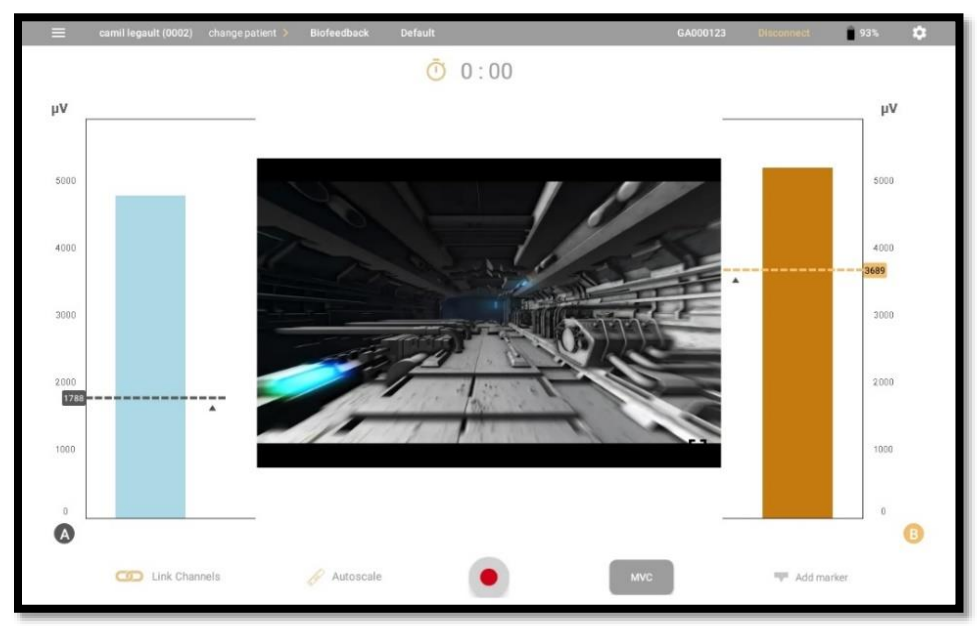

**La vue d'animation** affiche un graphique à barres pour les canaux actifs et une animation. Lorsque le patient remplit la condition fixée, l'animation joue.

Quatre animations vidéo sont disponibles. **Pour modifier l'animation,** faire glisser la vue de l'animation vers le haut ou vers le bas.

Taper **Plein écran** afin de lire la vidéo sur tout l'écran. La phase active est affichée.

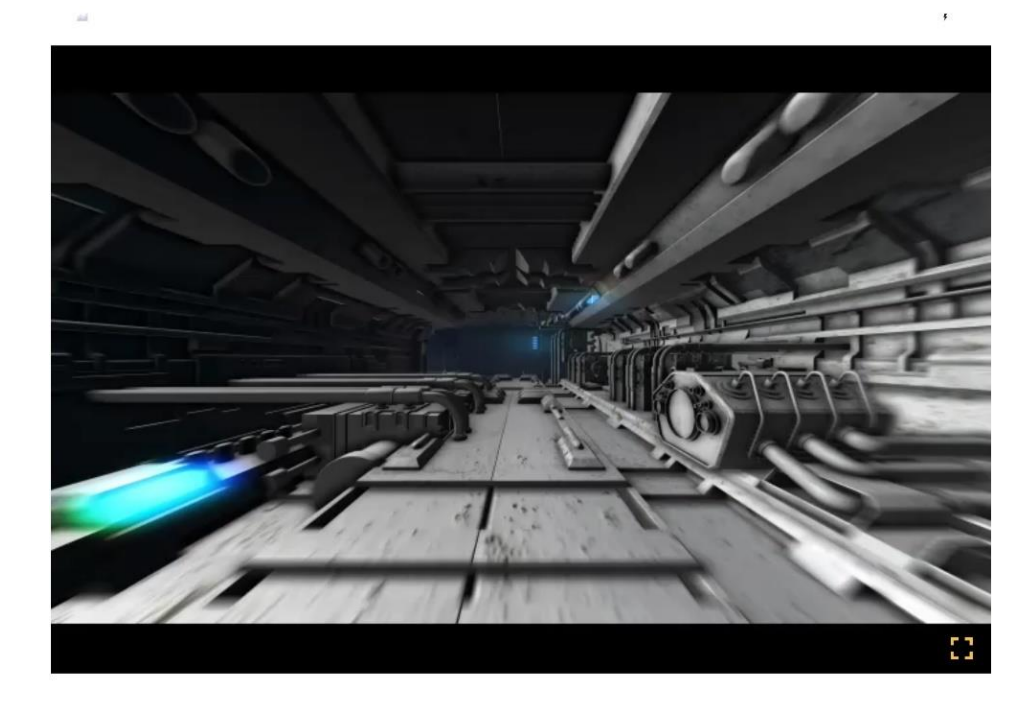

#### <span id="page-33-0"></span>**Vue de modèle**

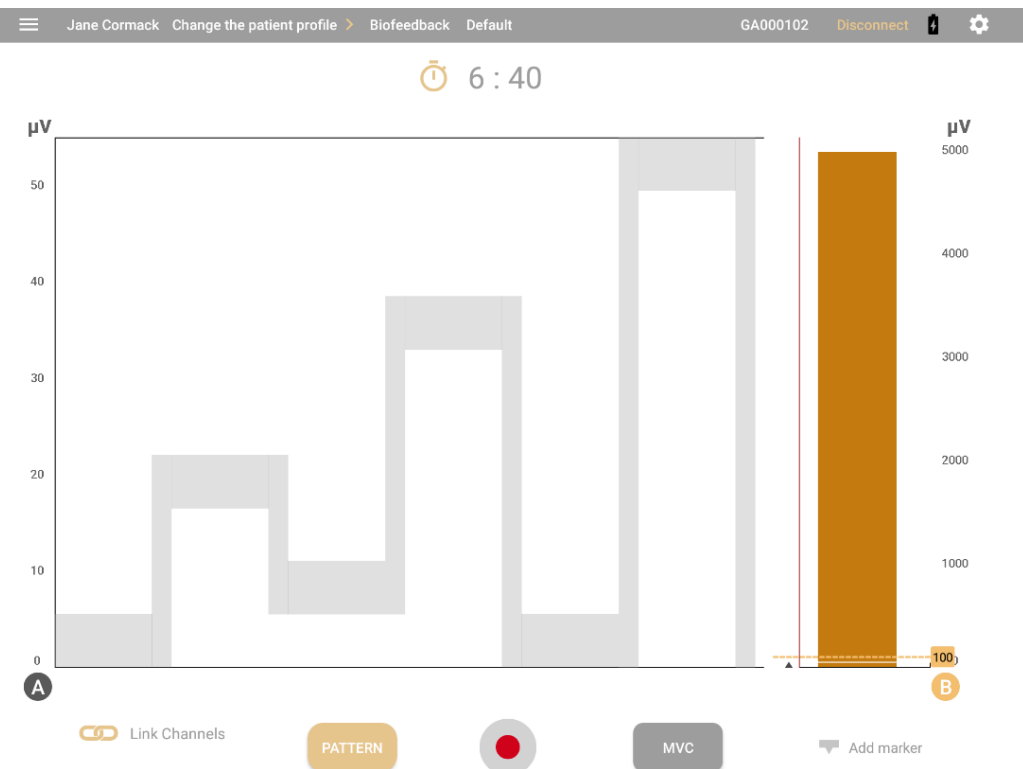

La vue de modèle affiche un modèle pour le canal A et un graphique à barres pour le canal B. Le patient essaie de suivre le modèle en contractant ou en relâchant les muscles ciblés. Taper **Modèle** afin de changer le modèle.

Dans la vue de modèle, la séance entière consiste en une seule phase de **Travail**. Il n'y a pas

de phase de **Repos** .

**Remarque** : Lors d'une séance, il n'est pas possible d'effectuer de panoramique vers la vue de modèle ou en dehors de celle-ci.

L'axe des x affiche la chronologie en secondes. Celle-ci varie en fonction du modèle sélectionné.

Le canal B montre un graphique à barres avec un axe des y en microvolts (µV) pour l'EMG ou en mm de mercure pour le biofeedback de pression. L'échelle de défaut est de 0 à 100. La barre passe de l'or au brun lorsque le patient remplit la condition fixée.

#### <span id="page-33-1"></span>**Création d'un modèle personnalisé**

Sélectionner un modèle prédéfini ou créer un modèle personnalisé.

Pour créer un modèle personnalisé :

1. Taper **Modèle** sur l'écran de vue de modèle.

**Astuce**: Si la vue de modèle n'affiche pas, accéder à l'écran d'accueil, taper Biofeedback, puis passer de la vue de graphique linéaire par défaut à la vue mode de modèle.

La liste de modèles s'ouvre affichant les modèles prédéfinis et les modèles personnalisés créés précédemment.

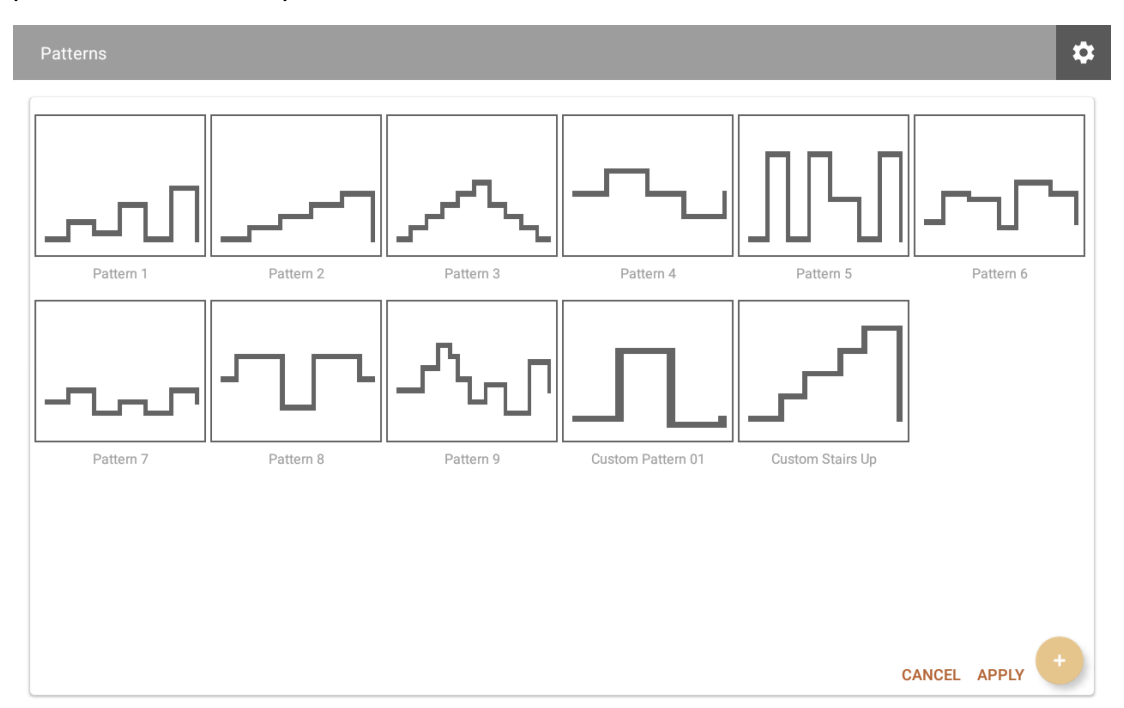

2. Taper le signe **Plus** (+) afin de créer un nouveau modèle.

L'écran de Créateur de modèle s'ouvre :

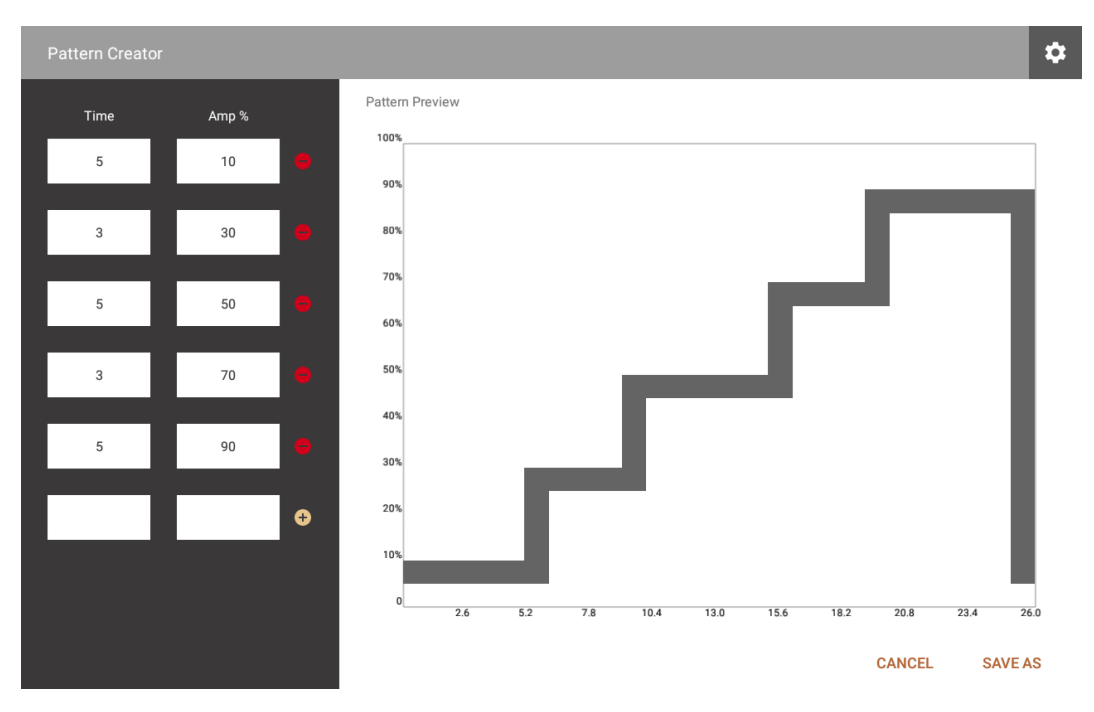

3. Entrer le temps et l'amplitude de chaque étape dans les champs à gauche.

Un aperçu du modèle est affiché sur la droite, avec le temps le long de l'axe des x et l'amplitude sur l'axe des y. Il est immédiatement mis à jour.

4. Taper **Sauvegarder sous** et entrer un nom pour votre modèle.

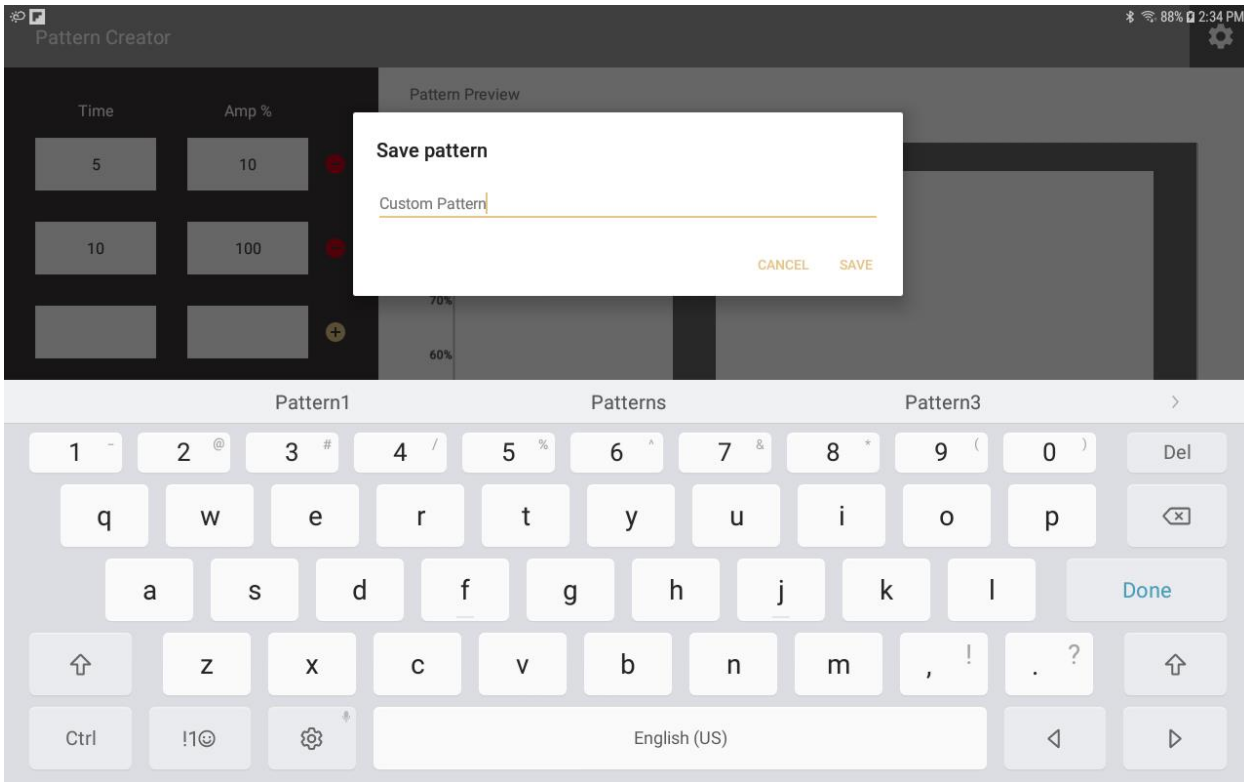

**Astuce** : Pour gagner du temps, modifier un modèle existant et le sauvegarder sous un nouveau nom.

Pour ce faire, sélectionner un modèle dans la liste des modèles et modifier les valeurs de temps et d'amplitude selon vos besoins, puis sauvegarder le modèle sous un nouveau nom.

## <span id="page-36-0"></span>**Stimulation déclenchée par EMG (ETS)**

La modalité d'ETS combine l'électromyographie (EMG) pour mesurer l'activité électrique d'un muscle et l'électrostimulation (ES) pour le stimuler. Dans une séance de stimulation déclenchée par l'EMG (ETS), le signal de l'EMG est présenté au patient, sur un graphique linéaire ou sur un graphique à barres.

Les séances comprennent les cycles de phases de travail, de repos, et d'électrostimulation (STIM).

Pendant la phase de travail, le patient essaie d'atteindre un seuil et de maintenir le signal audessus de celui-ci. Si le patient réussit, l'ES est exécutée au muscle.

Avec MyOnyx Mobile, il est possible d'effectuer les opérations suivantes pour la modalité d'ETS :

- Effectuer des séances en utilisant un ou deux canaux en mode synchrone ou alternance.
- Passer de la vue du graphique linéaire à celle du graphique à barres.
- Établir des seuils statiques ou automatiques.
- Sélectionner les protocoles prédéfinis pour les séances d'entraînement et d'évaluation.
- Définir vos protocoles personnalisés en modifiant les paramètres.
- Sauvegarder les paramètres et les charger automatiquement lors de l'ouverture de la modalité.
- Enregistrer et sauvegarder les séances pour les réviser.

### <span id="page-36-1"></span>**Séances synchrones et en alternance**

Les séances d'ETS, comme les séances de biofeedback, peuvent être effectuées sur le canal A ou B ou sur les deux canaux.

Les séances synchrones ou en alternance peuvent être effectuées sur deux canaux. Les séances comprennent des cycles de travail, de repos et d'électrostimulation (STIM). ES et STIM sont des abréviations pour l'électrostimulation.

Dans les séances synchrones, les deux canaux parcourent en même temps les phases de travail, d'électrostimulation (STIM) et de repos. Les séances en alternance commencent par une phase de travail sur le canal A qui peut être suivie par une phase de STIM. Ensuite, le canal B suit le cycle.

## <span id="page-37-0"></span>**Phases de travail finies et infinies**

Les phases dépendent du choix d'une phase de travail finie ou infinie pour le programme.

**Si la phase de travail est finie**, chaque cycle commence par une phase de Travail. Si le patient réussit, le cycle comprend une phase STIM et se termine par une phase de Repos. Si le patient ne réussit pas, il n'y a pas de phase d'électrostimulation (STIM), mais seulement une phase de Travail et une phase de Repos, suivies par une autre phase de Travail et de Repos jusqu'à ce que le patient atteigne le seuil dans une phase de Travail.

**Si la phase de travail est infinie**, la session commence par une phase de Travail. Si le patient réussit, la phase d'électrostimulation (STIM) commence. Elle continue pour la durée spécifiée et est suivie d'une phase de Repos. Ensuite, le cycle de Travail, STIM, et Repos se répète et dure jusqu'à la fin de la séance. Si le patient ne réussit pas, la phase de Travail se poursuit jusqu'à ce que le patient atteigne le seuil qui déclenche la phase STIM.

## <span id="page-37-1"></span>**Configuration d'une séance d'ETS**

Avant de démarrer une séance d'ETS, lire attentivement les informations dans le *Guide de l'utilisateur MyOnyx*.

Comme dans une séance de biofeedback, placer des électrodes sur la peau du patient audessus d'un muscle ou d'un groupe de muscles. Les canaux A et B peuvent être utilisés pour les séances de ETS.

## <span id="page-37-2"></span>**Configuration d'ETS sur le MyOnyx**

Avant de configurer une séance ETS, connecter le câble « Patient Drive » et les autres câbles nécessaires à l'appareil. Ensuite, placer les électrodes sur la peau du patient en suivant les instructions dans le *Guide de l'utilisateur MyOnyx*.

- Utiliser les canaux A ou B pour ETS.
- Utiliser les électrodes d'électrostimulation.
- Utiliser le câble « Patient Drive ».

## <span id="page-37-3"></span>**Configuration d'une séance ETS sur MyOnyx Mobile**

Afin de configurer un protocole d'ETS :

- 1. Lancer MyOnyx Mobile.
- 2. Taper **ETS**. L'écran ETS s'affiche.
- 3. Taper la barre latérale afin de configurer un nouveau protocole.
- 4. Définir les paramètres en suivant les instructions dans le tableau ci-dessous :

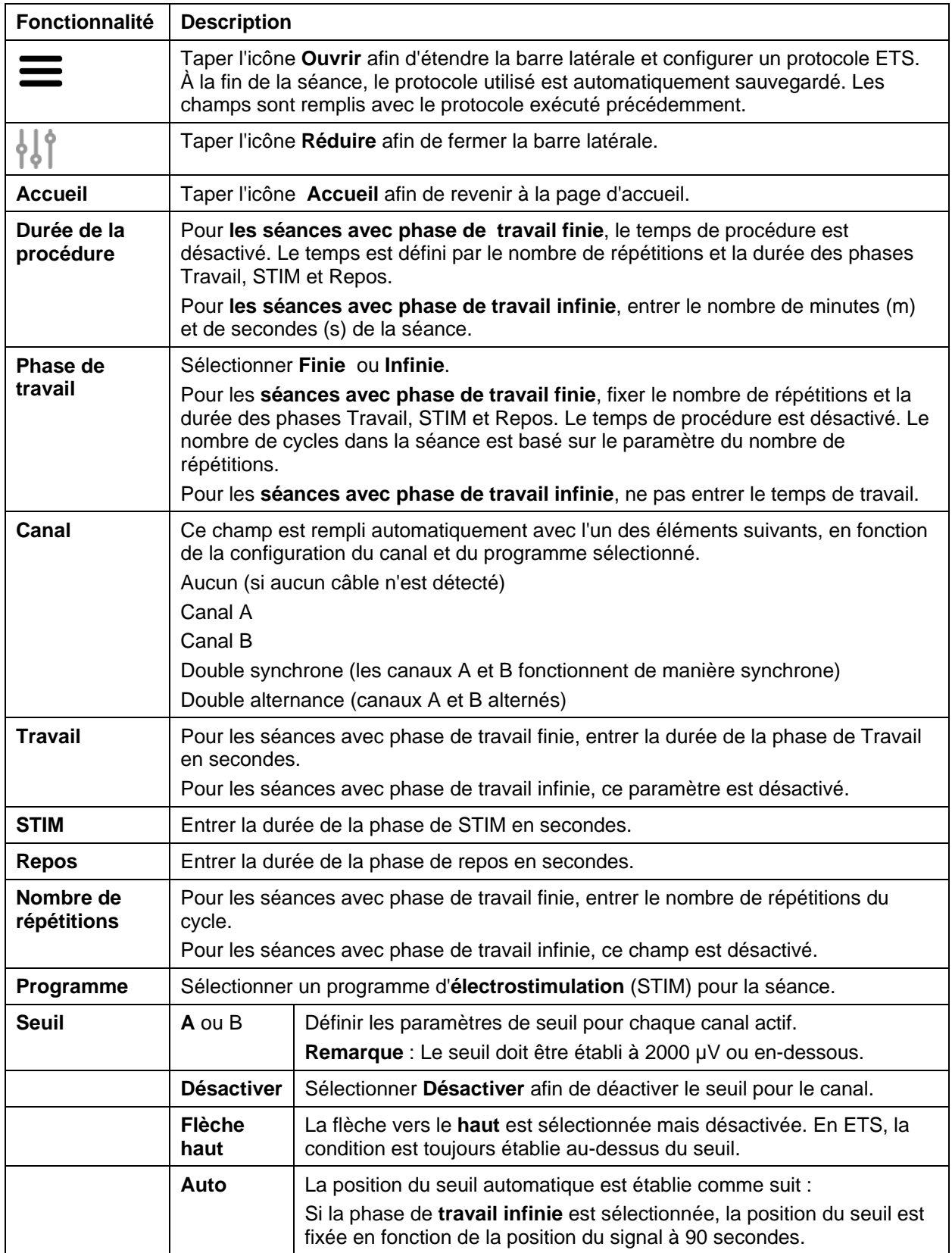

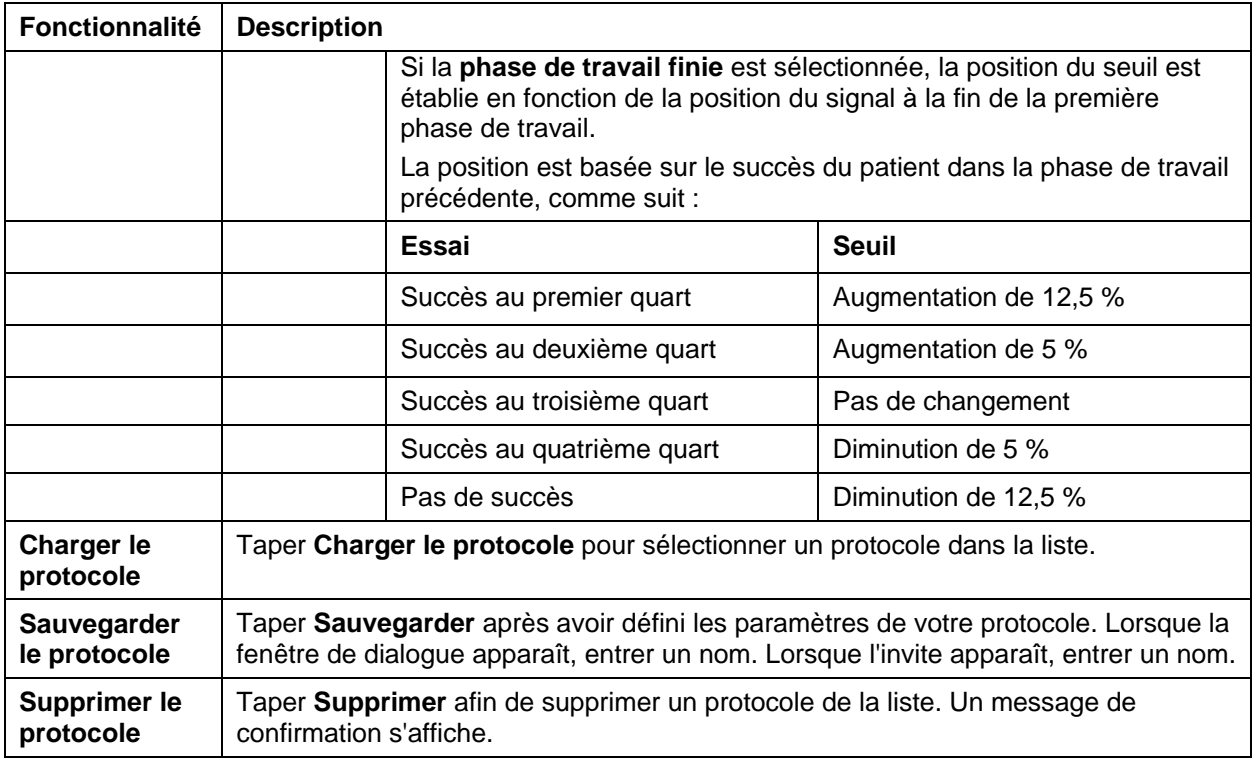

## <span id="page-39-0"></span>**Séances dETS**

Avant de commencer une séance d'ETS, consulter toutes les informations de précaution dans le *Guide de l'utilisateur MyOnyx*, ainsi que les instructions sur la connexion des câbles et le placement des électrodes.

**Remarque** : Utiliser des électrodes d'électrostimulation pour ETS (pas les électrodes EMG). L'utilisation d'électrodes du mauvais type peut provoquer un malaise, une irritation cutanée, ou des brûlures si elle est prolongée.

Utiliser le câble « Patient Drive » pour vous assurer que les lectures sont exactes..

Afin de démarrer une séance d'entraînement d'ETS :

- 1. Mettre le MyOnyx en marche.
- 2. Connecter les câbles aux canaux et placer les électrodes sur le patient selon les besoins de la séance.
- 3. Lancer l'appli MyOnyx Mobile et connecter l'appareil.
- 4. Taper **Sélectionner un patient.** afin de sélectionner un profil du patient pour la séance.
- 5. Taper **ETS** sur la page **d'accueil** sur l'appli. L'écran ETS est affiché sur l'appareil et sur l'appli.

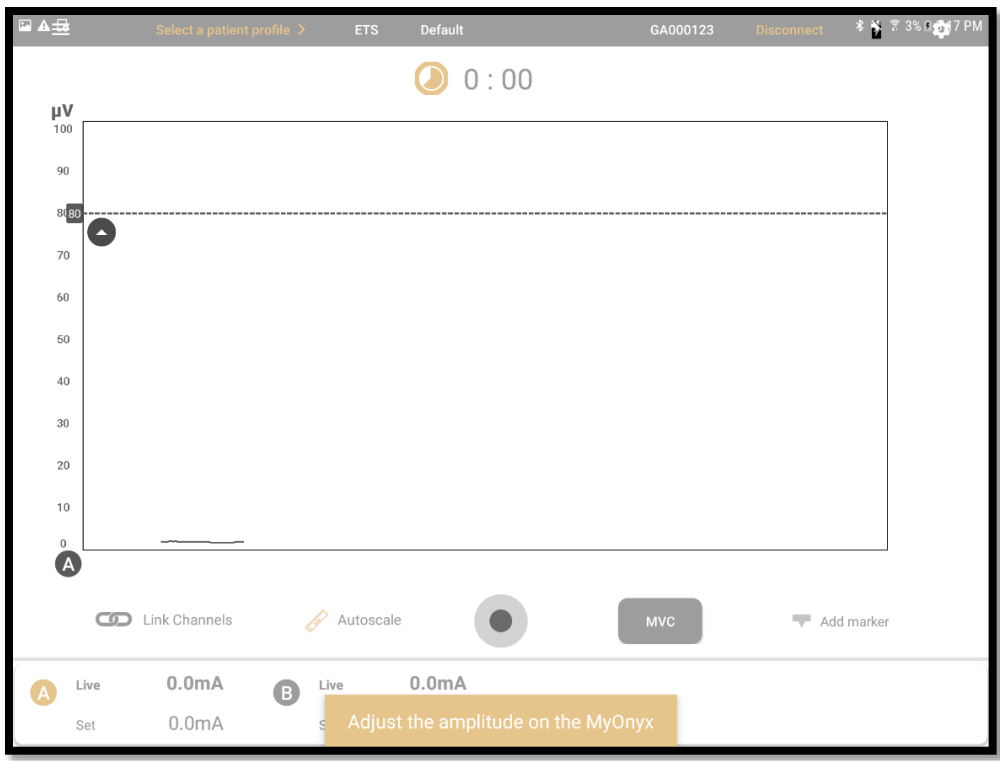

Un message apparaît sur l'application vous demandant d'ajuster l'amplitude sur l'appareil.

- 6. Examiner la configuration du protocole et apporter toutes les modifications nécessaires.
- 7. Ajuster l'amplitude sur l'appareil. Suivre les instructions dans le *Guide de l'utilisateur MyOnyx*.

Lorsque l'amplitude est ajustée, le message suivant s'affiche sur l'appareil.

#### **Appuyer sur OK afin de commencer la séance.**

- 8. Appuyer sur **OK** sur l'appareil. Les informations suivantes sont affichées sur l'appareil :
	- Canaux actifs : A ou B.
	- Temps écoulé dans la séance.
	- Phase active pour chaque canal, Travail, Repos, STIM.
	- Lecture de l'EMG sur chaque canal actif pendant les phases de travail et de repos. Lorsque l'électrostimulation est exécutée, la lecture de l'EMG est à zéro pour le canal.
	- Le cycle en cours et le nombre total de cycles, indiqué comme Essai x de x In en mode alternance.
	- Niveau d'amplitude pendant les phases de travail et de repos, indiqué sous STIM en cours pour les canaux actifs. L'amplitude est zéro pendant la phase de repos.
	- Amplitude fixée, indiquée sous STIM, pendant les phases de repos et de travail.

La capture d'écran suivante montre comment les informations sont affichées dans les séances à double canal :

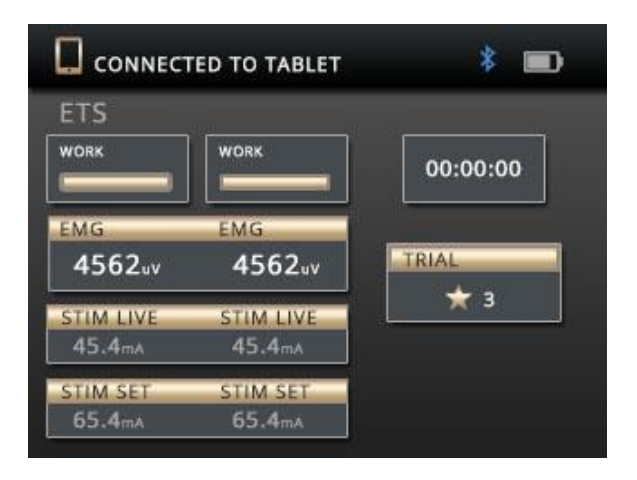

Les informations affichées sur l'application varient en fonction de la vue sélectionnée. Afin de changer la vue au cours de la séance, faire défiler l'écran vers la gauche ou vers la droite.

## <span id="page-41-0"></span>**Vues d'ETS**

Deux vues sont disponibles : le graphique linéaire et le graphique à barres. Faire défiler l'écran à gauche ou à droite pour basculer entre les deux.

## <span id="page-41-1"></span>**Fonctionnalités des écrans d'ETS**

Les paramètres suivants sont disponibles pour les deux vues :

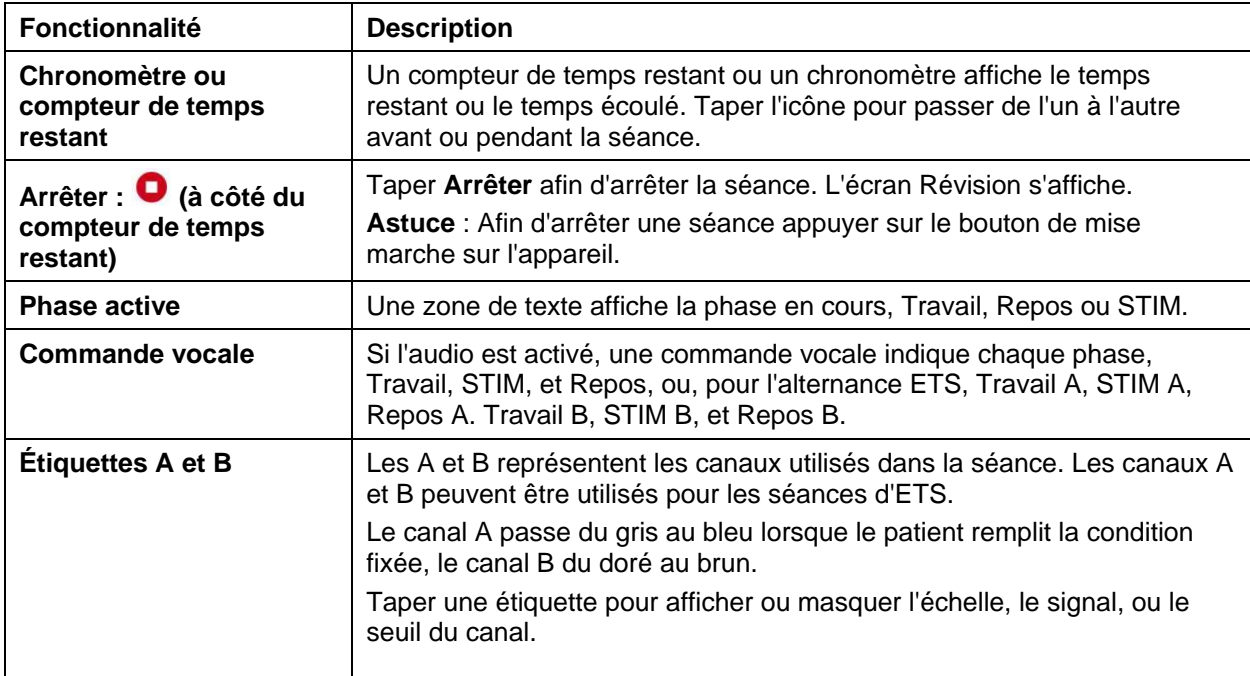

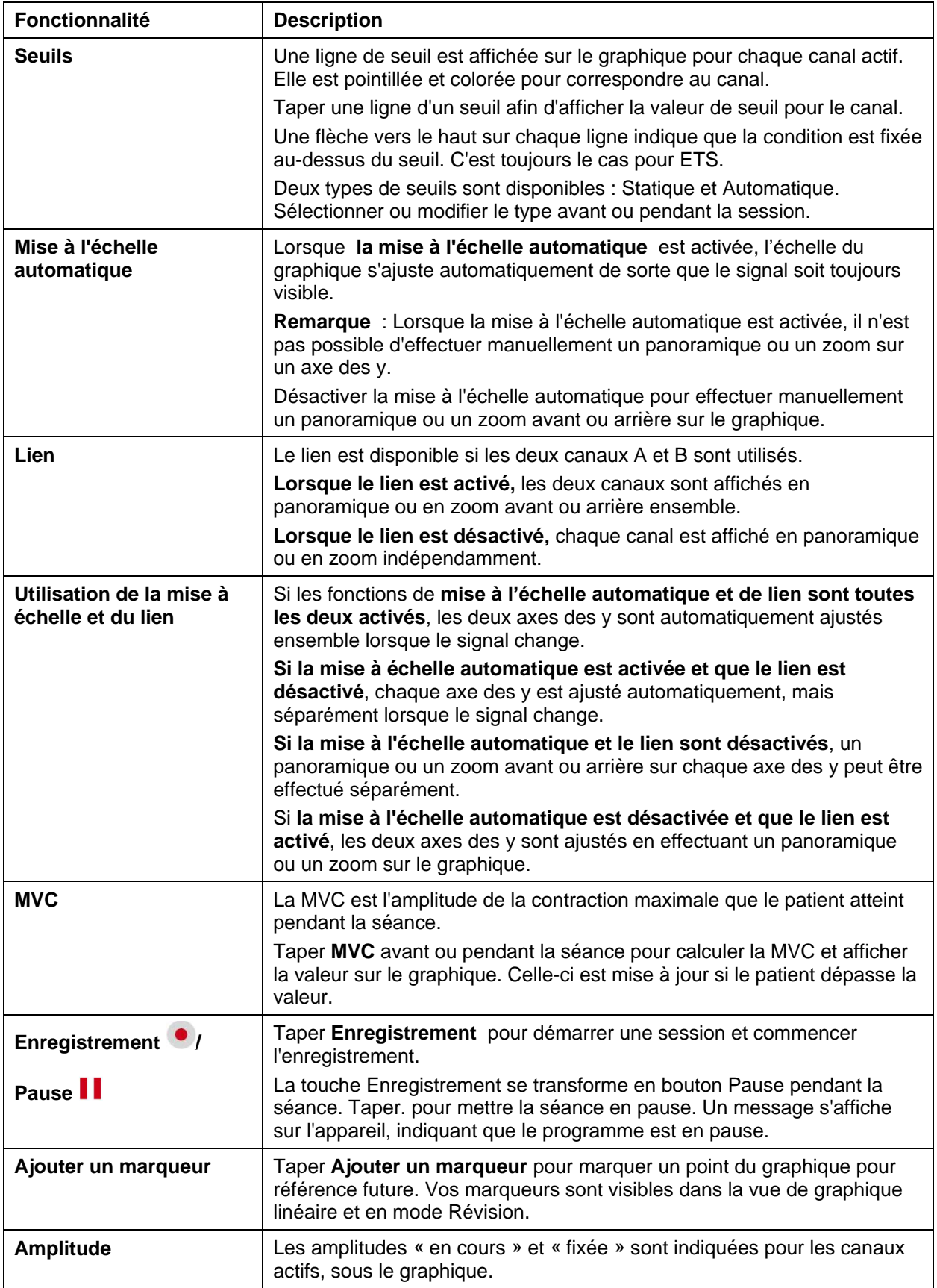

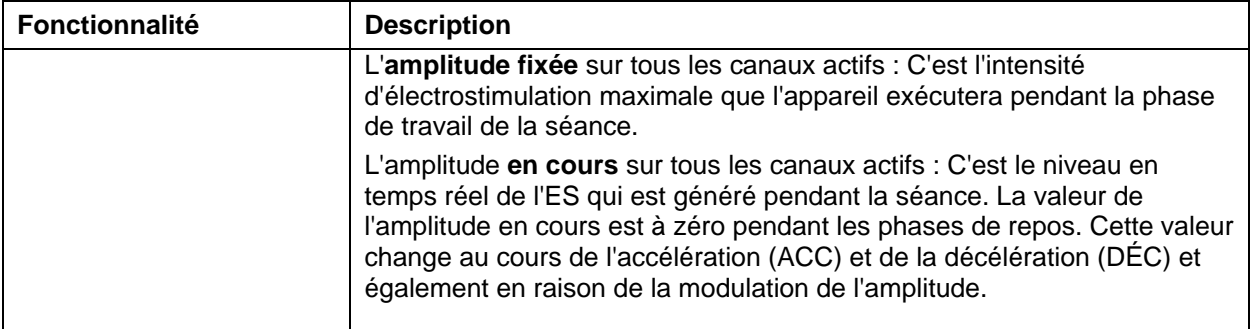

## <span id="page-43-0"></span>**Vue du graphique linéaire**

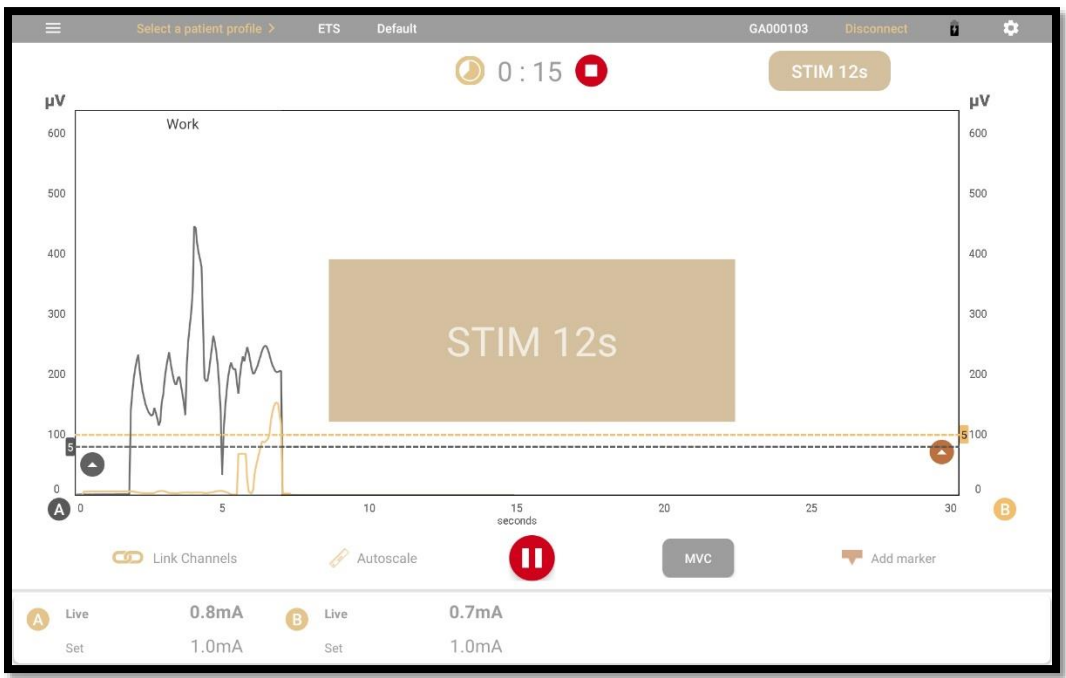

La vue du graphique linéaire affiche les informations suivantes :

**Signal RMS :** Le graphique linéaire affiche une ligne colorée pour le signal RMS de chaque canal. Pour le canal A, la ligne est grise lorsque le signal est inférieur au seuil. Elle passe au bleu lorsque le patient atteint la condition. La ligne du canal B passe de l'or au brun lorsque le patient atteint la condition.

**Axe des x :** L'axe des x représente **la ligne de temps.**. Par défaut, il s'agit de 0 à 30 secondes. Taper, maintenir, et relâcher **l'échelle x** pour passer à une autre ligne de temps. Cela peut durer entre 5 et 200 secondes.

Axes des y : Un axe y est indiqué pour le signal de chaque canal actif, en microvolts (µV). L'échelle par défaut est de 0 à 100.

**Phases :** Pendant la séance, les phases sont affichées dans des encadrés, la phase de travail en brun, la phase de repos en gris clair, et la phase STIM en or. Pendant la phase ES, une

grande boîte rectangulaire est affichée au centre de l'écran. Un compteur indique le temps restant dans la phase.

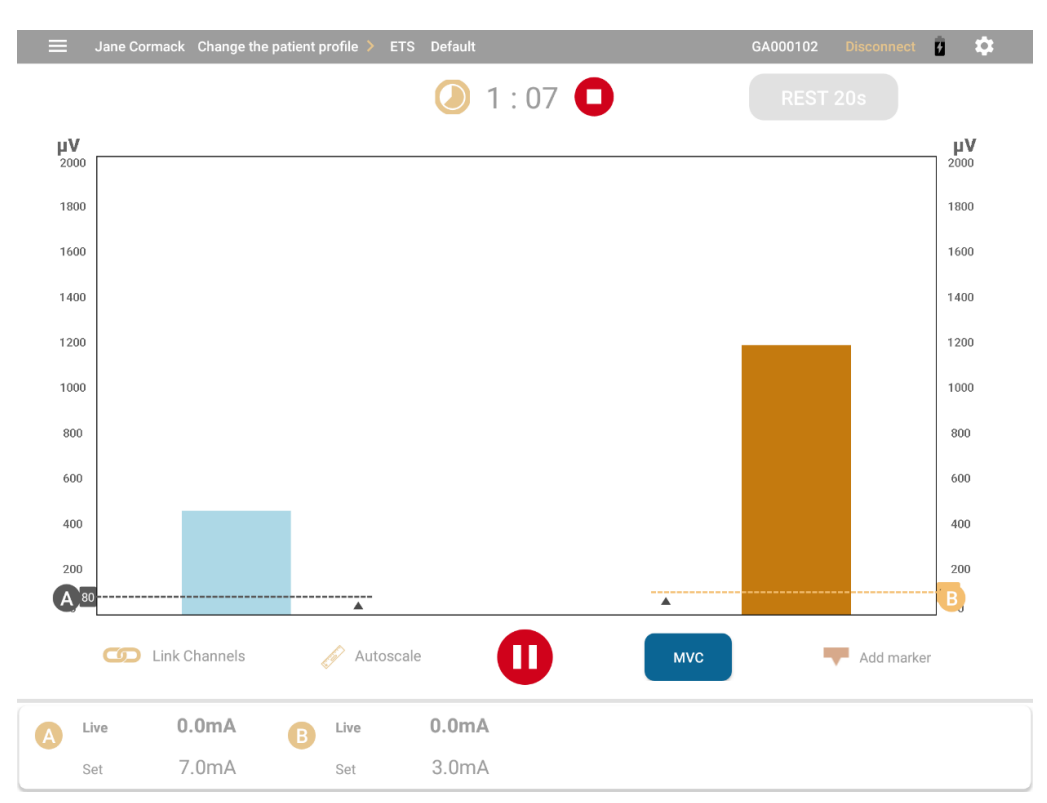

## <span id="page-44-0"></span>**Vue du graphique à barres**

**Signal RMS :** Dans le graphique à barres, une barre colorée est affichée pour le signal RMS en cours pour chaque canal actif. La barre pour le canal A devient bleue lorsque le patient remplit la condition. Pour le canal B, elle devient or foncé.

**Axes des y** : Un axe des y est indiqué pour chaque canal actif en microvolts (µV). L'échelle par défaut est de 0 à 100.

## <span id="page-44-1"></span>**Révision des séances**

L'écran de révision apparaît automatiquement à la fin de chaque séance de biofeedback ou d'ETS. Il affiche un graphique linéaire, quelle que soit la vue présentée pendant la séance en cours.

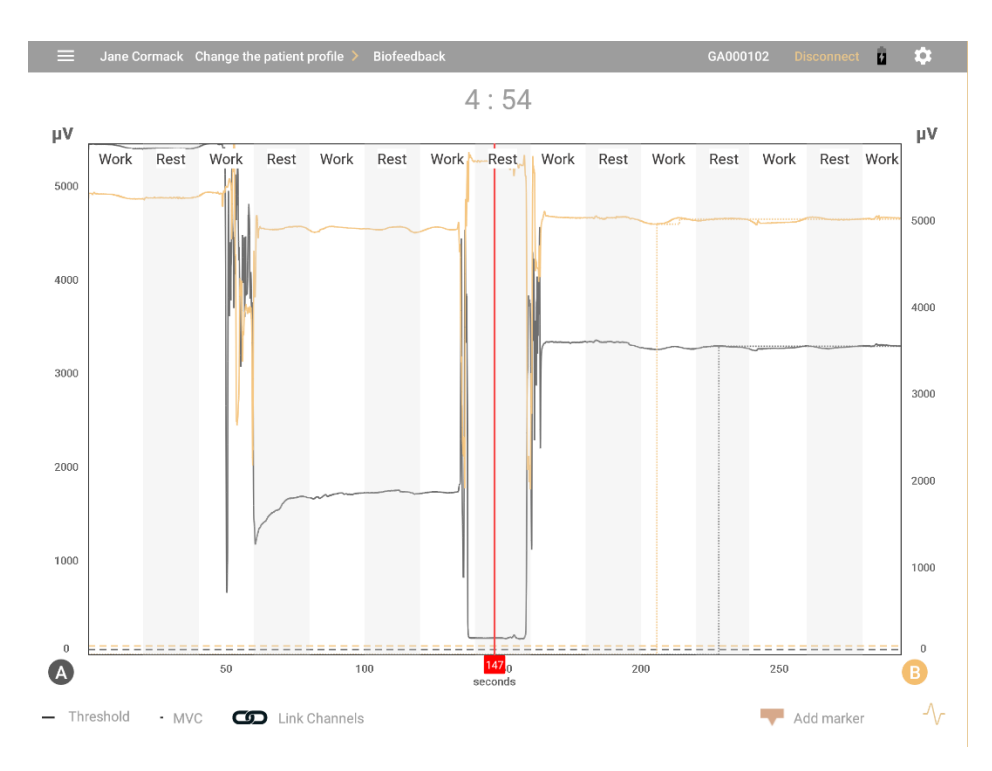

Les axes x et y sont les mêmes que dans la vue en cours. Faire un panoramique à gauche, à droite, en haut ou en bas, pour montrer des informations plus spécifiques sur la séance tout en la passante en revue.

Les signaux RMS enregistrés sont représentés par une ou deux lignes.

- Les sections en gras indiquent quand le patient a rempli la condition.
- Le cas échéant, un espace de remplissage indique l'heure à laquelle la connexion a été perdue.
- Si la MVC a été activée, elle est indiquée par une ligne pointillée.
- La variation du seuil est indiquée par une ligne pointillée.
- Une légende est affichée au bas de l'écran.

## <span id="page-45-0"></span>**Paramètres de révision**

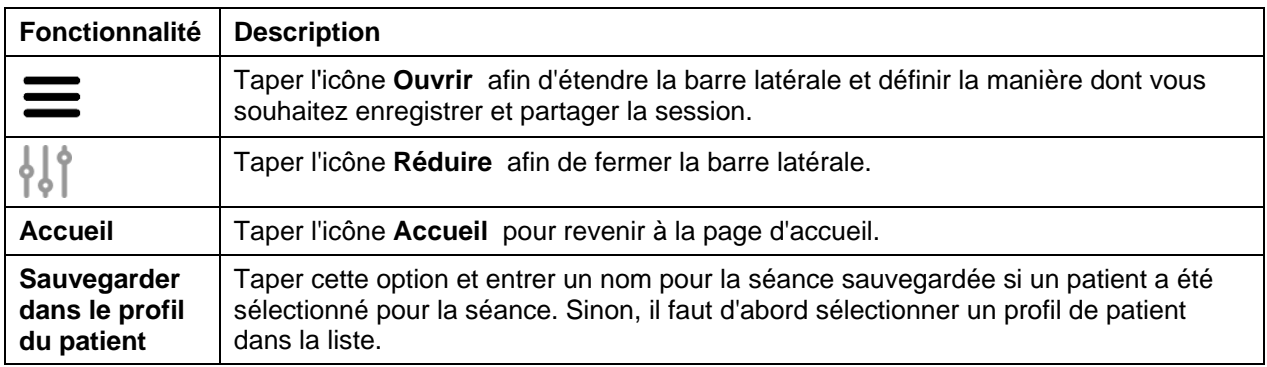

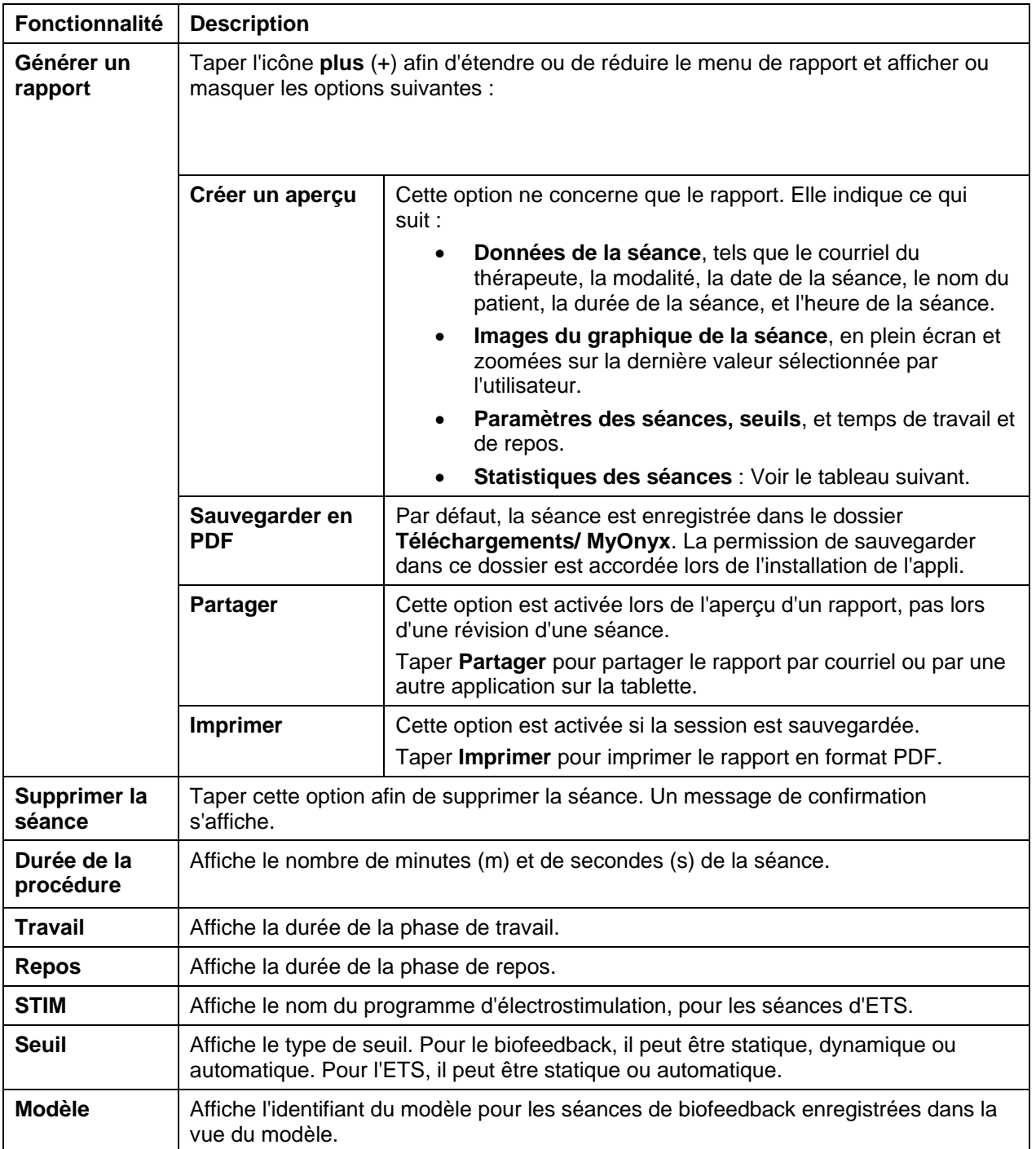

## <span id="page-47-0"></span>**Statistiques**

Les statistiques sont affichées pour les séances de biofeedback et d'ETS.

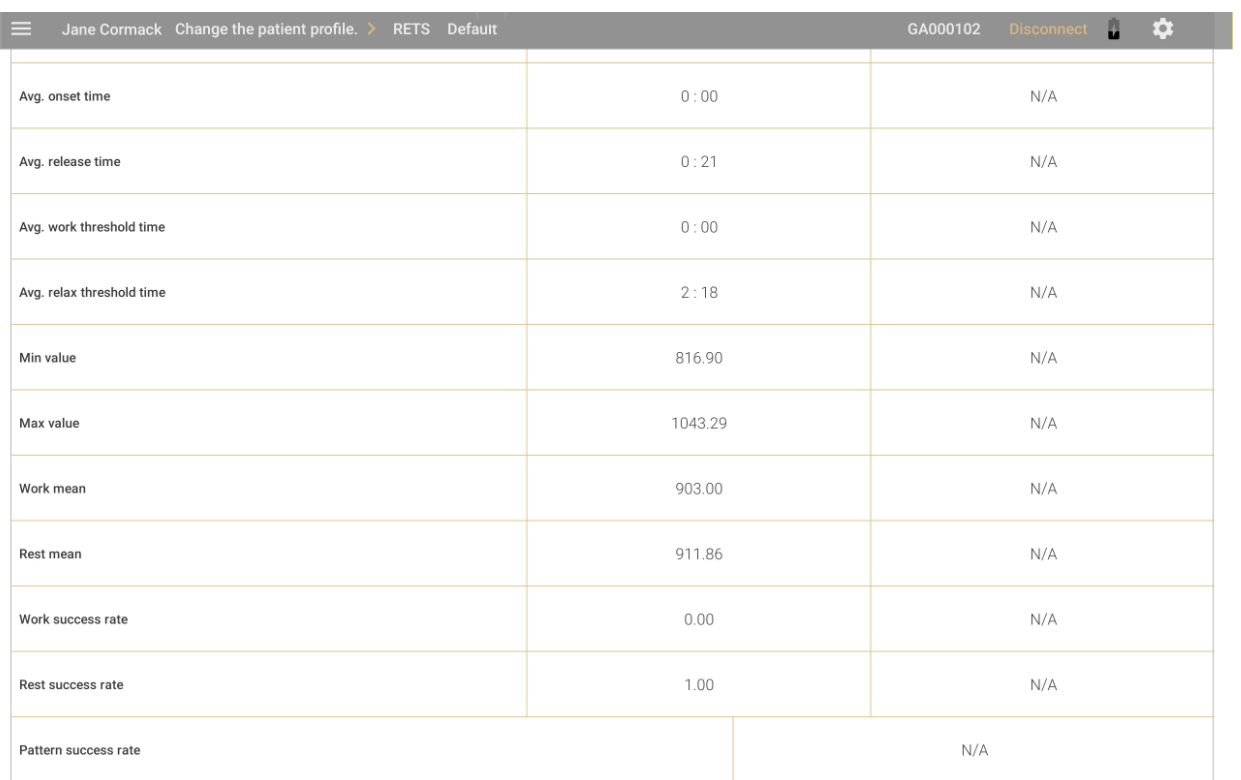

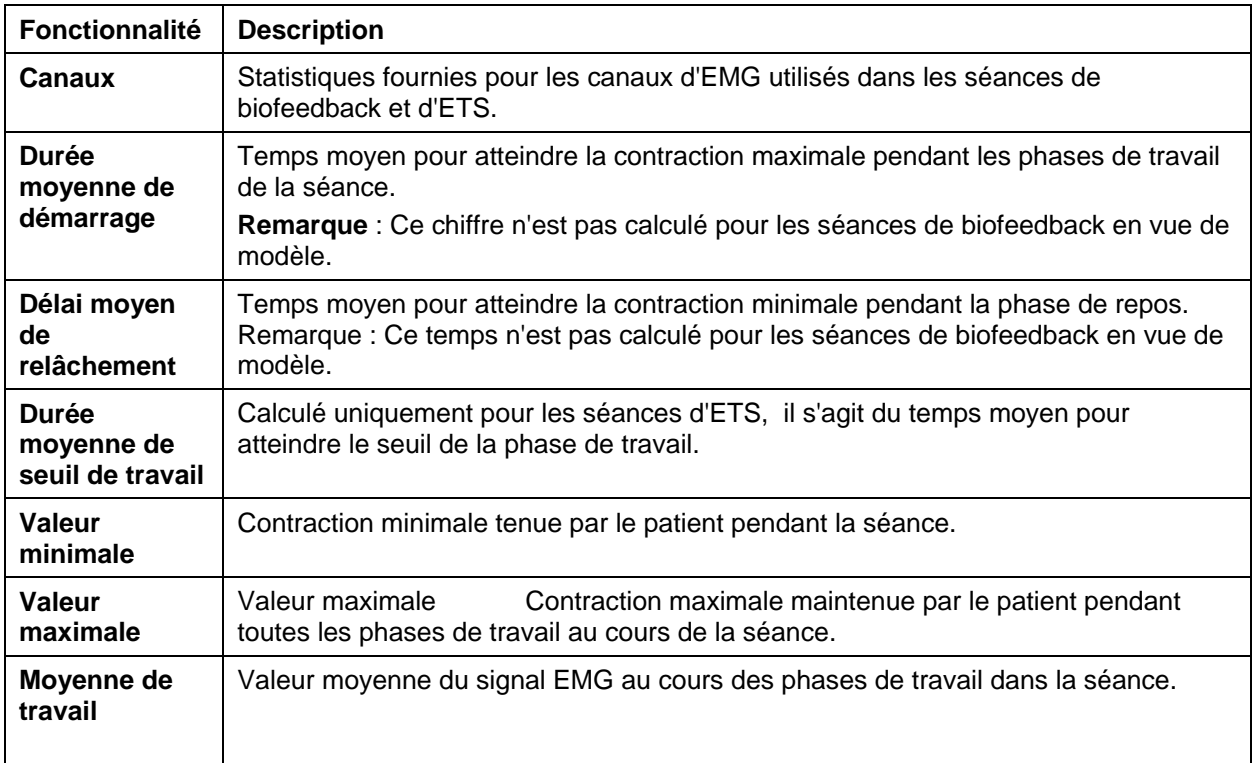

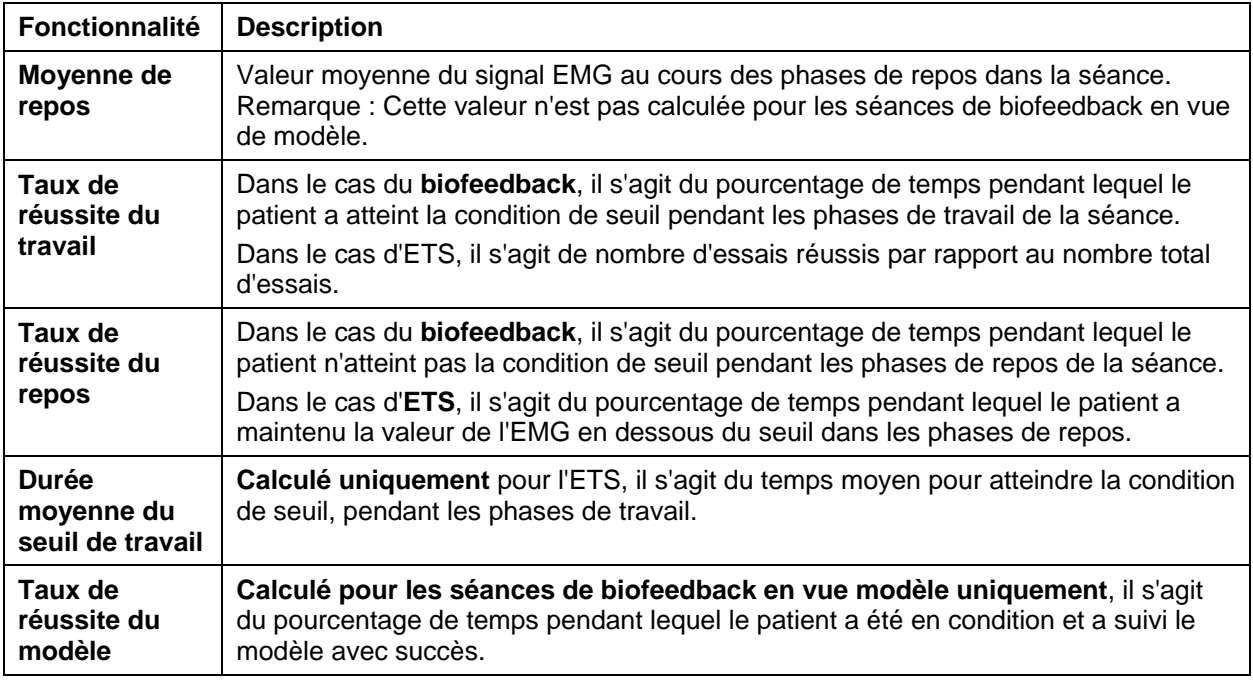

## <span id="page-48-0"></span>**Programmes d'ES et d'ETS**

Ouvrir l'écran Programmes pour accéder aux programmes d'ETS et d'électrostimulation (ES) enregistrés sur l'application et l'appareil. Utiliser l'écran des programmes pour effectuer les actions suivantes :

- Voir les programmes sauvegardés sur l'appli et sur l'appareil.
- Transférer des programmes de l'appli vers l'appareil ou de l'appareil vers l'appli.
- Créer, modifier, ou supprimer un programme personnalisé.

Pour accéder à l'écran Programmes :

1. Accéder à la page d'accueil de l'appli.

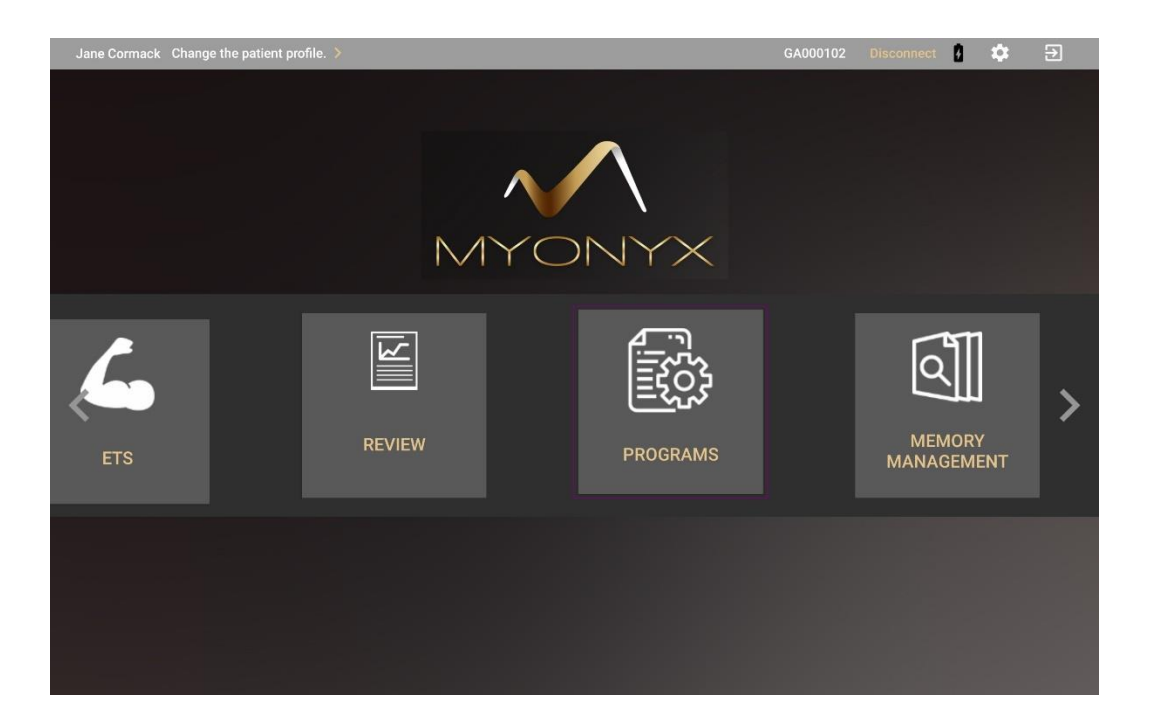

#### 2. Taper **Programmes**.

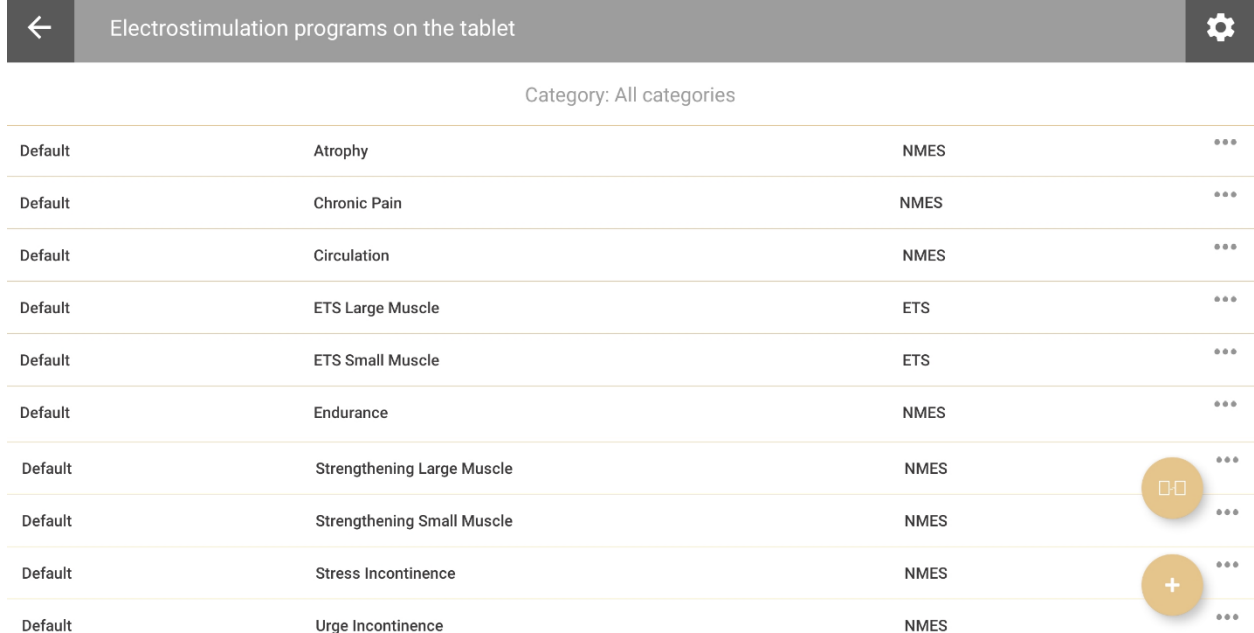

Revenir à la page d'accueil en appuyant sur la flèche de retour ou ouvrir la page des paramètres en appuyant sur l'icône en haut à droite. Les programmes d'ES et d'ETS enregistrés dans l'appli sont affichés dans une liste à trois colonnes :

- **Catégorie** : Affiche « Par défaut » pour les programmes prédéfinis ou « Personnalisé » pour les programmes définis par l'utilisateur.
- **Nom**: Affiche le nom du programme.

 **Modalité** Affiche « ETS » pour les programmes de stimulation déclenchée par EMG, «NMES» pour les programmes d'électrostimulation neuromusculaire, «TENS» pour les programmes de neurostimulation transcutanée, ou «MET» pour les programmes d'électrothérapie par micro-courrant.

### <span id="page-50-0"></span>**Icônes d'écrans des programmes**

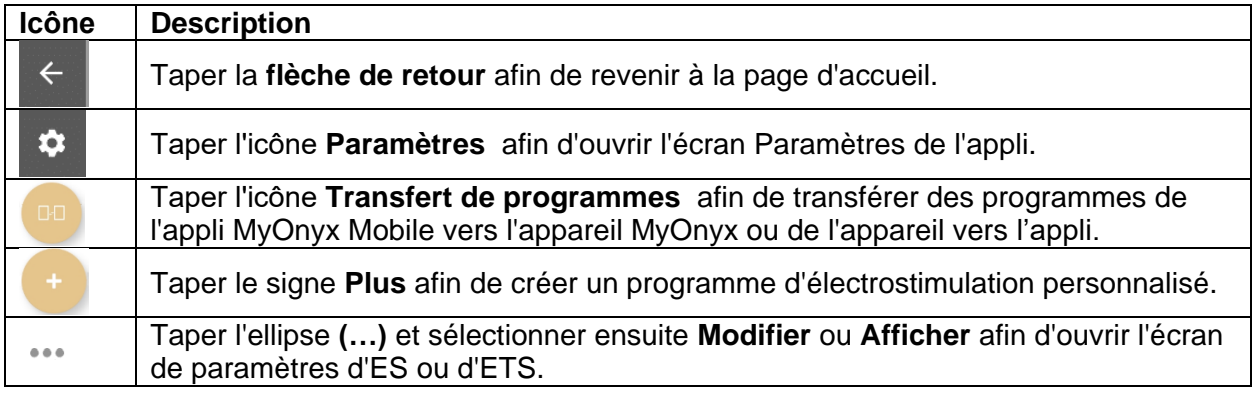

## <span id="page-50-1"></span>**Transfert des programmes**

Taper l'icône **Transfert des programmes** afin d'ouvrir l'écran de programmes et protocoles d'électrostimulation:

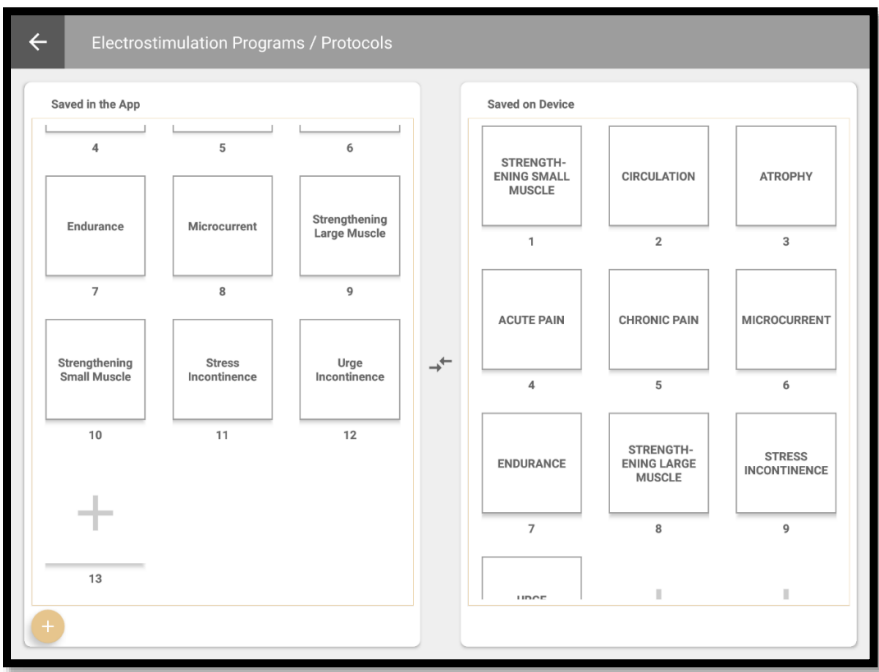

Depuis cet écran, effectuer les actions suivantes :

- Consulter les listes des programmes sauvegardés dans l'application et sur l'appareil.
- Charger des programmes d'électrostimulation sur le MyOnyx.
- Supprimer des programmes d'électrostimulation du MyOnyx.
- Transférer des programmes de l'appli vers l'appareil.

La colonne de gauche affiche les programmes sauvegardés sur MyOnyx Mobile. La colonne de droite affiche ceux qui sont sauvegardés sur l'appareil.

**Remarque** : Un maximum de 20 programmes peuvent être sauvegardés sur l'appareil.

Pour transférer un programme de l'application vers l'appareil ou de l'appareil vers l'application :

- 1. Sélectionner le programme à transférer dans la colonne appropriée.
- 2. Le glisser et déposer d'un côté à l'autre.

Un message de confirmation apparaît. Si le programme existe déjà sur le MyOnyx, il peut être remplacé.

## <span id="page-51-0"></span>**Programmes d'électrostimulation prédéfinis**

L'écran Programmes énumère les programmes d'ES prédéfinis sur l'appareil MyOnyx, ainsi que les programmes d'ETS et les programmes personnalisés disponibles dans l'appli

Les programmes d'électrostimulation sont définis par :

- **Nom du programme**: Nom assigné au programme.
- **Modalité** : Type d'électrostimulation, c'est-à-dire neurostimulation transcutanée, électrostimulation neuromusculaire, ou thérapie de stimulation par micro-courrants.
- **Types d'exécution** : Pour les programmes d'électrostimulation prédéfinis les types d'exécution sont les suivants :
	- **Synchrone** : Exécution dans un cycle de phases de STIM et repos tout au long de la séance. La même phase est en cours sur tous les canaux en tout temps.
	- **Alternance** : Tel que Synchrone, exécution dans un cycle de phases de STIM et de repos. Toutefois, les canaux impairs, A et C, sont sur une phase alors que les canaux pairs, B et D, sont sur une autre phase.
	- **Continu** Exécution directement, sans une phase de repos, avec la même amplitude tout au long de la séance.
- **Temps total des répétitions** : Somme de toutes les phases de travail et de repos.
- Un cycle est composé d'une électrostimulation (STIM) et d'une phase de repos. Le type de phase, la durée de chaque phase, et le nombre de fois que le cycle est répété varient en fonction des paramètres.
- **Phase STIM** : Période pendant laquelle l'électrostimulation est exécutée.
- **Phase de repos** : Période durant laquelle l'électrostimulation n'est pas exécutée.
- **Modèle** : Les modèles suivants sont disponibles :
	- **Continu** : L'électrostimulation est exécutée tout au long de la phase.
- **Rafale** : L'électrostimulation est exécutée à la fréquence de deux rafales par seconde.
- **Fréquence modulée** : Selon un modèle prédéfini, le taux d'impulsion (la fréquence) et la largeur d'impulsion augmentent et diminuent. L'amplitude peut diminuer aussi.
- **Fréquence et amplitude faible** : Le taux d'impulsion, la largeur d'impulsion, et l'amplitude diminuent légèrement, ensuite reviennent à la valeur fixée.
- **Fréquence. et amplitude haute** : Le taux d'impulsion, la largeur d'impulsion, et l'amplitude diminuent davantage, ensuite reviennent à la valeur fixée.
- **Accélération (ACC)** : Temps pris par l'amplitude en cours d'aller de zéro au niveau de l'amplitude fixée.
- **Décélération (DEC)** : Temps pris par l'amplitude en cours d'aller du niveau de l'amplitude fixée à zéro.
- **Taux d'impulsion** : Fréquence à laquelle les impulsions sont générées, en hertz (Hz).
- **Largeur d'impulsion** : Durée durant laquelle l'impulsion reste à haute fréquence, en microsecondes (µs).

## <span id="page-52-0"></span>**Visualisation et modification des programmes d'électrostimulation prédéfinis**

Consulter les paramètres par défaut du programme d'électrostimulation depuis l'écran Programmes ou l'écran Stimulation.

Depuis l'écran Programmes, créer un nouveau programme personnalisé en modifiant un programme prédéfini et en le sauvegardant sous un nouveau nom. Depuis l'écran Stimulation, modifier un programme par défaut et appliquer les changements à la séance en cours uniquement. Vos modifications ne sont pas sauvegardées.

Afin de visualiser ou modifier les programmes d'ES depuis l'écran Programmes

1. Taper **Programmes** sur la page d'accueil afin d'ouvrir les programmes d'ES sur l'écran de la tablette.

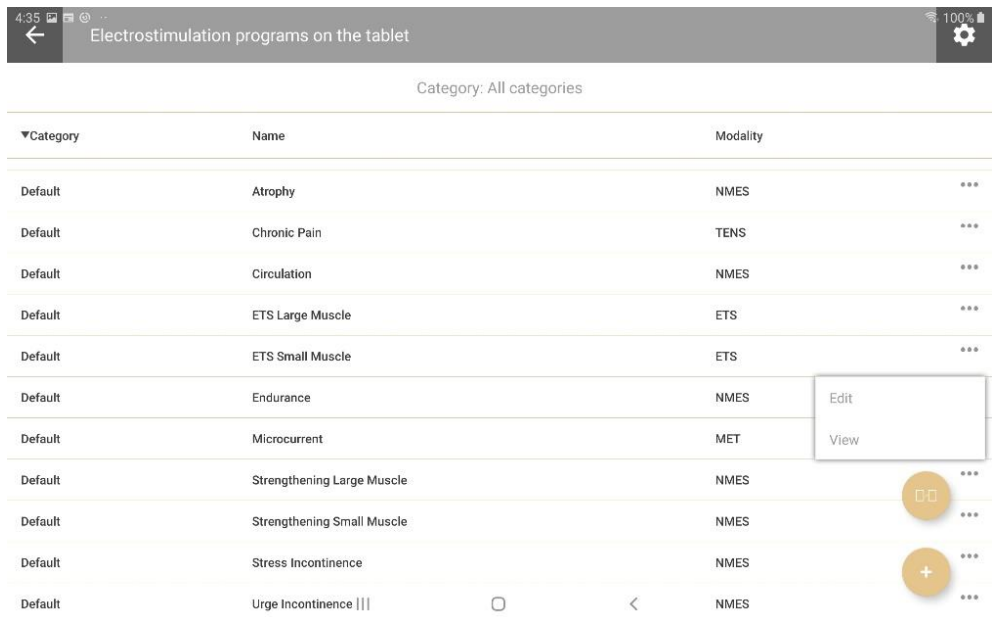

- 2. Sélectionner le programme à visualiser ou à modifier.
- 3. Taper l'ellipse (…) à côté du nom du programme.
- 4. Taper **Afficher** ou **Modifier**.

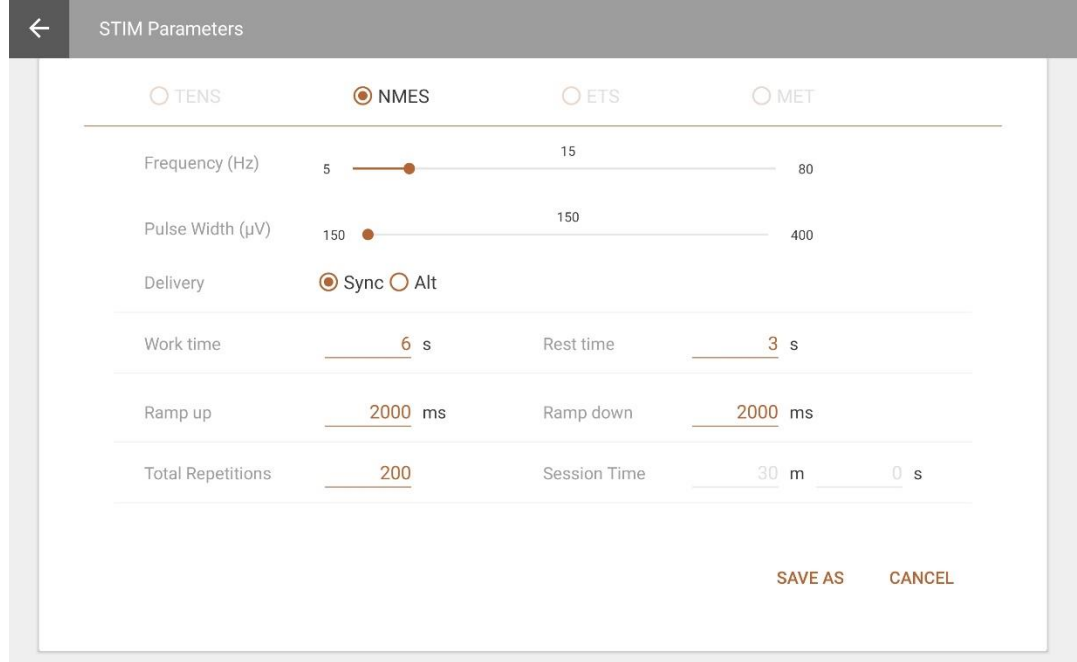

Taper **Modifier** pour modifier les paramètres et sauvegarder le programme sous un nouveau nom, en tant que programme personnalisé.

#### **Afin de modifier un programme depuis l'écran Stimulation**

1. Taper **Stimulation** sur la page d'accueil.

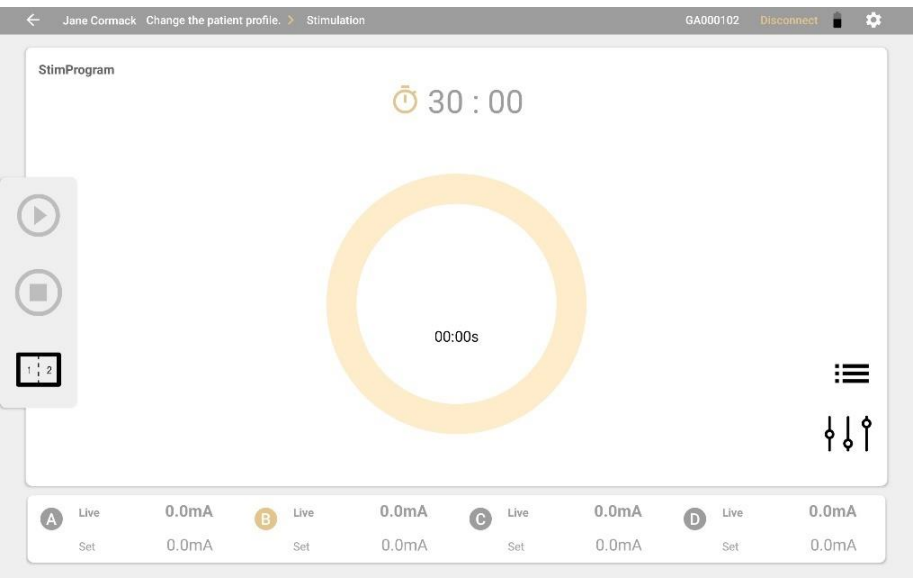

- 2. Taper l'icône de sélection de programme  $\mathbf{:=}\mathbf{s}$ ur l'écran Stimulation.
- 3. Sélectionner un programme.
- 4. Taper l'icône de configuration du programme. <sup>१३ |</sup> . L'écran Paramètres STIM s'ouvre.

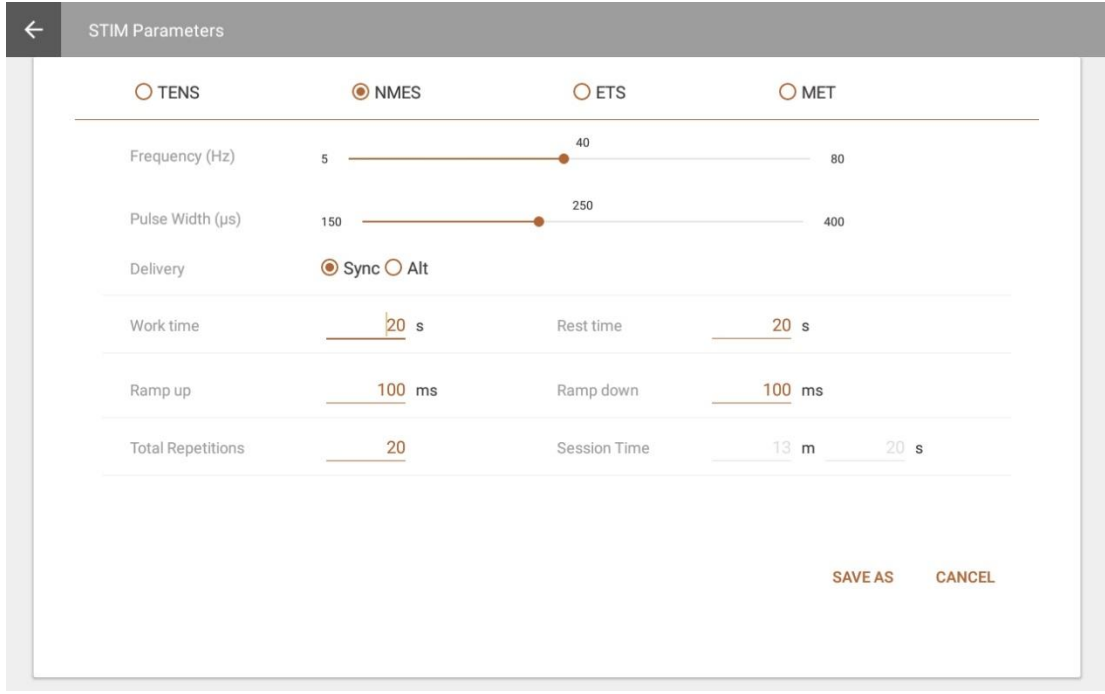

Afin de configurer un programme pour la séance en cours, modifier les paramètres et taper **Appliquer**.

Pour sauvegarder vos modifications, taper **Sauvegarder sous,** et saisir un nouveau nom de programme. Le programme est sauvegardé en tant que programme personnalisé.

## <span id="page-55-0"></span>**Programmes d'électrostimulation neuromusculaire**

Des programmes d'électrostimulation neuromusculaire (NMES) sont disponibles. Le type d'exécution est Synchrone, exécutée dans un cycle d'électrostimulation (STIM) et phase de repos. Le modèle est « Continu », exécuté tout au long de la phase STIM.

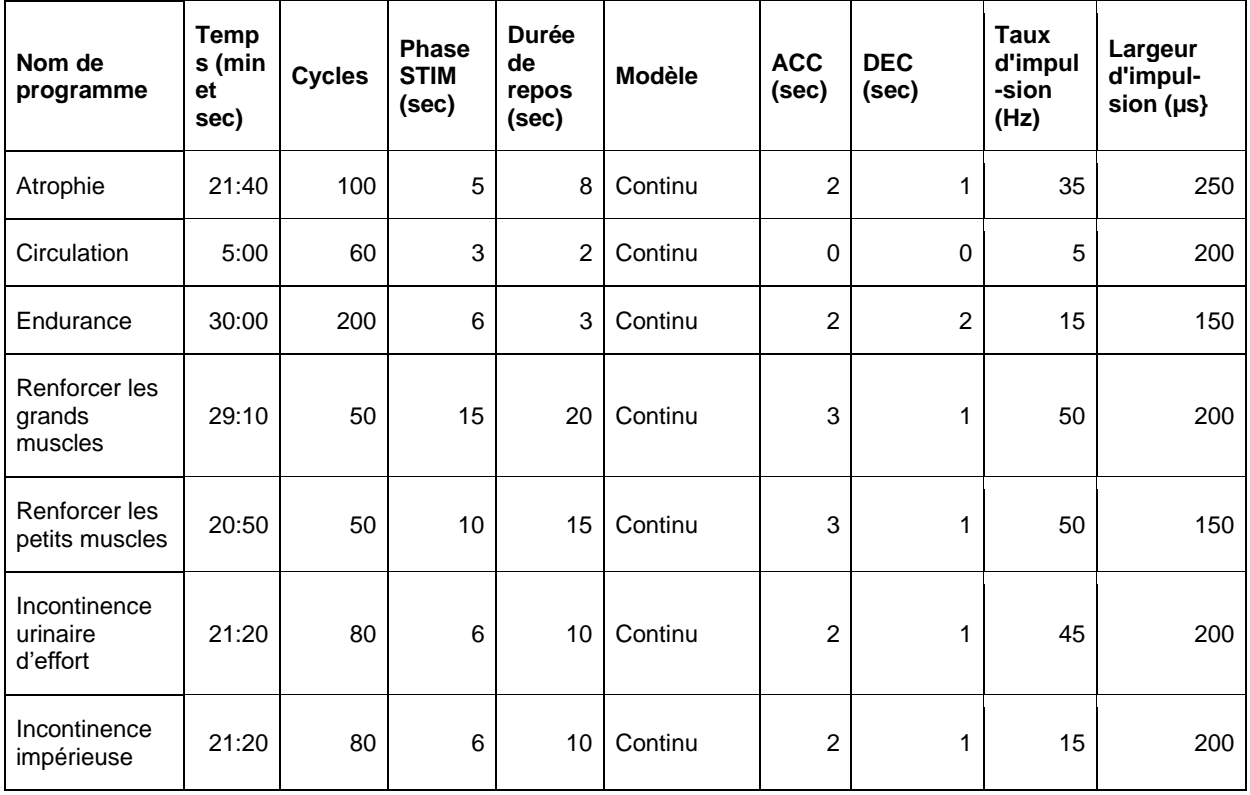

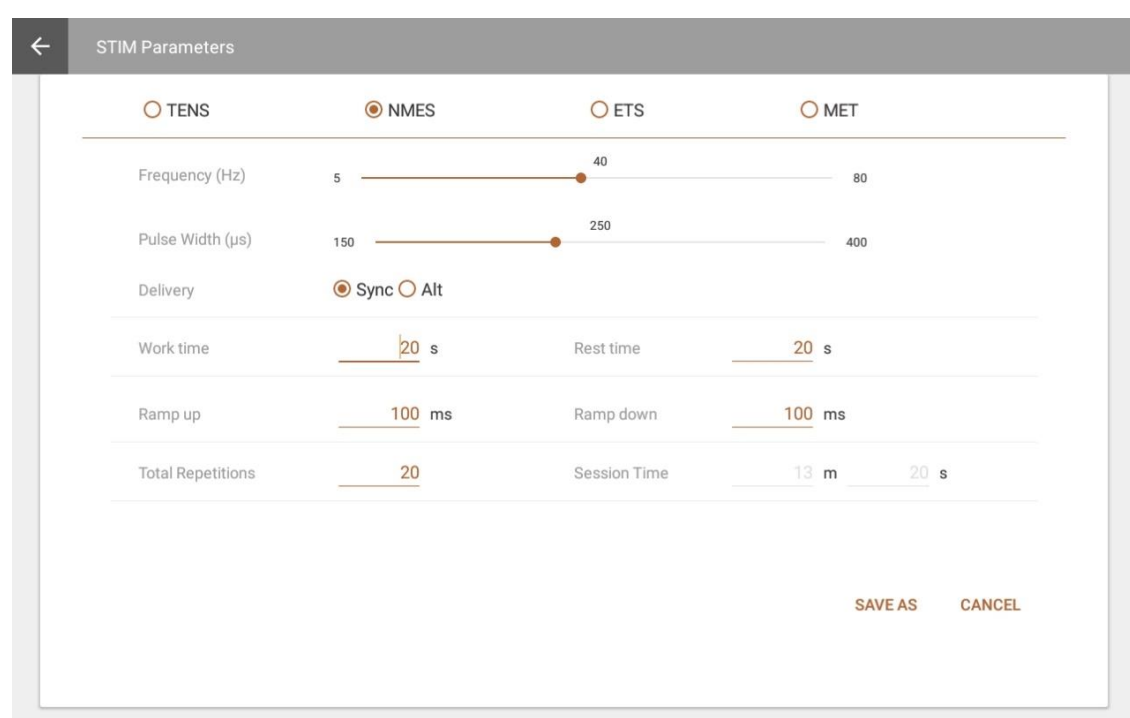

## <span id="page-56-0"></span>**Modifier les programmes NMES**

Apporter des modifications aux champs suivants, en écrasant les valeurs des champs de texte ou en déplaçant les glissières vers la gauche ou la droite :

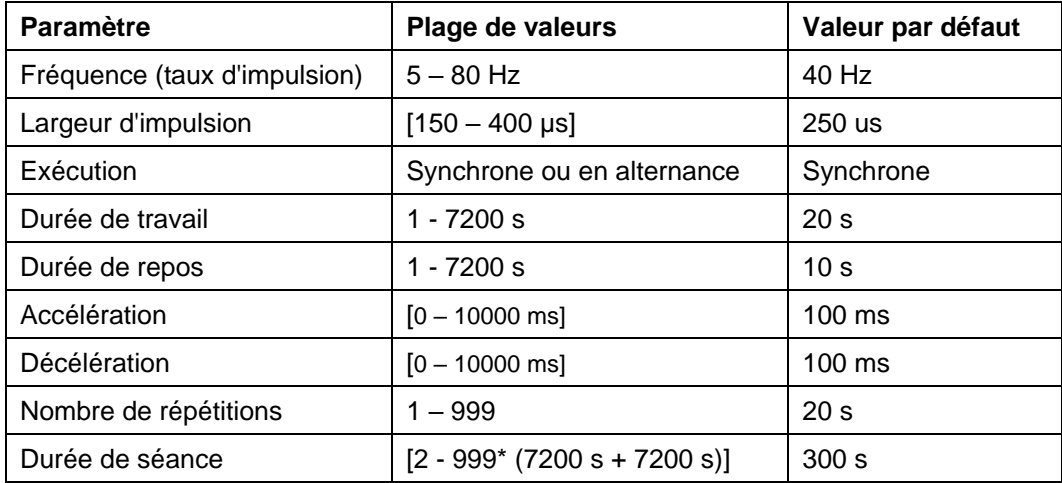

## <span id="page-56-1"></span>**Programmes de neurostimulation transcutanée**

La neurostimulation transcutanée est conçue pour stimuler le système nerveux avec peu ou pas de contraction motrice.

Il existe deux programmes de neurostimulation transcutanée : douleur chronique et douleur aiguë. Dans les deux cas, le type d'exécution est continu. Cela signifie que l'ES est exécutée tout au long de la séance sans phase de repos. Pour le programme de douleur chronique, l'électrostimulation est exécutée en rafales à la fréquence de deux rafales par seconde. Le

modèle pour le programme de douleur aiguë est « Fréquence modulée ». Le taux et la largeur d'impulsion augmentent et diminuent selon un modèle prédéfini. Les paramètres de ces programmes sont énumérés dans le tableau suivant :

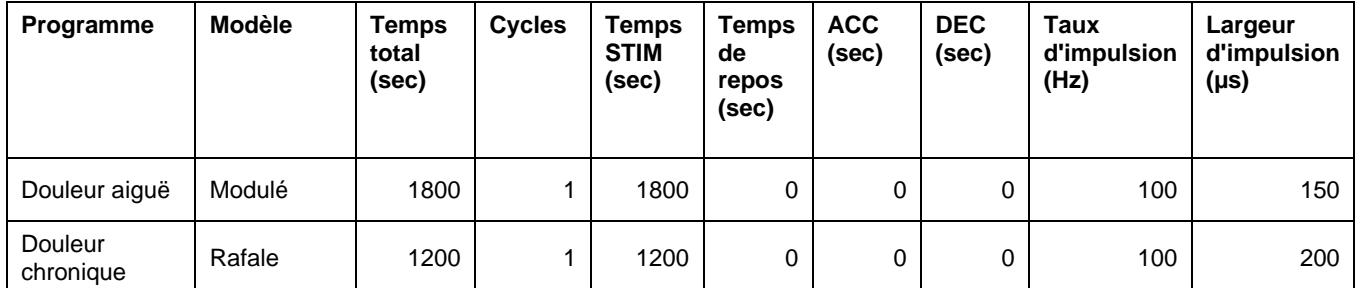

## <span id="page-57-0"></span>**Modifier les programmes de neurostimulation transcutanée**

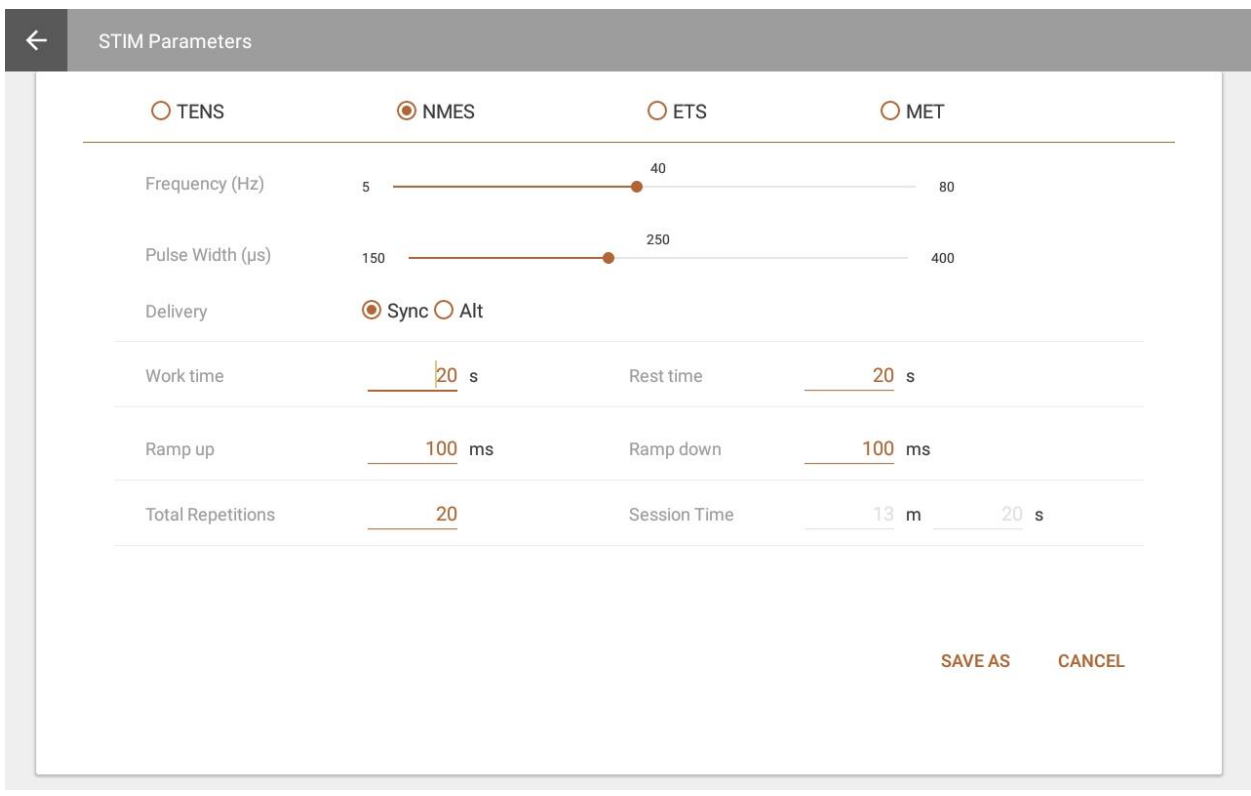

Apporter des modifications aux champs suivants, en écrasant les valeurs des champs de texte ou en déplaçant les glissières vers la gauche ou la droite :

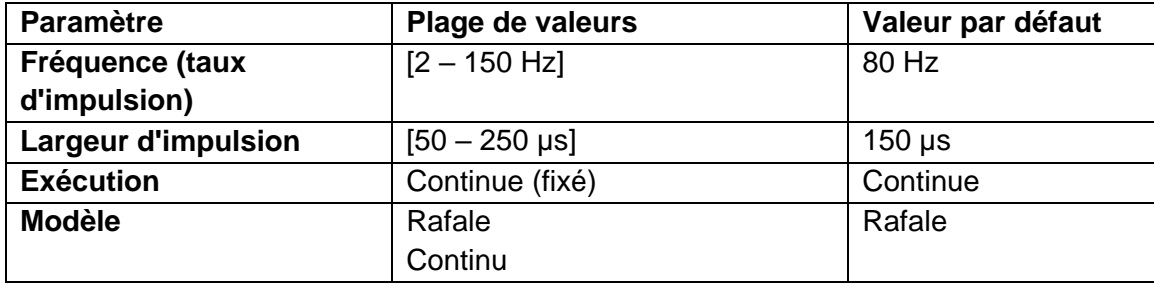

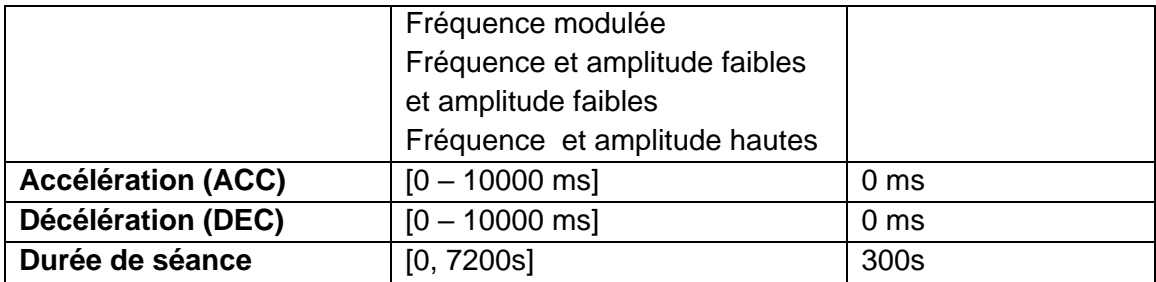

## <span id="page-58-0"></span>**Thérapie de stimulation par micro-courants**

Le programme d'électrothérapie par micro-courant, comme la neurostimulation transcutanée, est utilisé pour traiter certaines formes de douleur. La principale différence est qu'il est appliqué à des intensités beaucoup plus faibles. Elle est mesurée en microampères, plutôt qu'en milliampères.

Il existe un programme MET : micro-courant. Le type d'exécution est continu.

L'électrostimulation est exécutée avec la même amplitude tout au long du programme. Le modèle est également continu. Il n'y a aucune variation d'électrostimulation pour la durée de l'ES pendant la phase de travail.

Les paramètres de ce programme sont énumérés dans le tableau suivant :

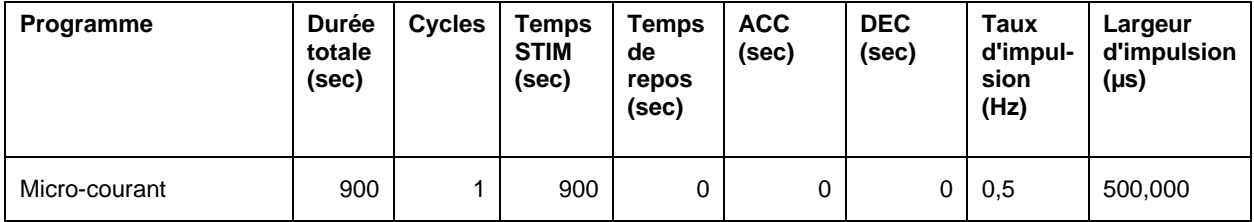

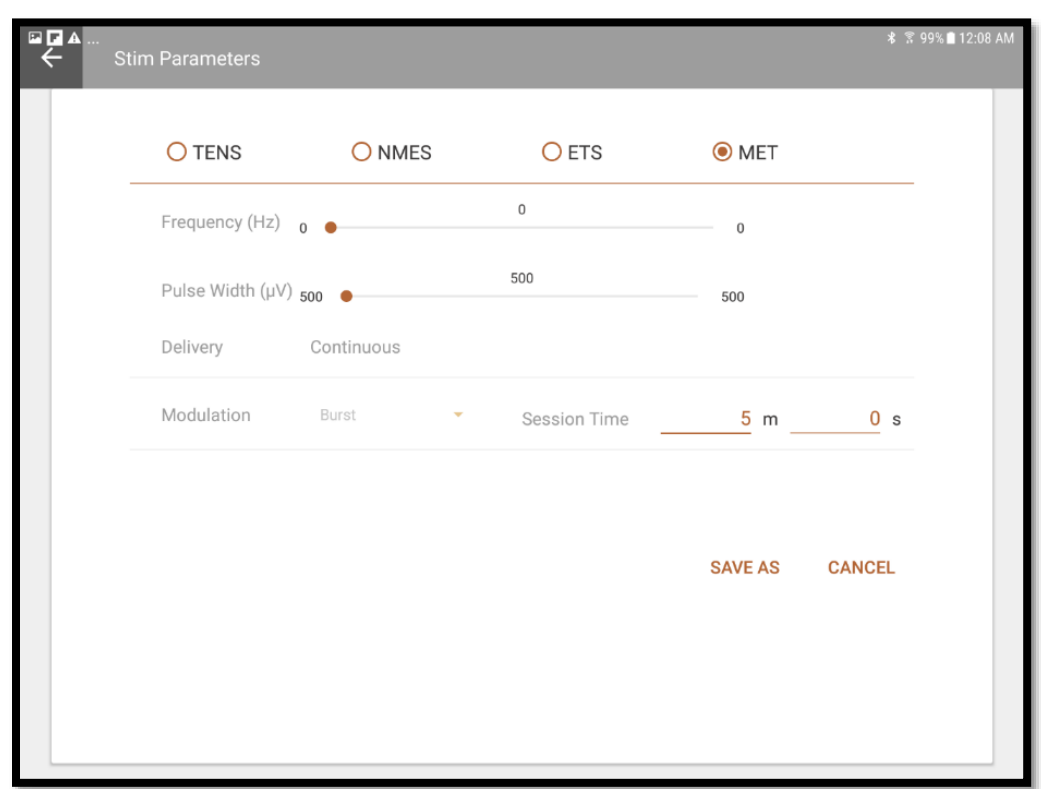

## <span id="page-59-0"></span>**Modifier le programme micro-courant**

Apporter des modifications aux champs suivants, en écrasant les valeurs des champs de texte ou en déplaçant les glissières vers la gauche ou la droite :

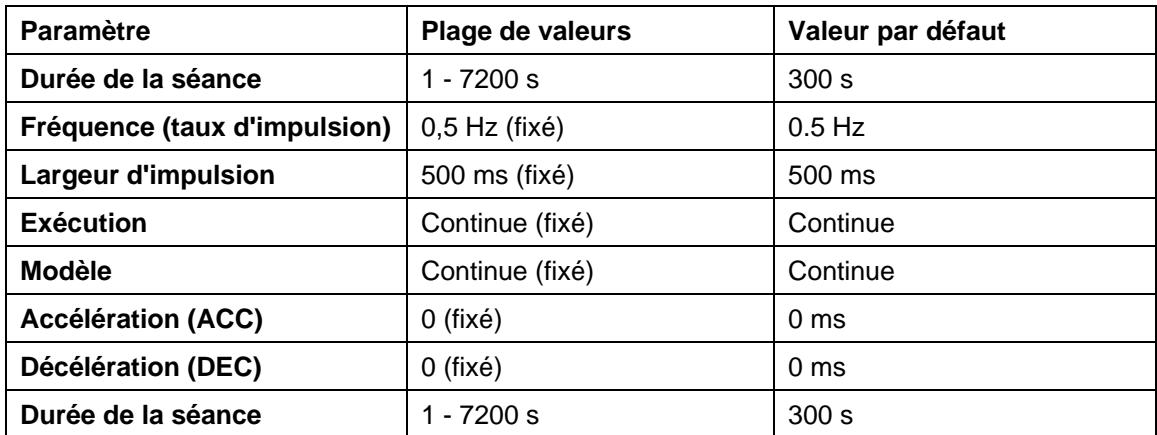

## <span id="page-59-1"></span>**Programmes de stimulation déclenchée par EMG (ETS)**

Les programmes de stimulation déclenchée par EMG (ETS) ressemblent aux programmes de neurostimulation transcutanée. Les deux types de programmes sont conçus dans le même but. Le nombre de répétions, le temps de la phase STIM, et la durée de la phase de repos sont ajustés dans les paramètres du protocole d'ETS. Le type d'exécution est continu.

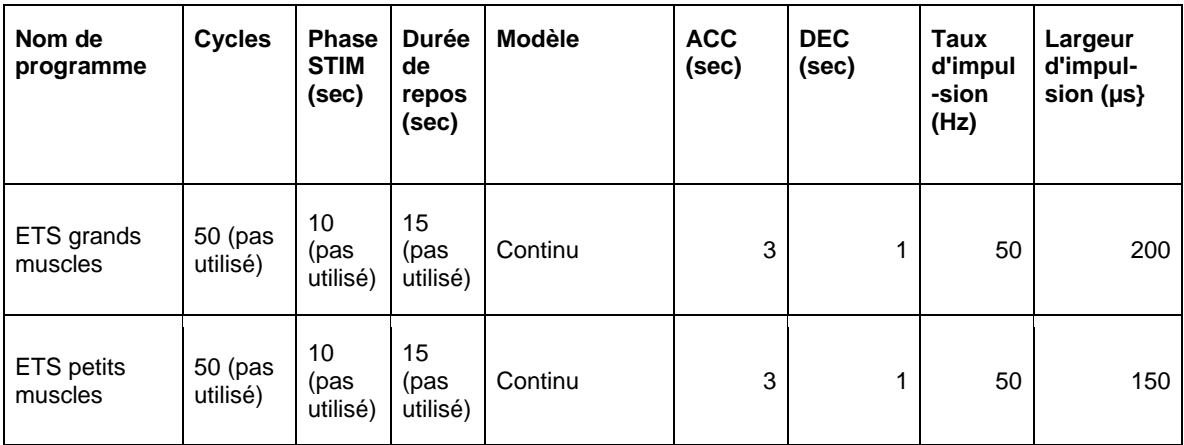

Les programmes d'ETS sont disponibles depuis l'écran de programmes seulement. Pour modifier un programme prédéfini, il est nécessaire de créer un nouveau programme personnalisé.

## <span id="page-60-0"></span>**Modifier les programmes d'ETS**

Afin de modifier un programme d'ETS, il faut accéder à l'écran Programmes.

#### **Pour modifier un programme d'ETS** :

1. Accéder à l'écran d'accueil et taper **Programmes**.

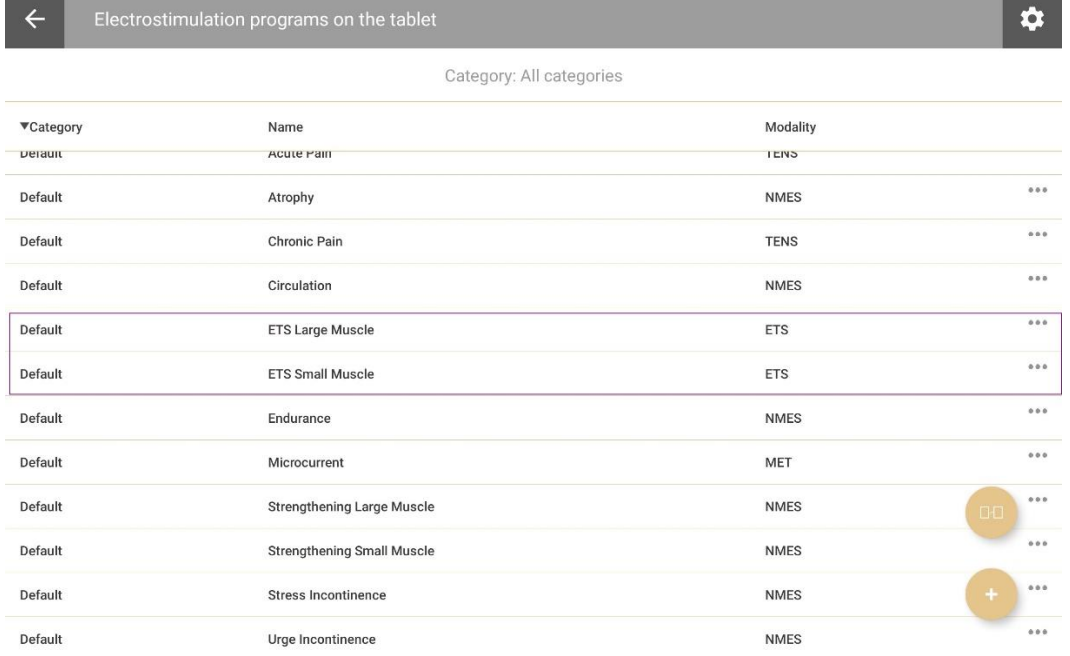

- 2. Sélectionner un programme d'ETS.
- 3. Taper l'ellipse (…) à côté du programme d'ETS et sélectionner **Modifier**. L'écran d'ETS s'ouvre.

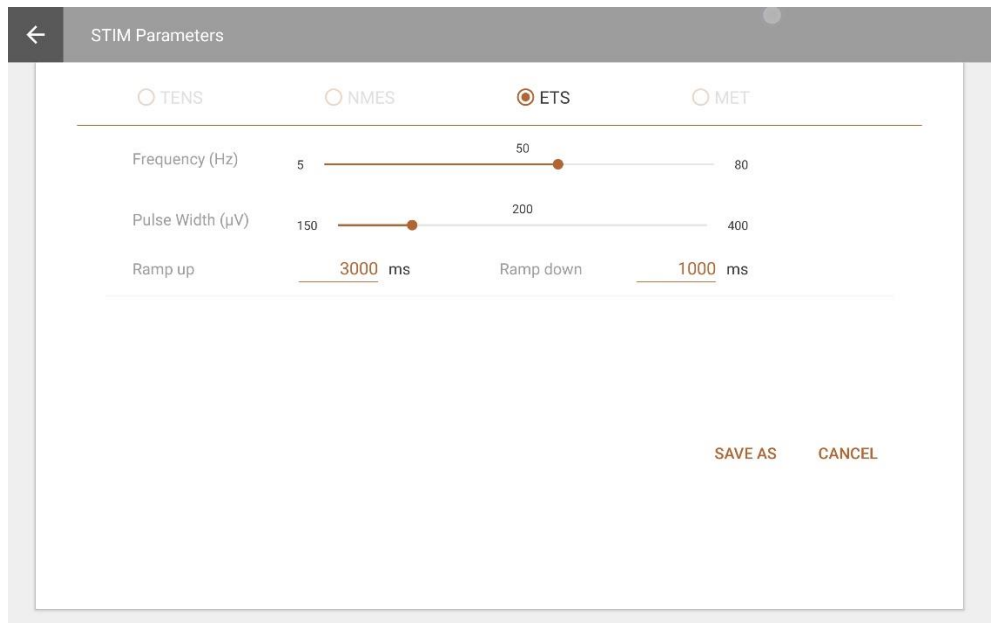

4. Taper **ETS** pour modifier les paramètres du programme d'ETS. Apporter des modifications aux champs suivants, en écrasant les valeurs des champs de texte ou en déplaçant les glissières vers la gauche ou la droite :

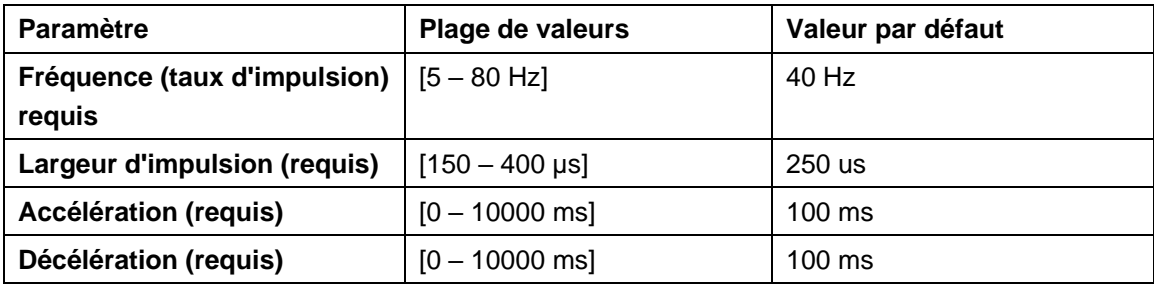

5. Taper **Sauvegarder sous** afin d'appliquer vos modifications à la session en cours.

### <span id="page-61-0"></span>**Programmes personnalisés**

Il est possible de créer, modifier, et supprimer les programmes personnalisés de MyOnyx.

Pour consulter ou modifier un programme personnalisé :

- 1. Taper **Programmes** sur la page d'accueil.
- 2. Faire l'une des actions suivantes:
	- Taper l'ellipse **(…)** à côté du nom du programme. Ensuite, sélectionner **Afficher**  ou **Modifier**.
	- **Taper le signe Plus** en bas de l'écran et sélectionner la modalité.

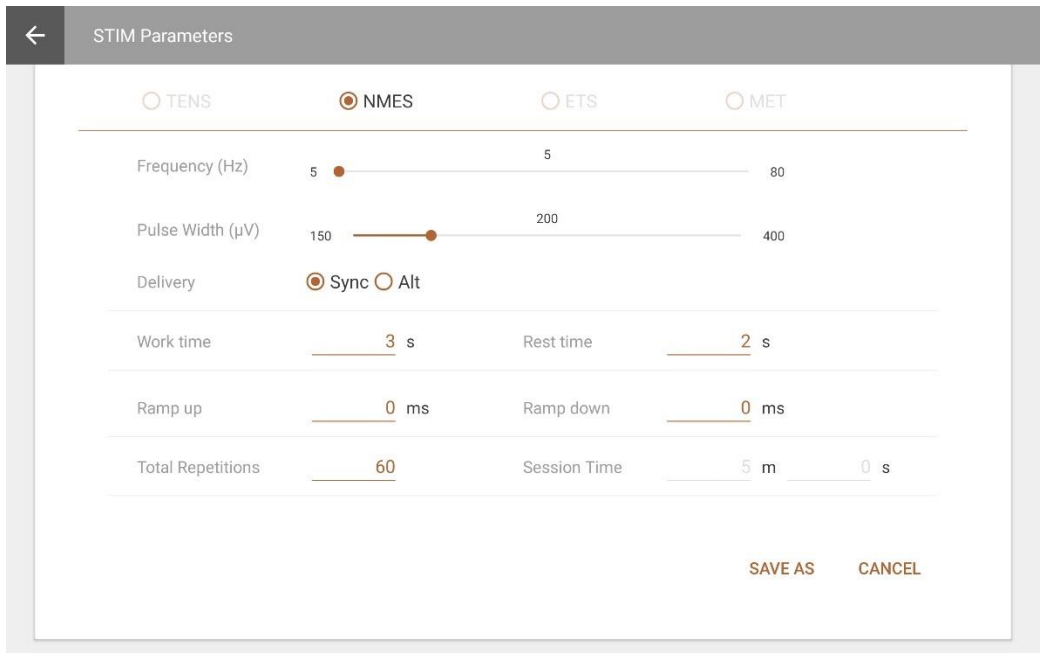

Taper **Enregistrer sous** et entrer un nouveau nom pour sauvegarder les modifications en tant que programme personnalisé.

## <span id="page-62-0"></span>**Création d'un programme neurostimulation transcutanée personnalisé**

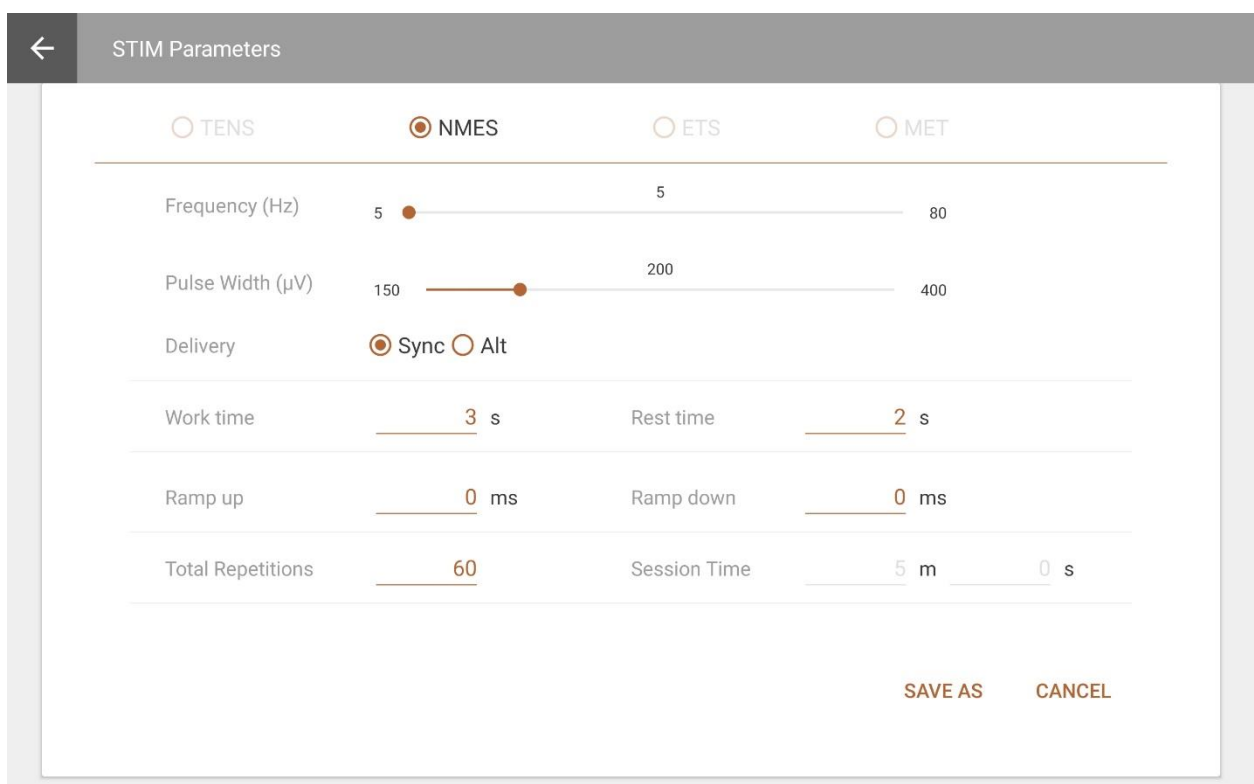

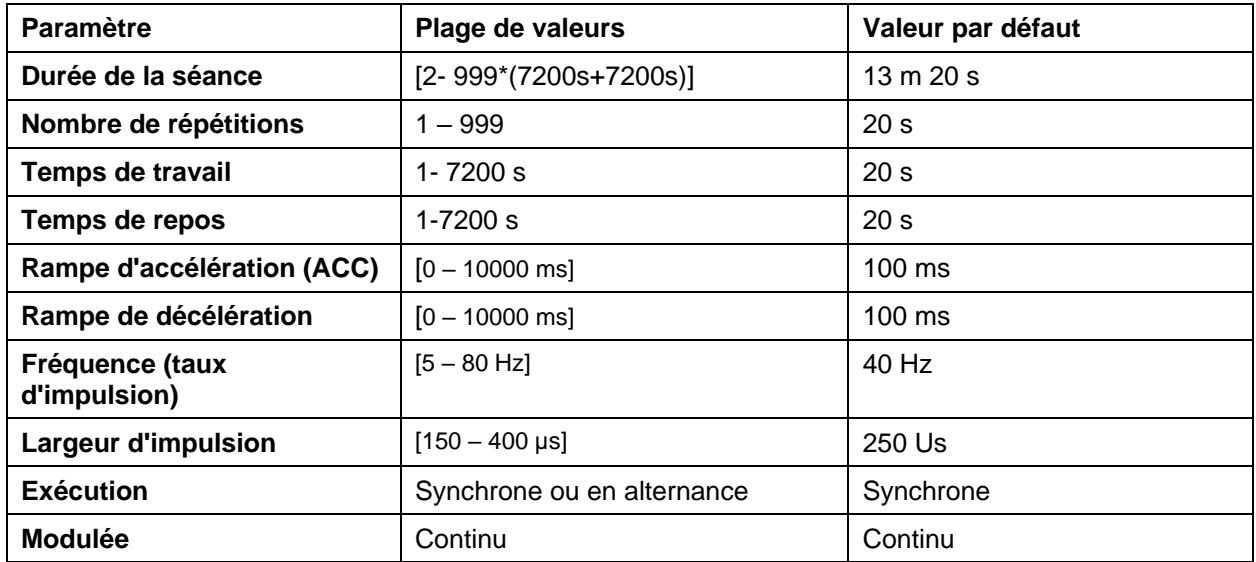

#### <span id="page-63-0"></span>**Programmes personnalisés de neurostimulation transcutanée**

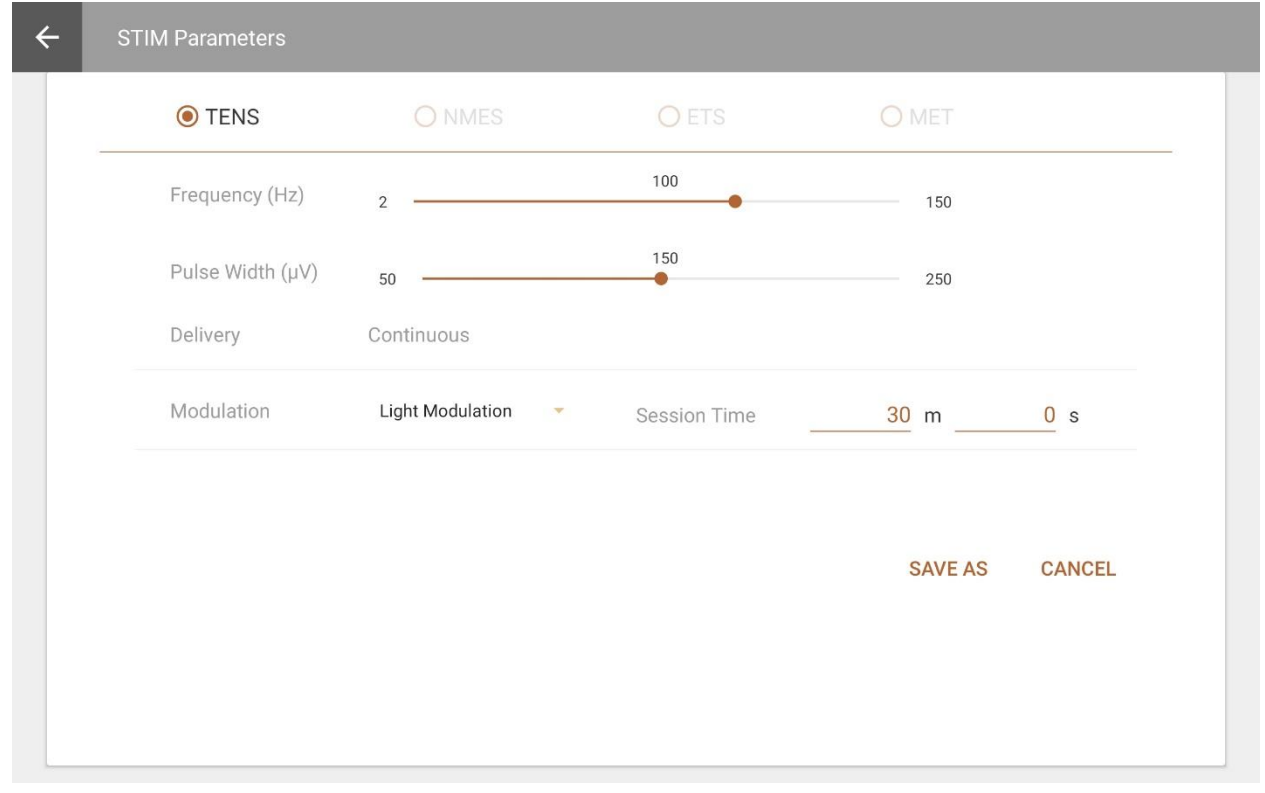

#### Définir des paramètres suivants:

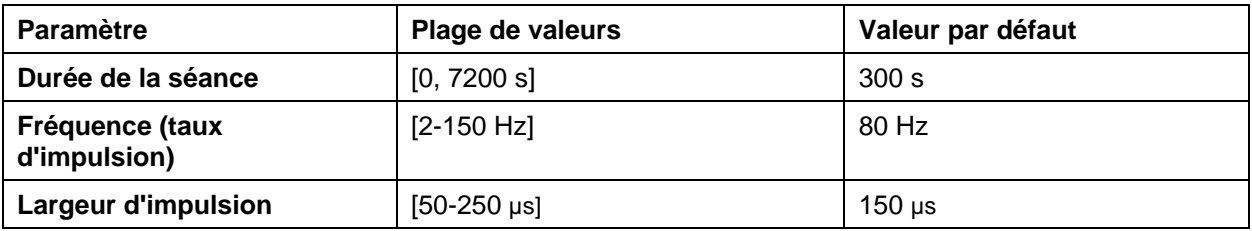

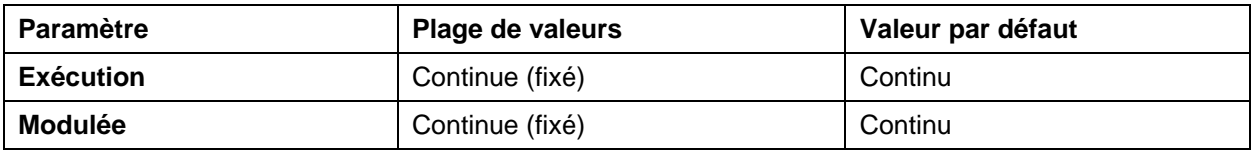

<span id="page-64-0"></span>**MET**

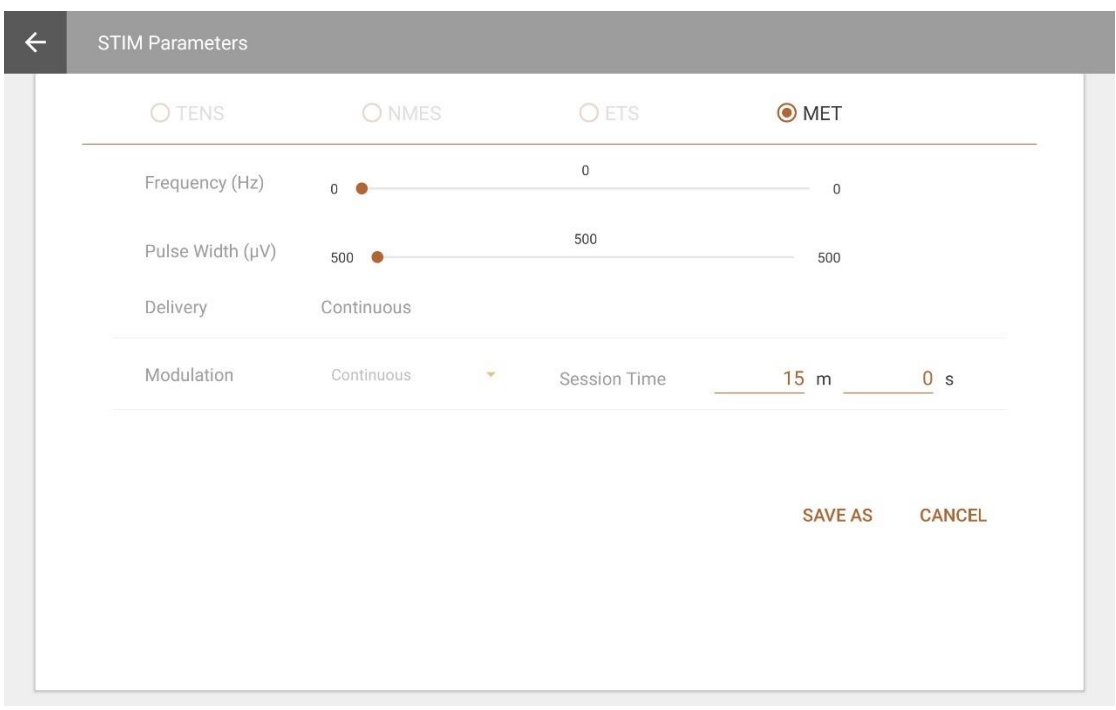

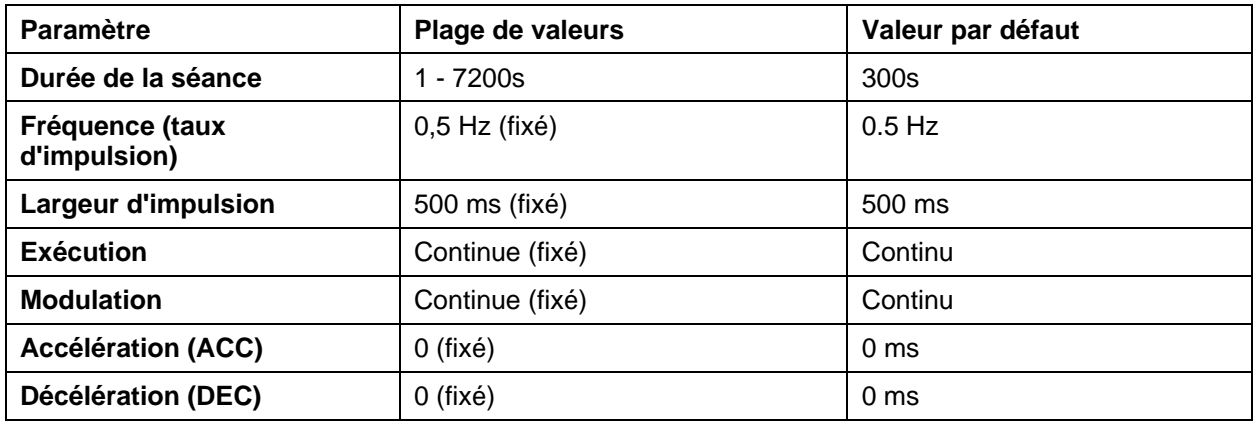

#### <span id="page-65-0"></span>**Programmes d'ETS**

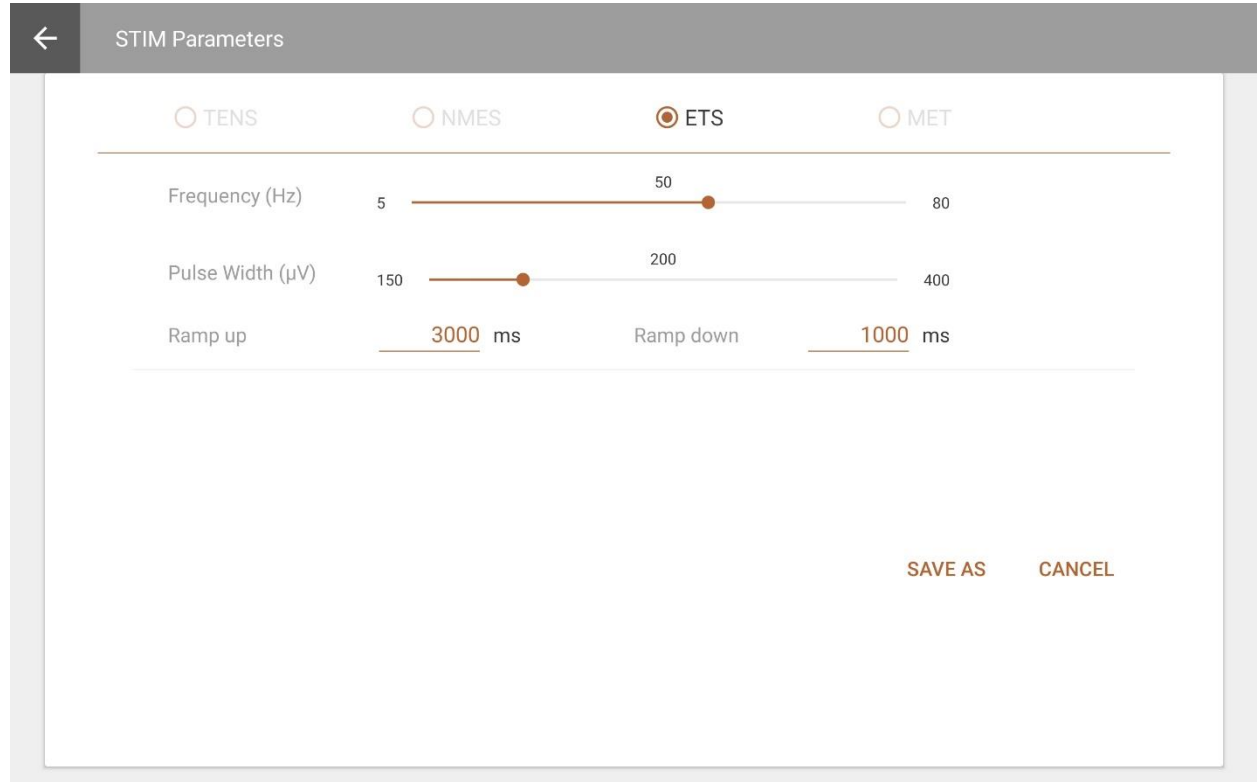

Les paramètres suivants peuvent être modifiés.

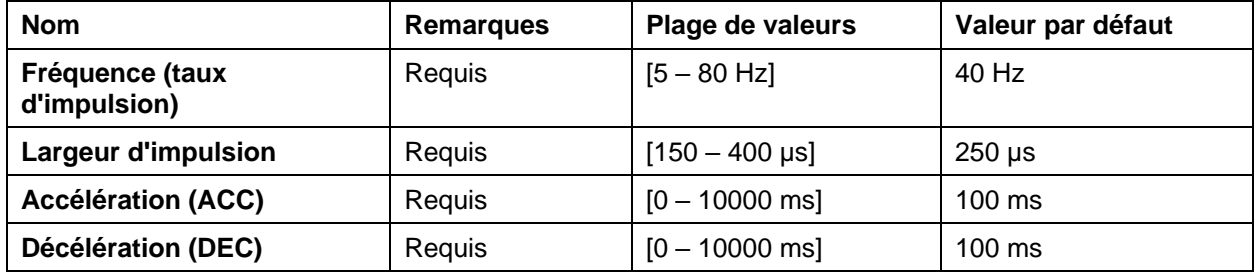

## <span id="page-65-1"></span>**Gestion de la mémoire**

Taper **Gestion de la mémoire** afin d'accéder aux séances enregistrées sur l'appareil connecté. Remarquer que la touche est désactivée si aucun appareil n'est connecté.

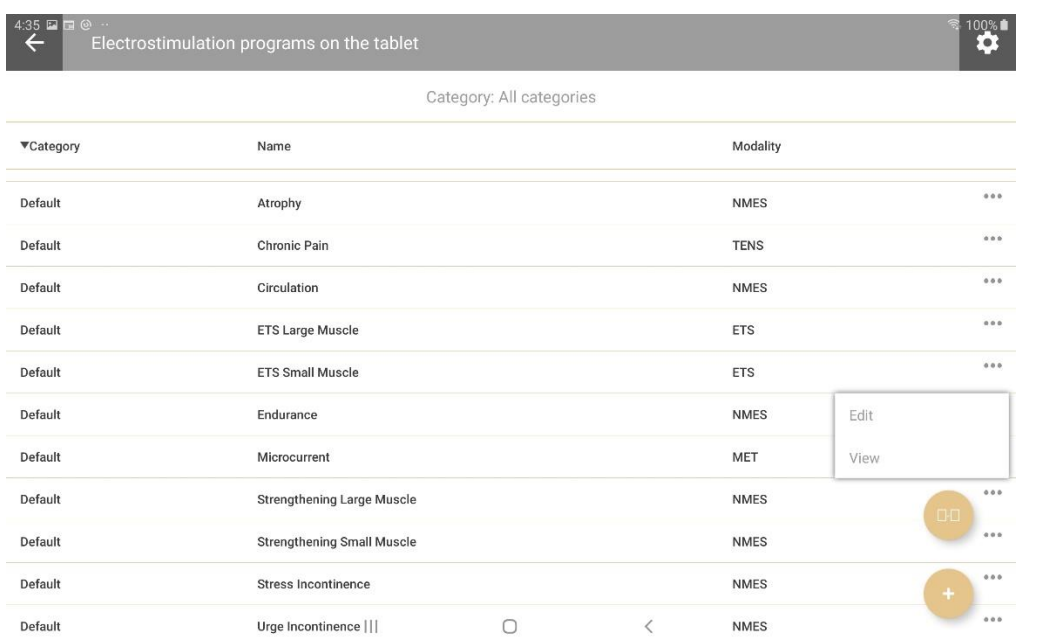

Les séances sont répertoriées par identifiant de patient, type de séance, date, heure et durée.

Effectuer les actions suivantes :

**Trier**: Taper sur une colonne du tableau pour modifier la façon dont les séances sont triées. Noter que dans le champ longueur, le tri est uniquement en ordre croissant.

**Révision** : Taper sur une séance pour ouvrir l'écran Révision et l'examiner.

**Télécharger ou supprimer**: Taper l'ellipse **(…)** afin de télécharger une séance dans la liste des patients ou de la supprimer de l'appareil.

**Remarque** : La touche de téléchargement est désactivée si la séance est déjà téléchargée.

**Astuce** :: Vous pouvez supprimer toutes les séances enregistrées sur l'appareil MyOnyx, à partir de l'écran **d'Enregistrement** sous **Paramètres.**. Se reporter au *Guide de l'utilisateur MyOnyx* pour plus de détails.

## <span id="page-67-0"></span>**Références**

## <span id="page-67-1"></span>**Dépannage**

Pour plus de détails, reporter à la rubrique « Dépannage » dans le *Guide d'utilisateur MyOnyx*.

### <span id="page-67-2"></span>**Pour nous contacter**

Thought Technology Ltée. 5250 Ferrier, Suite 812, Montréal, Québec, Canada H4P 1L3 +1 (514) 489-8251 mail@thoughttechnology.com

Pour toute assistance technique, visiter notre site Web à [www.thoughttechnology.com](http://www.thoughttechnology.com/) à la page de la foire aux questions (FAQ). Si votre problème n'est toujours pas résolu, envoyez-nous un courriel ou appelez-nous.

## <span id="page-67-3"></span>**Avis de droit d'auteur et Reconnaissance**

© 2020 Thought Technology Ltée

Les bibliothèques suivantes sont utilisées sous licence et demeurent la propriété de leurs auteurs respectifs <0/>selon les termes licence Apache 2.0 http://www. apache. org/licenses/License-2.0; Licence Apache 2.0

Realm com.facebook.testing.screenshot **Crashlytics** SciCharts, © 2019 par [www.scichart.com](http://www.scichart.com/) BackgroundMailLibrary, © 2013-2015 Kristijan Drača